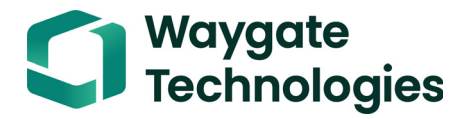

# **Krautkrämer USM 100**

**Manual de Operação**

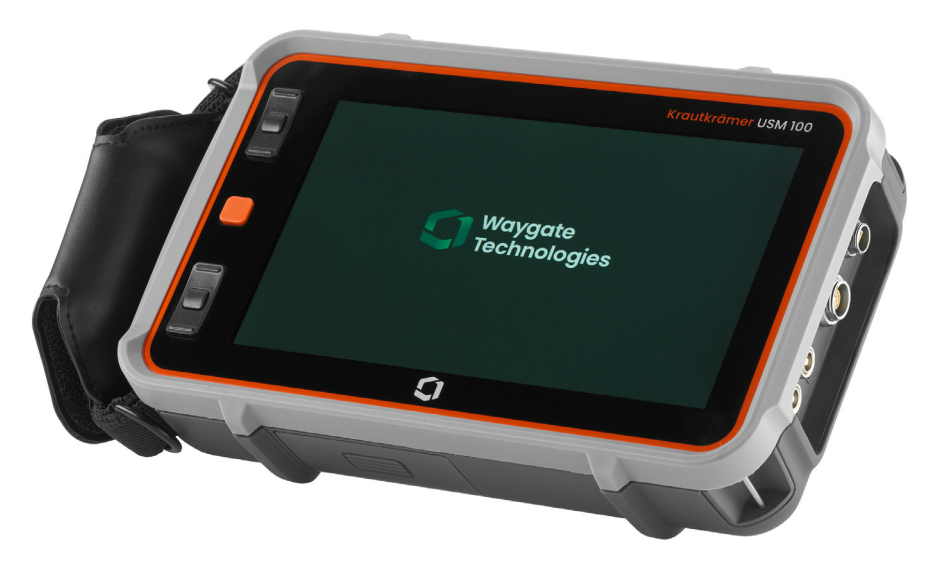

**Id. No. 160M4395 Rev. - (09/2021)**

Esta Rev. - (09/2021) se aplica à versão do software:

**1.0 (setembro de 2021)**

Você encontrará a versão do software e o número de série de seu instrumento na seção **Sobre** (veja a página [104\)](#page-103-0) no menu **Configurações gerais** (veja a página [99](#page-98-0)).

© Baker Hughes Digital Solutions GmbH | Conteúdo técnico sujeito à alteração sem aviso prévio.

## **Visão Geral**

#### **Barra de comandos**

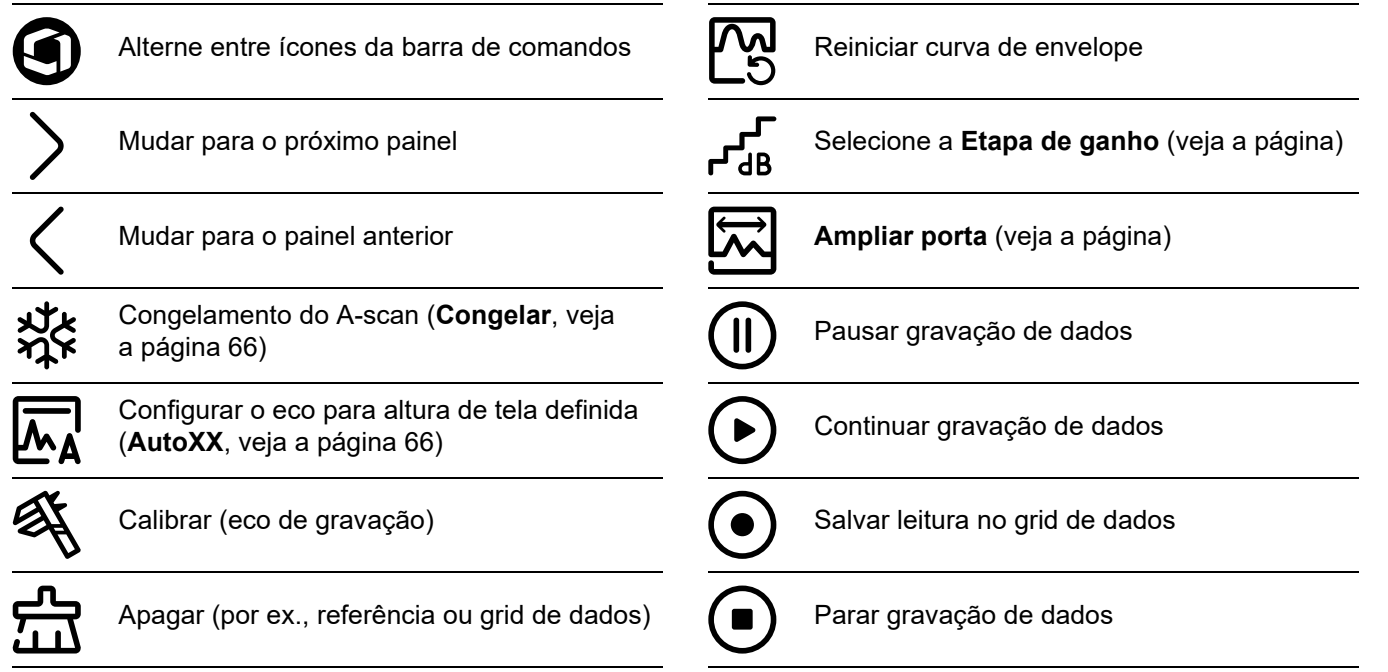

#### **Barra de comandos (contínuo)**

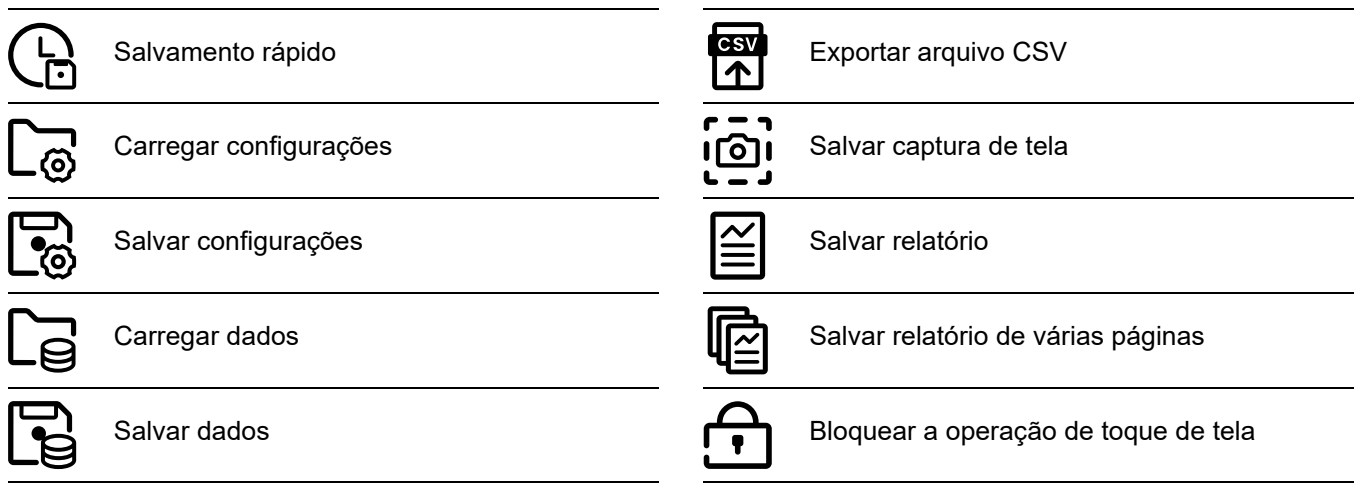

**Ícones de grupo da função**

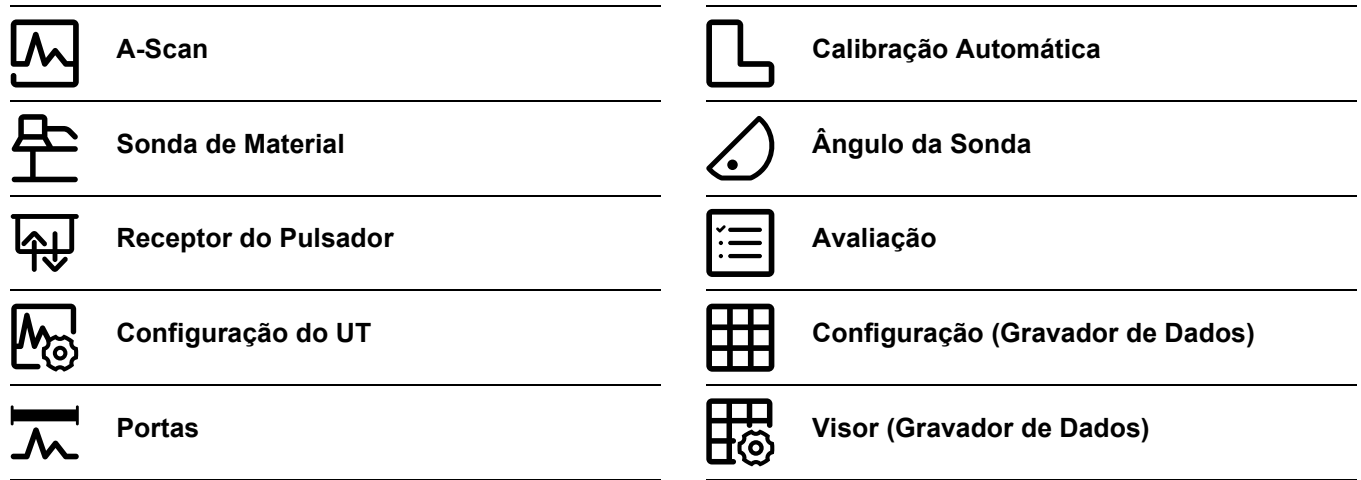

Uma lista em ordem alfabética de todas as funções nos grupos de função pode ser encontrada na **[Diretório de função UT](#page-205-0)** (ver página [206\)](#page-205-0).

#### **Indicadores de status**

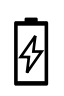

Indicadores de nível de energia (veja a página seguinte)

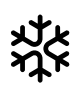

Congelamento ativo (Congelamento), a exibição está "congelada"

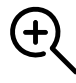

Ampliar porta está ativo

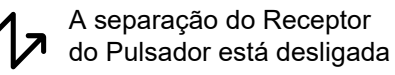

A separação do Receptor do Pulsador está ligada

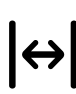

A separação do Receptor do Pulsador está ligada e definida para o modo de transmissão através

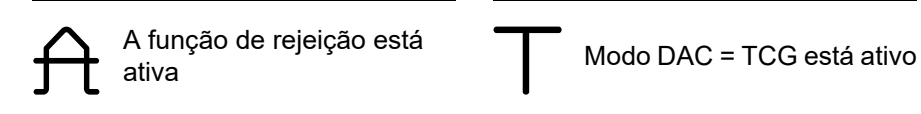

Sonda no ângulo de 30° … 90°, superfície plana, reflexo da parede traseira

Sonda no ângulo de 30°,

superfície curva, reflexo da superfície interna

Sonda no ângulo de 80°, superfície curva, reflexo da superfície externa

Sonda no ângulo de 90°, superfície ondulada

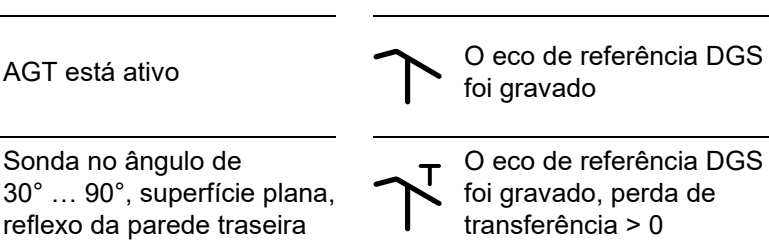

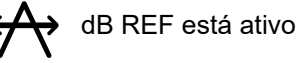

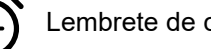

Lembrete de calibração

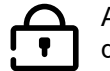

A operação por toque de tela está bloqueada

#### **Indicadores de nível de energia**

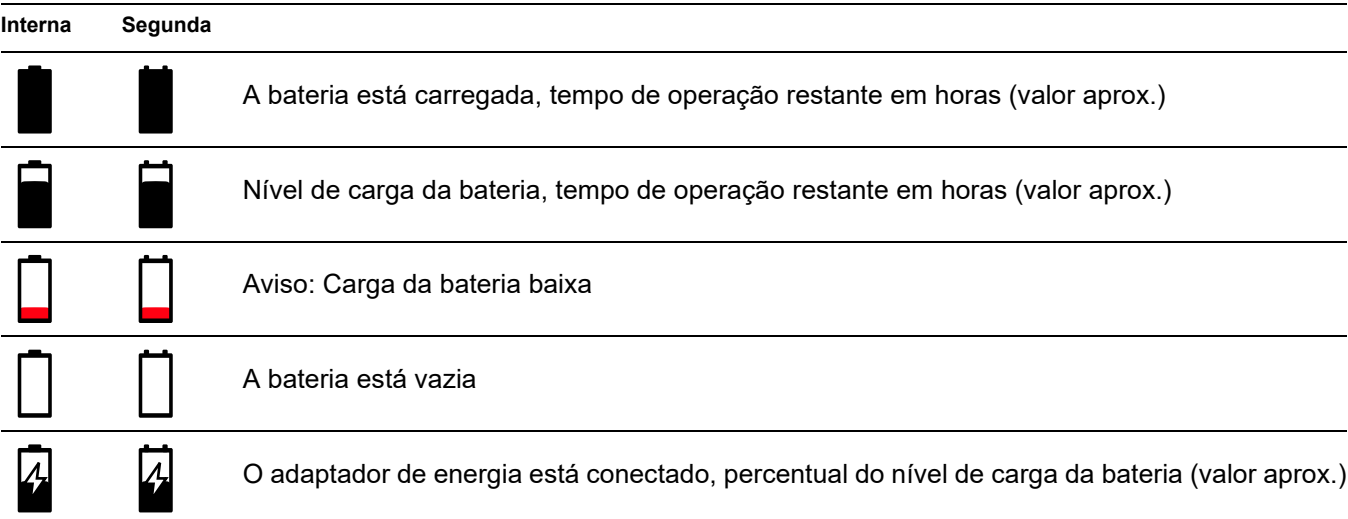

#### **Funções por teclas**

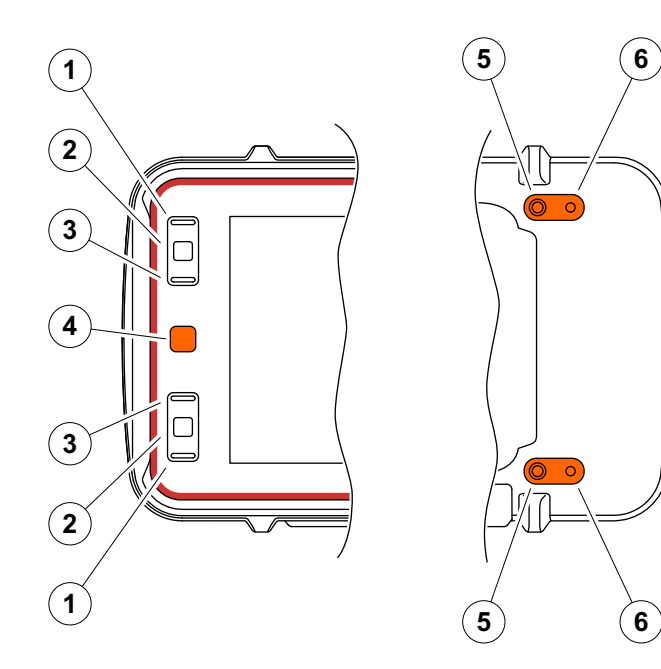

- **1** Mover para cima em um menu ou lista, diminuir um parâmetro numérico
	- **2** Selecionar um item de um menu ou lista
	- **3** Mover para baixo em um menu ou lista, aumentar um parâmetro numérico
	- **4** Navegar entre grandes áreas da tela para selecionar itens para ação
	- **5** Na parte de trás: Aumentar ganho ou mover para a direita
	- **6** Na parte de trás: Diminuir ganho ou mover para a esquerda

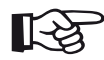

#### **Observação**

Teclas com os mesmos números têm as mesmas funções quando o instrumento está invertido para operação para a direita ou esquerda.

### **[1 Introdução](#page-18-0)**

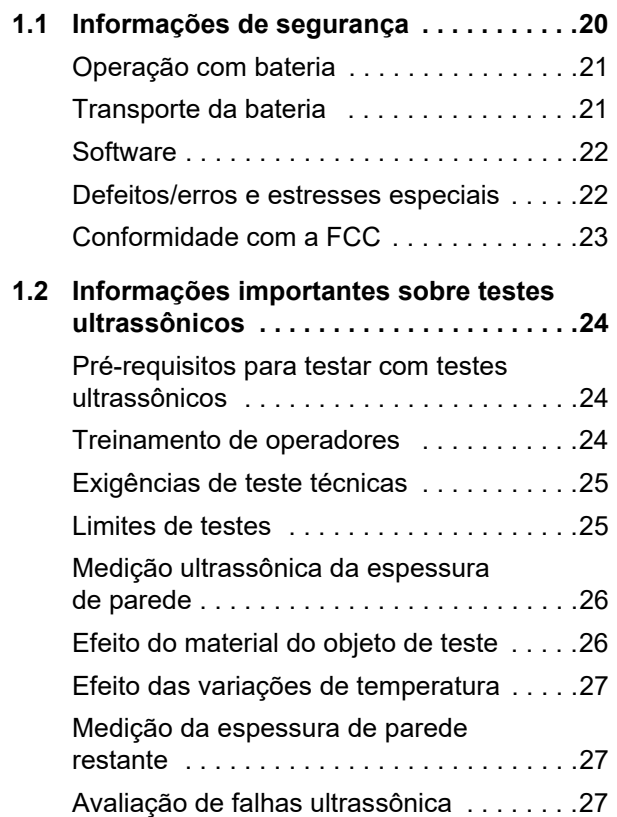

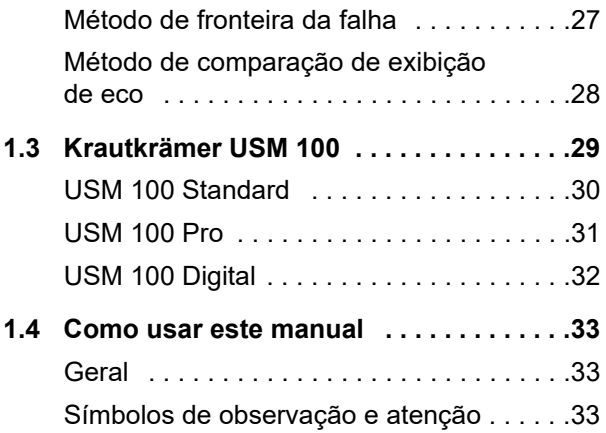

## **[2 Acessórios e pacote padrão](#page-34-0)**

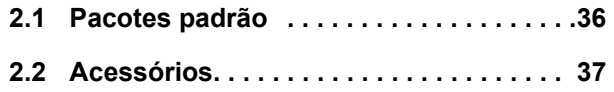

#### **[3 Início](#page-42-0)**

- **[3.1 Posicionamento do instrumento . . . . . .44](#page-43-0)**
- **[3.2 Fonte de alimentação . . . . . . . . . . . . . . .44](#page-43-1)**
	- [Operação com adaptador de energia . . . .44](#page-43-2)

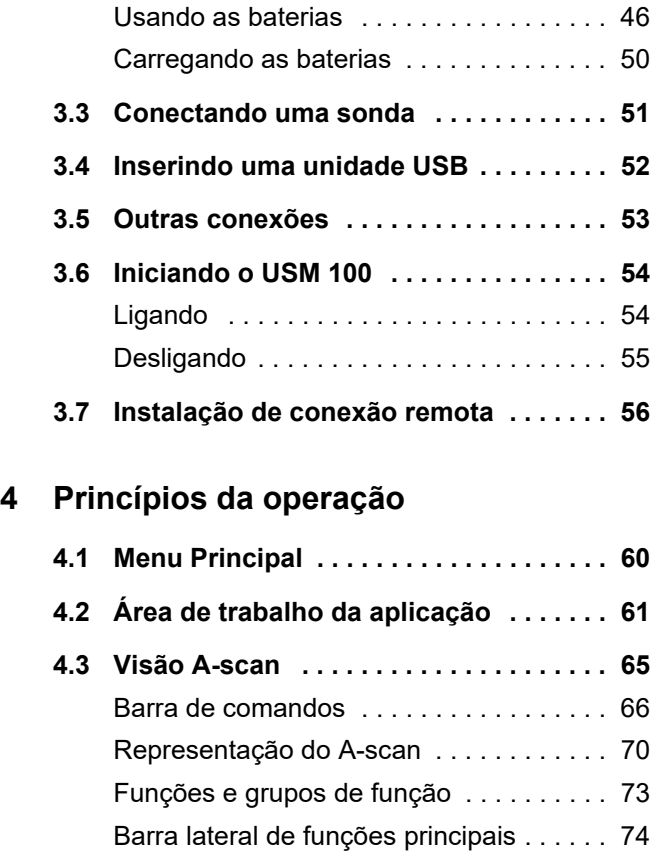

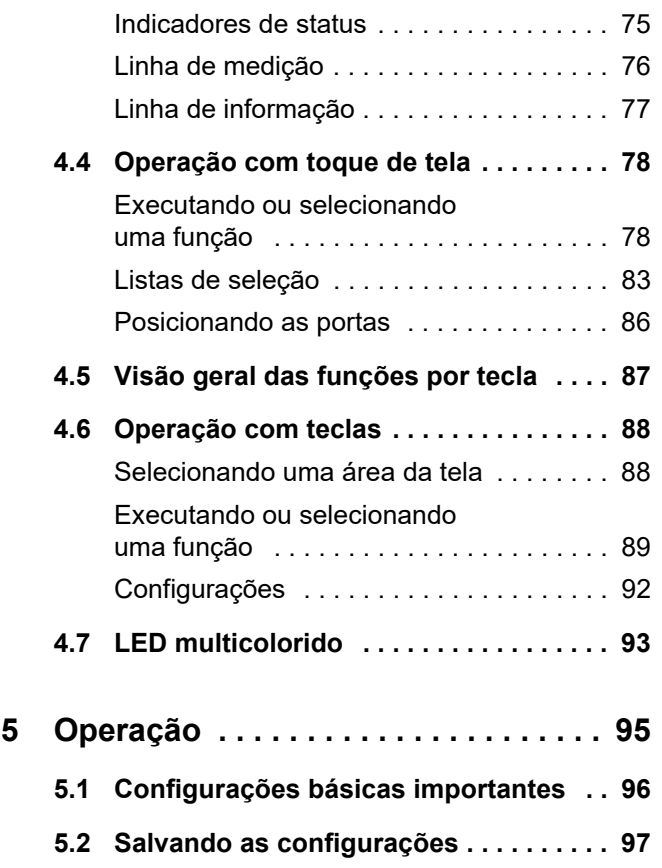

#### **Índice**

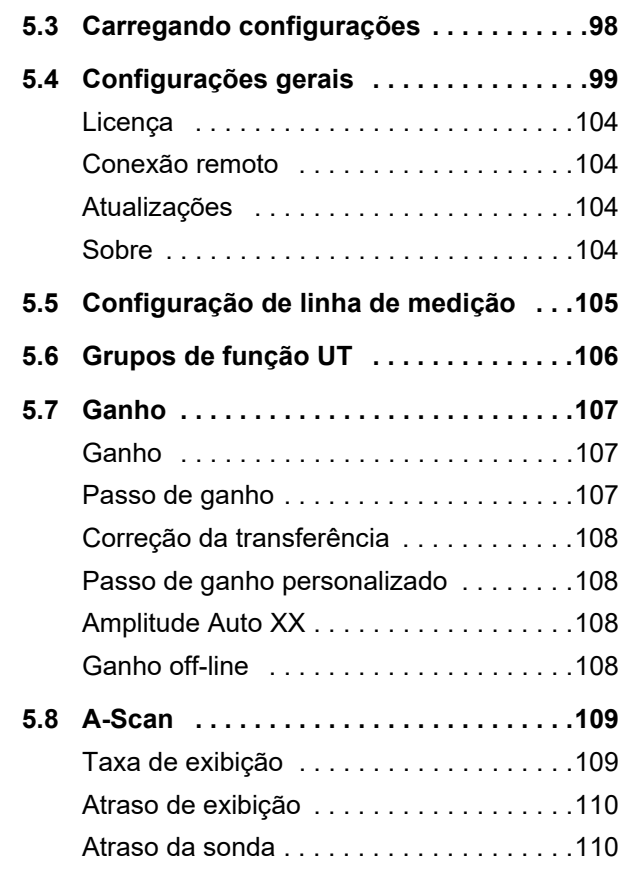

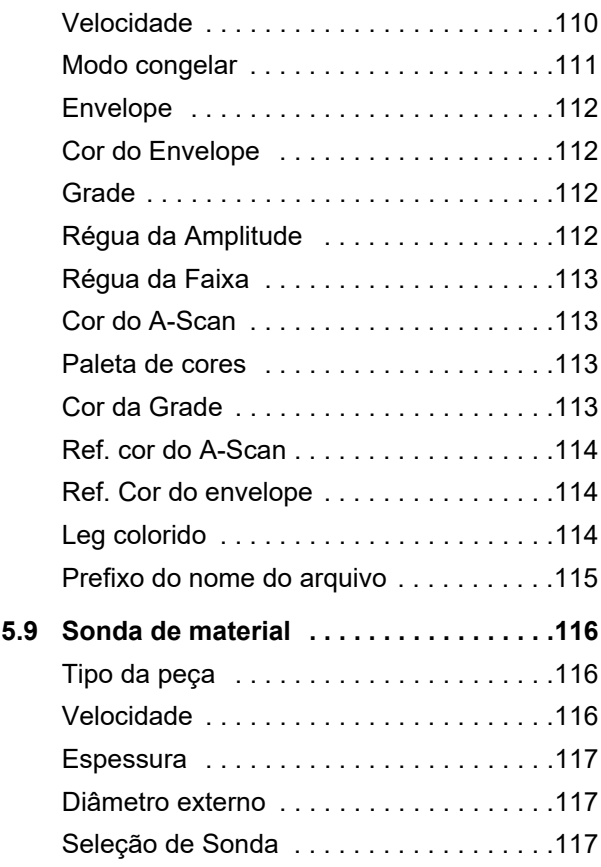

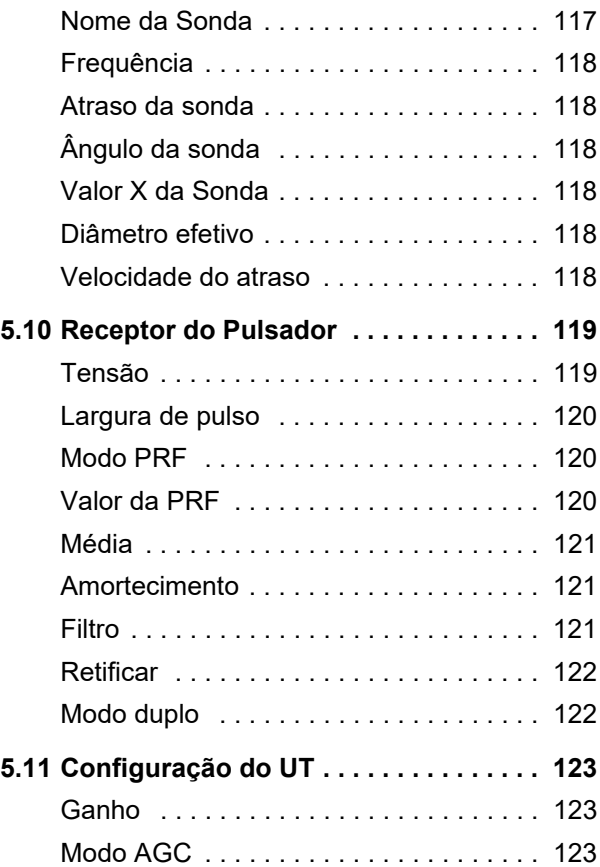

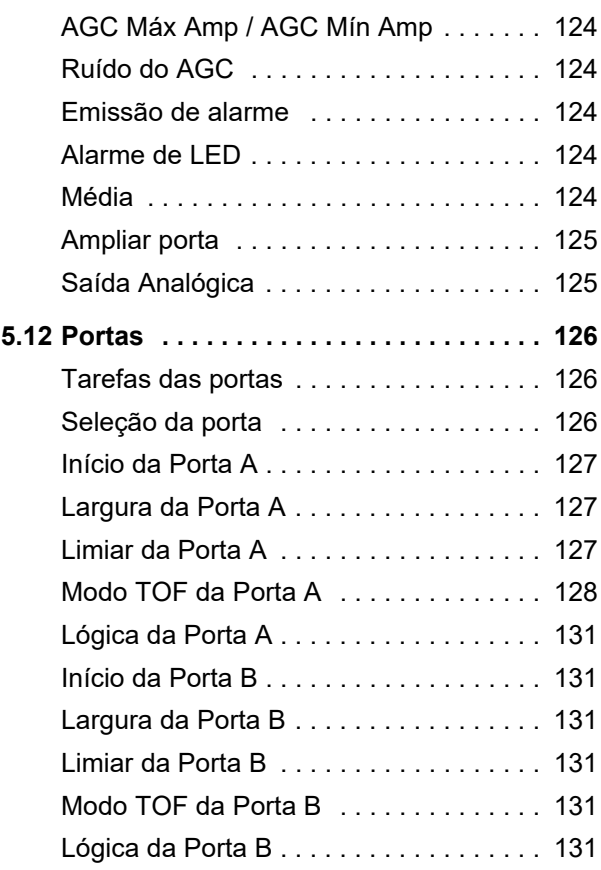

#### **Índice**

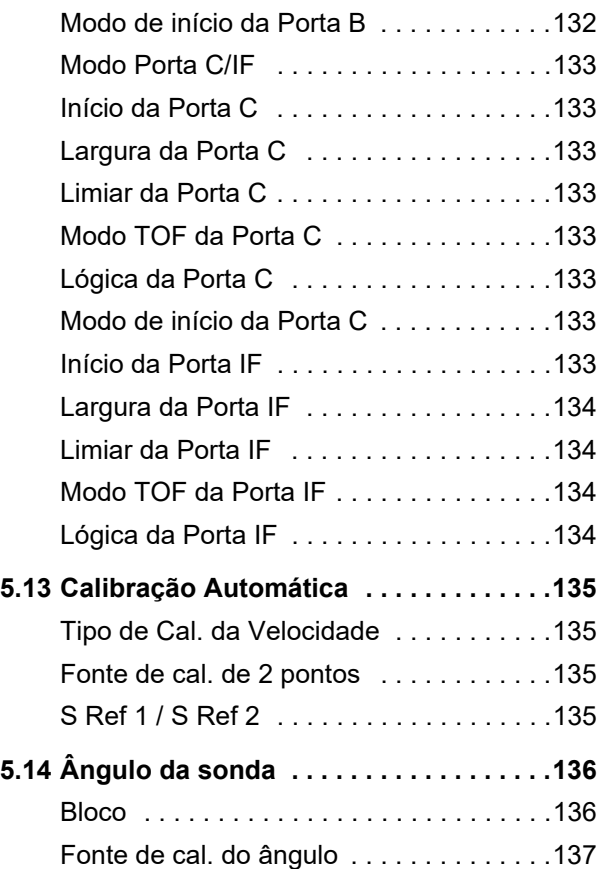

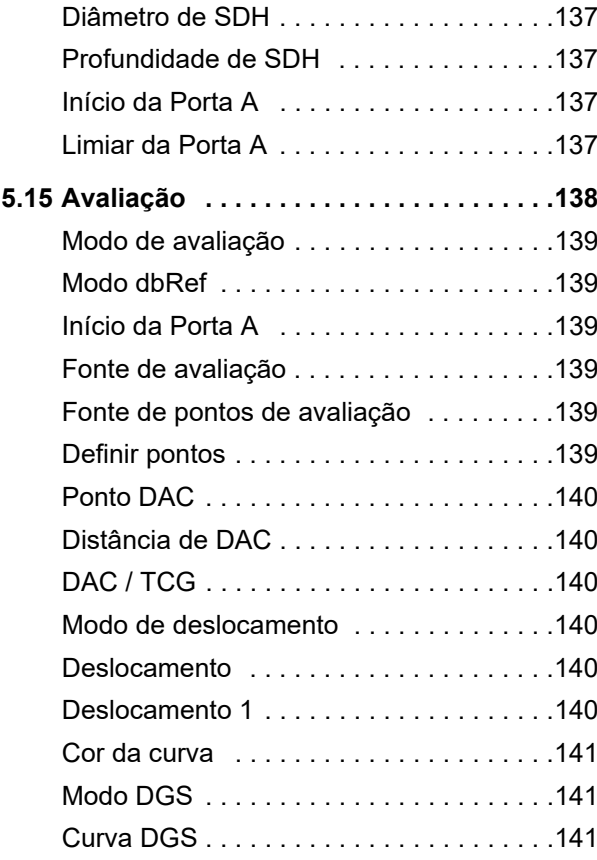

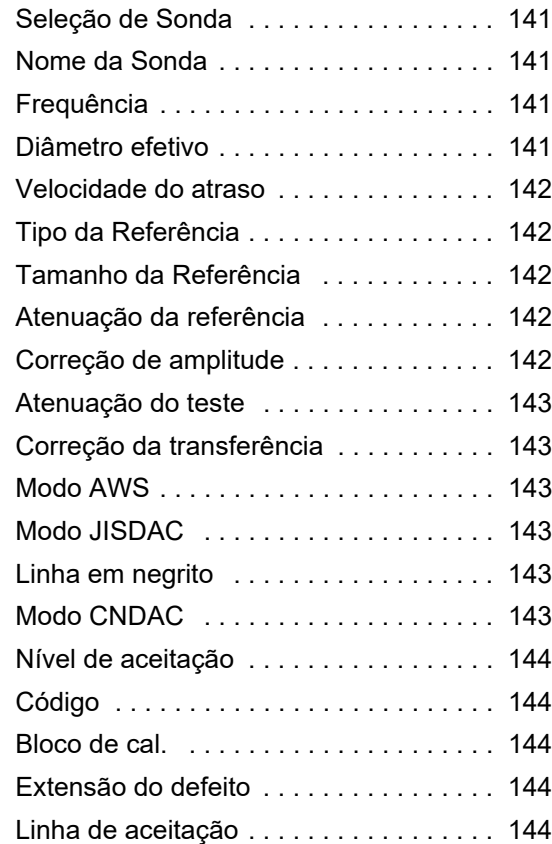

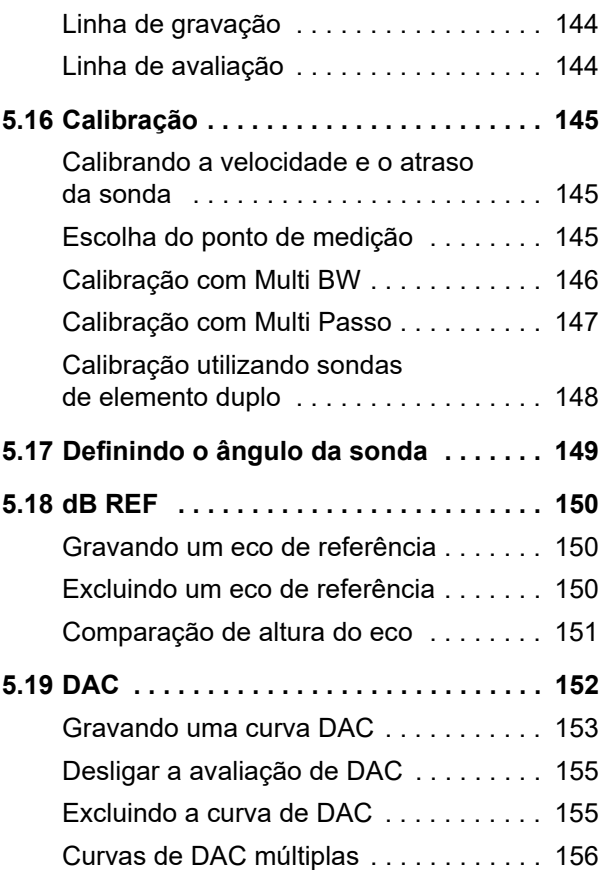

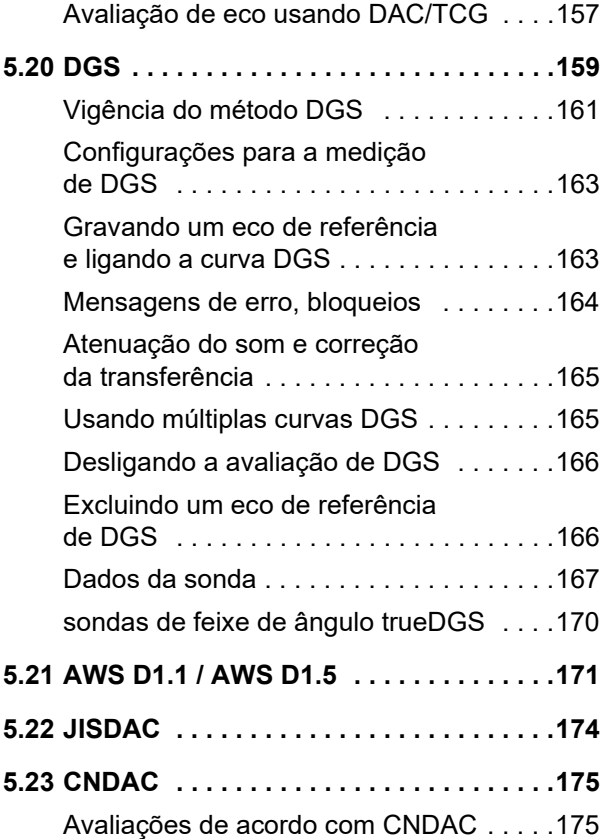

[Padrões e blocos de referência . . . . . . . .176](#page-175-0)

## **[6 Documentação](#page-176-0)**

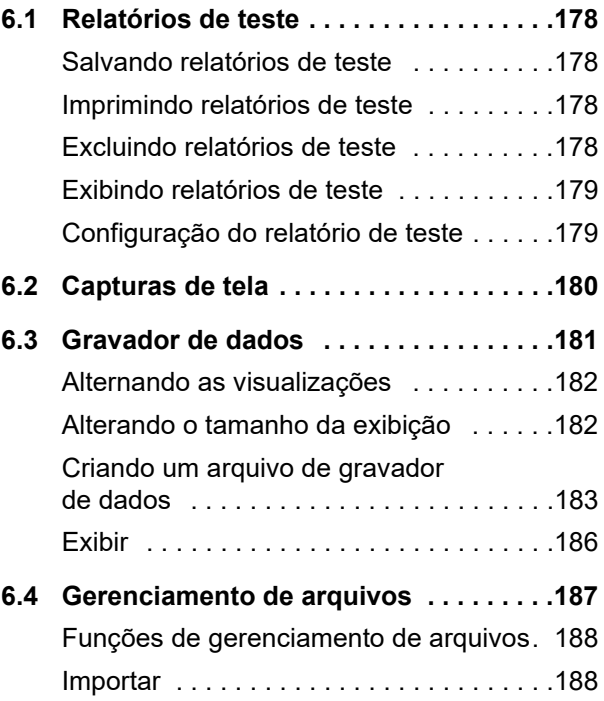

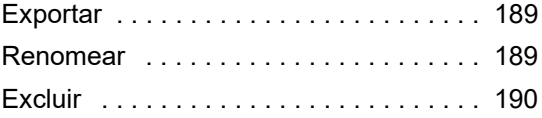

## **[7 Manutenção e cuidados](#page-190-0)**

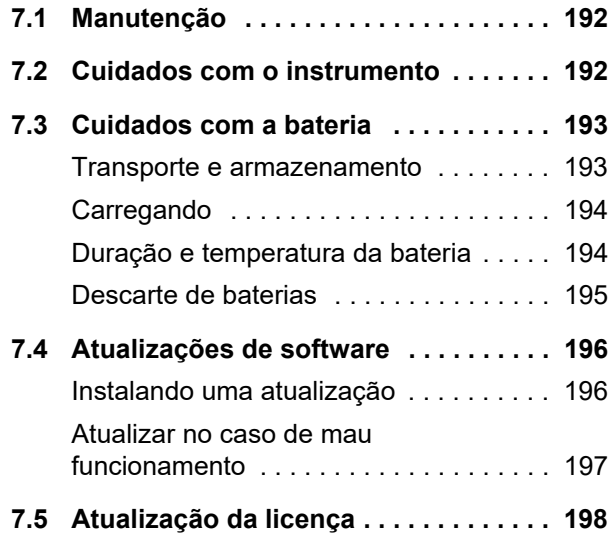

#### **[8 Interfaces e Periféricos](#page-198-0)**

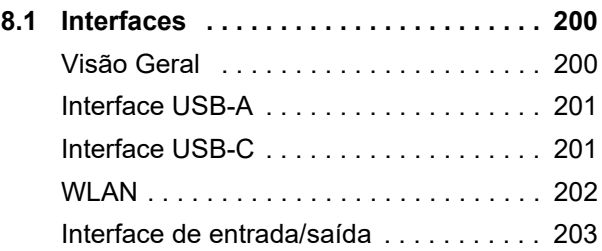

### **[9 Apêndice](#page-204-0)**

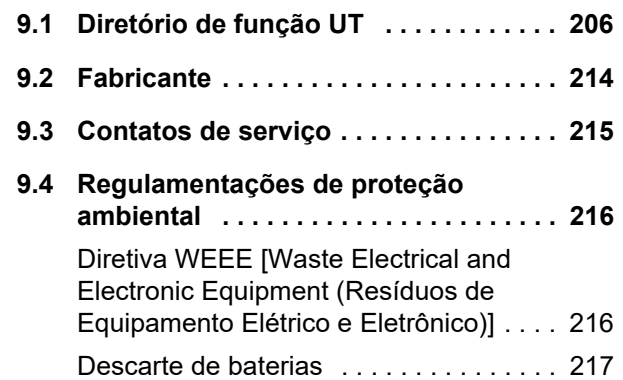

## **[10 Especificações](#page-218-0)**

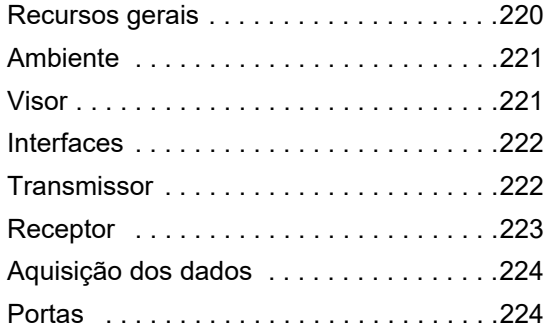

# **11 Índice**

# <span id="page-18-0"></span>**Introdução 1**

## <span id="page-19-0"></span>**1.1 Informações de segurança**

O Krautkrämer USM 100 foi projetado e testado de acordo com a IEC 61010-1, com as exigências de segurança para equipamentos elétricos de medição, controle e uso de laboratório e estava tecnicamente em perfeitas condições de segurança ao deixar a fábrica.

Visando manter estas condições e garantir uma operação segura, você sempre deve ler as informações de segurança a seguir com atenção antes de operar o instrumento.

O USM 100 foi projetado para atender o nível de proteção de entrada IP67 por IEC 60529-1. Ele pode ser operado com as baterias de lítio-íon ou com um adaptador de energia. O adaptador de energia atende aos requisitos de segurança elétrica classe II.

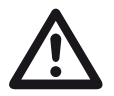

#### **ATENÇÃO**

Este produto não foi projetado nem considerado para uso em locais perigosos.

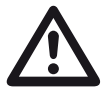

## **Risco de ferimentos devido à energia elétrica!**

A tensão do pulsador nas portas da sonda do USM 100 está excedendo 50 V mas limitada na carga.

Apenas operar o USM 100 nas taxas de operação definidas (ver **[Especificações](#page-218-1)** da página [219](#page-218-1)).

Apenas conecte equipamentos de teste conforme às condições de operação definidas (ver **[Conectando](#page-50-1)  [uma sonda](#page-50-1)** na página [51](#page-50-1)).

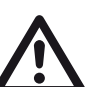

#### **ATENÇÃO**

**ATENÇÃO**

**O USM 100 é um instrumento para testes de materiais. Qualquer uso médico ou para quaisquer outras aplicações não é permitido!**

O instrumento somente pode ser usado em ambientes industriais.

## <span id="page-20-0"></span>**Operação com bateria**

O USM 100 pode ser operado com a bateria interna de lítio-íon. A segunda, bateria de lítio-íon opcional, aumenta o possível tempo de operação e pode ser trocada durante a operação (troca a quente).

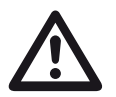

#### **ATENÇÃO**

Apenas baterias de lítio-íon recomendadas e fornecidas pela Waygate Technologies podem ser usadas para a operação do instrumento.

A bateria interna pode ser substituída apenas por uma central de serviços treinada de fábrica. Abrir a caixa do instrumento pode causar sérios danos e o mal funcionamento da operação.

Você pode carregar a bateria de lítio-íon de troca a quente dentro do instrumento em si ou em um carregador externo. Se a bateria de lítio-íon estiver inserida, o carregamento começa automaticamente quando você conecta o adaptador de energia ao instrumento e à fonte de energia.

Para fornecimento de energia, veja também a página [44](#page-43-3).

Para cuidados com a bateria, veja também a página [193.](#page-192-2)

## <span id="page-20-1"></span>**Transporte da bateria**

Sob os regulamentos internacionais para transporte de baterias IATA, os envios apenas de bateria de lítioíon são classificados como envio de bens perigosos.

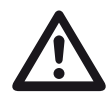

## **ATENÇÃO**

As baterias de lítio, identificadas como inadequadas por razões de segurança, ou as que foram danificadas, que possuem o potencial de produzir uma perigosa evolução de calor, fogo ou curto-circuito estão proibidas pelo transporte aéreo.

Para mais informações sobre transporte e armazenamento veja da página [193](#page-192-3).

### <span id="page-21-0"></span>**Software**

De acordo com a atual situação tecnológica, o software nunca está completamente livre de erros. Antes de usar qualquer equipamento de teste controlado por software, é necessário garantir que as funções exigidas operem perfeitamente na combinação pretendida.

Se você tiver alguma pergunta sobre o uso de seu equipamento de teste, entre em contato com seu representante Waygate Technologies mais próximo.

### <span id="page-21-1"></span>**Defeitos/erros e estresses especiais**

Se você tem motivo para acreditar que a operação segura de seu USM 100 não é mais possível, você precisa desconectar o instrumento e assegurar que não haja uma reconexão não intencional. Remover a bateria de lítio-íon.

Uma operação segura não é mais possível por exemplo

- se o instrumento mostra danos visíveis.
- se o instrumento não mais opera perfeitamente,
- depois do armazenamento prolongado sob condições adversas (por ex., temperaturas excepcionais ou umidade do ar especialmente alta, ou condições ambientais corrosivas),
- depois de sofrer grande estresse durante o transporte.

#### <span id="page-22-0"></span>**Conformidade com a FCC**

Este dispositivo está em conformidade com a Parte 15 das normas da FCC. O funcionamento está sujeito às duas seguintes condições:

- **1** Este dispositivo não causará interferências prejudiciais.
- **2** Este dispositivo deve aceitar qualquer interferência recebida, inclusive interferência que possa causar operação indesejada.

Este equipamento foi testado e verificado para cumprir com os limites de um dispositivo digital de classe A, conforme a Parte 15 das regras de FCC. Estes limites são concebidos para fornecer a proteção adequada contra interferências prejudiciais quando o equipamento é operado em ambiente comercial.

Este equipamento gera, utiliza e pode irradiar energia de radiofrequência e, se não for instalado e utilizado de acordo com as instruções, poderá causar interferência prejudicial às radiocomunicações.

A operação deste equipamento em uma área residencial normalmente causa uma interferência perigosa, e nesse caso o usuário precisará corrigir a interferência arcando com as despesas por conta própria.

## <span id="page-23-0"></span>**1.2 Informações importantes sobre testes ultrassônicos**

Leia as informações a seguir antes de usar seu USM 100. É importante que você entenda e siga estas informações para evitar qualquer erro de operação que possa levar a resultados de teste falsos. Tal resultado de teste falso pode resultar em ferimentos pessoais ou danos à propriedade.

## <span id="page-23-1"></span>**Pré-requisitos para testar com testes ultrassônicos**

Este manual de operação contém informações essenciais sobre como operar seu equipamento de testes. Além disso, há inúmeros fatores que afetam o resultado dos testes, mas uma descrição de todos esses fatores vai além do escopo deste manual de operação. Os três pré-requisitos mais importantes para uma inspeção ultrassônica segura e confiável são:

- Treinamento de operadores
- Limites e exigências de testes técnicos
- Escolha do equipamento de testes apropriado

#### <span id="page-23-2"></span>**Treinamento de operadores**

A operação de um dispositivos de testes ultrassônicos requer treinamento apropriado em métodos de teste ultrassônico.

O treinamento apropriado compreende por exemplo o conhecimento adequado de:

- teoria da propagação do som,
- os efeitos da velocidade do som no material do teste,
- o comportamento da onda sonora em interfaces entre diferentes materiais,
- a propagação do feixe de som,
- a influência da atenuação do som no objeto de teste e a influência da qualidade da superfície do objeto de teste.

A falta de tais conhecimento pode levar a resultados de teste falsos com consequências imprevisíveis.

Informações mais específicas sobre o treinamento do operador, qualificação, certificação e especificações do teste estão disponíveis em diversas associações técnicas, grupos do setor e agências governamentais.

#### <span id="page-24-0"></span>**Exigências de teste técnicas**

Todo teste ultrassônico é sujeito a específicas exigências de teste técnicas. As mais importantes são:

- a definição do escopo da inspeção
- a escolha do método de teste apropriado
- a consideração das propriedades do material
- a determinação dos limites para gravação e avaliação.

Essa é a tarefa daqueles com uma responsabilidade geral de testes para garantir que o inspetor esteja completamente informado sobre essas exigências. A melhor base para tais informações é a experiência com objetos de teste idênticos. Também é essencial que as especificações de teste relevantes sejam esclarecidas e completamente compreendidas pelo inspetor.

A Waygate Technologies oferece regularmente cursos de treinamento especializado no campo do teste ultrassônico. As datas agendadas para esses cursos serão dadas a você conforme solicitação.

### <span id="page-24-1"></span>**Limites de testes**

As informações obtidas dos testes ultrassônicos apenas se referem às partes do objeto de teste cobertas pelo feixe de som da sonda utilizada.

Qualquer conclusão das partes testadas a serem aplicadas às partes não testadas do objeto de teste devem ser feitas com extrema cautela.

Tais conclusões geralmente são possíveis apenas em casos em que a profunda experiência e métodos provados de aquisição de dados estatísticos estejam disponíveis.

O feixe de som pode ser completamente refletido de superfícies de fronteira dentro de objetos de teste, então essas falhas e pontos de reflexão situados mais profundamente permanecem indetectados. Isso é importante para garantir que todas as áreas a serem testadas no objeto de teste estejam cobertas pelo feixe de som.

## <span id="page-25-0"></span>**Medição ultrassônica da espessura de parede**

Todas as medições ultrassônicas de espessura de parede são feitas com base em uma medição do tipo time-of-flight. O resultado de uma medição precisa requer uma velocidade de som constante no objeto de teste.

Em objetos de teste feitos de aço, mesmo com componentes de liga variáveis, esta condição é cumprida em sua maioria. A variação da velocidade do som é tão sutil que é importante apenas para medições de alta precisão.

Em outros materiais, por ex., plásticos ou metais não ferrosos, as variações da velocidade do som podem ser ainda maiores e então afetarem a precisão da medição.

#### <span id="page-25-1"></span>**Efeito do material do objeto de teste**

Se o material do objeto de teste não for homogêneo, as ondas sonoras podem propagar em diferentes velocidades em diferentes partes do objeto de teste. Uma velocidade de som média deve ser considerada para a calibração da faixa. Isso é alcançado usando um bloco de referência com uma velocidade do som igual à média da velocidade do som do objeto de teste.

Se variações substanciais na velocidade do som são esperadas, então a calibração do instrumento deve ser ajustada para os valores reais de velocidade do som a intervalos de tempo menores. Não fazer isso pode levar a falsas leituras de espessura.

#### <span id="page-26-0"></span>**Efeito das variações de temperatura**

A velocidade do som dentro do objeto de teste também varia como uma função da temperatura do material. Isso pode causar erros consideráveis em medições se o instrumento foi calibrado em um bloco de referência frio, enquanto a medição é realizada em um objeto de teste quente. Tais erros de medição podem ser evitados ajustando a temperatura do bloco de referência usado para a calibração ou levando em consideração o efeito da temperatura na base de um fator de correção obtido através de tabelas publicadas.

#### <span id="page-26-1"></span>**Medição da espessura de parede restante**

A medição da espessura de parede restante em componentes de planta, por ex., canos, tanques e compartimentos de reação de todos os tipos que sofrem corrosão ou erosão de dentro, exige um medidor perfeitamente ajustável e um cuidado especial manuseando a sonda.

Os inspetores devem sempre estar informados sobre as espessuras de parede nominais correspondentes e a quantidade provável de perdas de espessura de parede.

#### <span id="page-26-2"></span>**Avaliação de falhas ultrassônica**

Na prática de testes de hoje em dia, há basicamente dois diferentes métodos de avaliação de falhas:

Se o diâmetro do feixe de som é menor do que a extensão da falha, então o feixe de som pode ser usado para explorar as fronteiras da falha e assim determinar sua área.

Se, entretanto, o diâmetro do feixe de som for maior do que a extensão da falha, a indicação de eco máxima da falha deve ser comparada com a indicação de eco máxima de uma falha artificial fornecida para a finalidade de comparação.

#### <span id="page-26-3"></span>**Método de fronteira da falha**

Quanto menor o diâmetro do feixe de som da sonda, maior a precisão para determinar as fronteiras (ou seja, a área da falha real) pelo método de fronteira da falha. Se, entretanto, o feixe de som estiver relativamente vasto, a área da falha determinada pode diferir substancialmente da área de falha real. Deve então se tomar cuidado ao selecionar uma sonda que proporcionará um feixe de som suficientemente estreito na posição da falha.

#### <span id="page-27-0"></span>**Método de comparação de exibição de eco**

O eco de uma pequena falha natural, normalmente é menor do que o eco de uma falha de comparação artificial, por ex., falha de disco circular do mesmo tamanho. Isso é devido, por exemplo, à dureza da superfície de uma falha natural, ou ao fato de que o feixe de som não colide com ela em ângulos retos.

Se esse fato não for considerado ao avaliar falhas naturais, há um risco de falsa avaliação.

No caso de falhas muito ásperas ou fissuradas, por ex., buracos em fundição, pode ser que a dispersão do som ocorrendo na superfície de fronteira da falha seja tão forte que nenhum eco seja produzido. Em tais casos, um diferente método de avaliação deve ser escolhido, por ex., uso da atenuação de eco da parede traseira na avaliação.

A sensibilidade da distância do eco da falha desempenha um importante papel ao testar grandes componentes. Preste muita atenção ao escolher falhas de comparação artificial que sejam na medida do possível reguladas pelas mesmas "leis da distância" do que as falhas naturais a serem avaliadas.

A onda ultrassônica é atenuada em qualquer material. Essa atenuação de som é muito baixa, por ex., em partes feitas de aço de grão fino, tal como em muitas partes pequenas feitas de outros materiais. Entretanto, se a onda sonora viajar distâncias maiores através do material, uma atenuação de som cumulativa alta pode acontecer, mesmo com pequenos coeficientes de atenuação. Há então um perigo que ecoa de falhas naturais parecerem muito pequenas. Por essa razão, uma estimativa deve sempre ser feita dos efeitos da atenuação sobre o resultado da avaliação e levada em conta se aplicável.

Se o objeto de teste possui uma superfície áspera, parte da energia de som incidente será dispersada à sua superfície e não estará disponível para o teste. Quanto maior esta dispersão inicial, menores os ecos da falha aparecem, e mais erros ocorrem no resultado da avaliação.

Isso é importante para obter o efeito das superfícies do objeto de teste na altura do eco considerado (correção de transferência).

## <span id="page-28-0"></span>**1.3 Krautkrämer USM 100**

Devido ao seu design, o Krautkrämer USM 100 pode ser usado na maioria das aplicações de detecção de falhas em uma ampla gama de setores, incluindo aeroespacial, geração de energia, automotivo, bem como óleo e gás.

#### **Recursos gerais**

- Função flip genuinamente ambidestra
- 7 pol., visor colorido LCD 1.024 x 600 pixels
- Operação com toque de tela e teclado
- Pesa menos de 1,2 kg com baterias
- Dois conectores de sonda Lemo 00
- Portas USB tipo A (1) e tipo C (1)
- Suporta HDMI/VGA/Ethernet/cartão SD através do USB C
- Baterias com troca a quente
- IP67
- 1 x alarme / análogo / trigger out

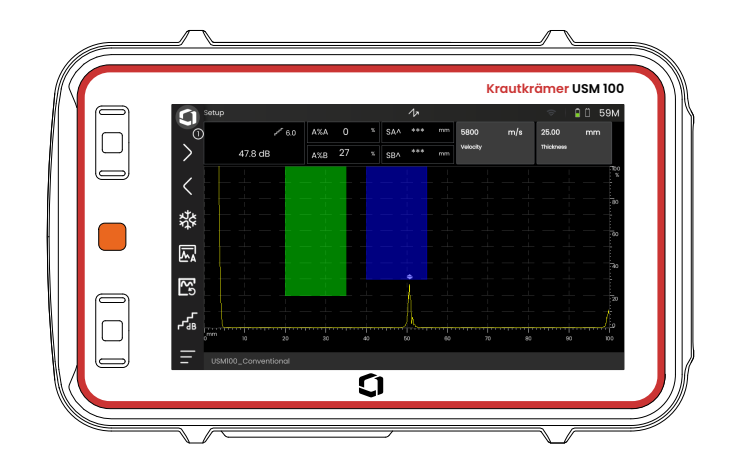

## <span id="page-29-0"></span>**USM 100 Standard**

- Taxa selecionável de repetição de pulso de 10 a 2.000 Hz
- Pulsador de onda quadrada, 50 a 350 volts, 40 a 2.500 ns de largura de pulso sintonizável
- 2 portas de monitor de falhas independentes
- Calibração automática guiada de velocidade do material
- Atraso de sonda e ângulo de sonda
- Cálculos trigonométricos com correção de curvatura para inspeção de solda
- Coletor colorido de dados codificados, 10.000 pontos incluindo A-scan
- Modos de avaliação: TCG/DAC dinâmico, AWS D1.1/D1.5, dB Ref, DGS, JISDAC, CNDAC
- 200 % de taxa de amplitude para medição de porta
- Barra lateral configurável para aplicação de parâmetros críticos
- Teclado alfanumérico na tela para nomeação de arquivo
- Suporta até 3 aplicativos no dispositivo de cada vez
- Software Mentor PC para PC com base em análises e gestão de arquivo
- Software Mentor Create para criar e editar aplicativos personalizadas no dispositivo

### <span id="page-30-0"></span>**USM 100 Pro**

- Taxa selecionável de repetição de pulso de 10 a 2.000 Hz
- Pulsador de onda quadrada, 50 a 350 volts, 40 a 2.500 ns de largura de pulso sintonizável
- 2 portas de monitor de falhas independentes
- Calibração automática guiada de velocidade do material
- Atraso de sonda e ângulo de sonda
- Cálculos trigonométricos com correção de curvatura para inspeção de solda
- Coletor colorido de dados codificados, 10.000 pontos incluindo A-scan
- Modos de avaliação: TCG/DAC dinâmico, AWS D1.1/D1.5, dB Ref, DGS, JISDAC, CNDAC
- 400 % de taxa de amplitude para medição de porta
- Barra lateral configurável para aplicação de parâmetros críticos
- Teclado alfanumérico na tela para nomeação de arquivo
- Suporta aplicativos ilimitados no dispositivo de cada vez
- 3<sup>ª</sup> porta, pode ser usada como porta C ou porta IF
- Filtro personalizável
- Média em forma de onda
- Software Mentor PC para PC com base em análises e gestão de arquivo
- Software Mentor Create para criar e editar aplicativos personalizados no dispositivo
- Aplicativo IOS para enriquecer dados UT com imagens e localização geográfica de objeto de teste para rastreabilidade de ponta a ponta
- Software Mentor PC ao vivo para inspeção com base em tablet

## <span id="page-31-0"></span>**USM 100 Digital**

- Taxa selecionável de repetição de pulso de 10 a 2.000 Hz
- Pulsador de onda quadrada, 50 a 350 volts, 40 a 2.500 ns de largura de pulso sintonizável
- 2 portas de monitor de falhas independentes
- Calibração automática guiada de velocidade do material
- Sonda zero e ângulo de sonda
- Cálculos trigonométricos com correção de curvatura para inspeção de solda
- Coletor colorido de dados codificados, 10,000 pontos incluindo A-scan
- Modos de avaliação: TCG/DAC dinâmico, AWS D1.1/D1.5, dB Ref, DGS, JISDAC, CNDAC
- 400 % de taxa de amplitude para medição de porta
- Barra lateral configurável para aplicação de parâmetros críticos
- Teclado alfanumérico na tela para nomeação de arquivo
- Suporta aplicativos ilimitados no dispositivo de cada vez
- 3<sup>ª</sup> porta, pode ser usada como porta C ou porta IF
- Filtro personalizável
- Média em forma de onda
- Software Mentor PC para PC com base em análises e gestão de arquivo
- Software Mentor Create para criar/editar aplicativos personalizados no dispositivo
- Aplicativo IOS para enriquecer dados UT com imagens e localização geográfica de objeto de teste para rastreabilidade de ponta a ponta.
- Mentor PC ao vivo para inspeção com base em tablet
- Inscrição de 15 meses do pacote digital (renovação paga opcional aplicada após vencimento): disponibilidade de dados, gestão de frota, loja privada, colaboração remota

## <span id="page-32-0"></span>**1.4 Como usar este manual**

#### <span id="page-32-1"></span>**Geral**

Este manual de operação se aplica a todas as versões do instrumento do USM 100. Qualquer diferença nos valores de ajuste ou funções são identificados em cada caso.

Antes de operar o instrumento pela primeira vez, é realmente necessário que você leia os capítulos 1, 3 e 4. Eles informarão você sobre as preparações necessárias do instrumento, darão uma descrição de todas as teclas e exibições, e explicarão os princípios operacionais.

Ao fazer isso, você evitará qualquer erro ou falha do instrumento e poderá usar toda a gama de funções do instrumento.

Para encontrar informações sobre uma função específica, a melhor opção é procurar no **Índice** no final desas instruções operacionais (ver página 225).

As especificações do instrumento podem ser encontradas no **[Especificações](#page-218-1)** capítulo (ver página [219\)](#page-218-1).

#### <span id="page-32-2"></span>**Símbolos de observação e atenção**

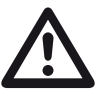

#### **ATENÇÃO**

O símbolo de **ATENÇÃO** indica peculiaridades e aspectos especiais na operação que pode afetar a precisão dos resultados.

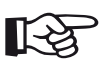

#### **Observação**

**Observação** contém por ex., referência a outros capítulos ou recomendações especiais para uma função.

# <span id="page-34-0"></span>**Acessórios e pacote padrão 2**

# <span id="page-35-0"></span>**2.1 Pacotes padrão**

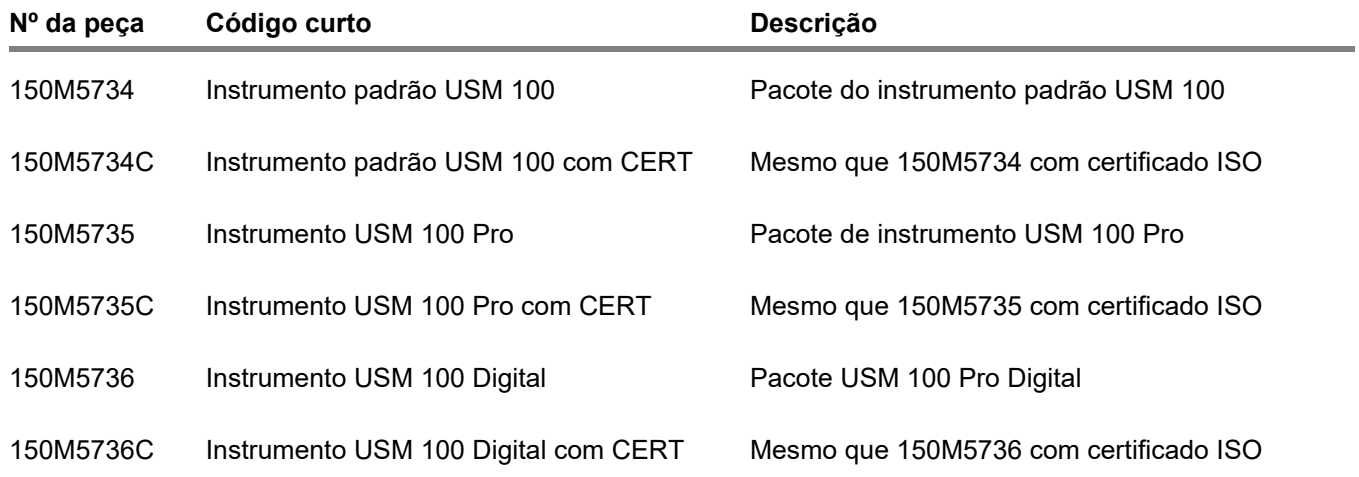
# **2.2 Acessórios**

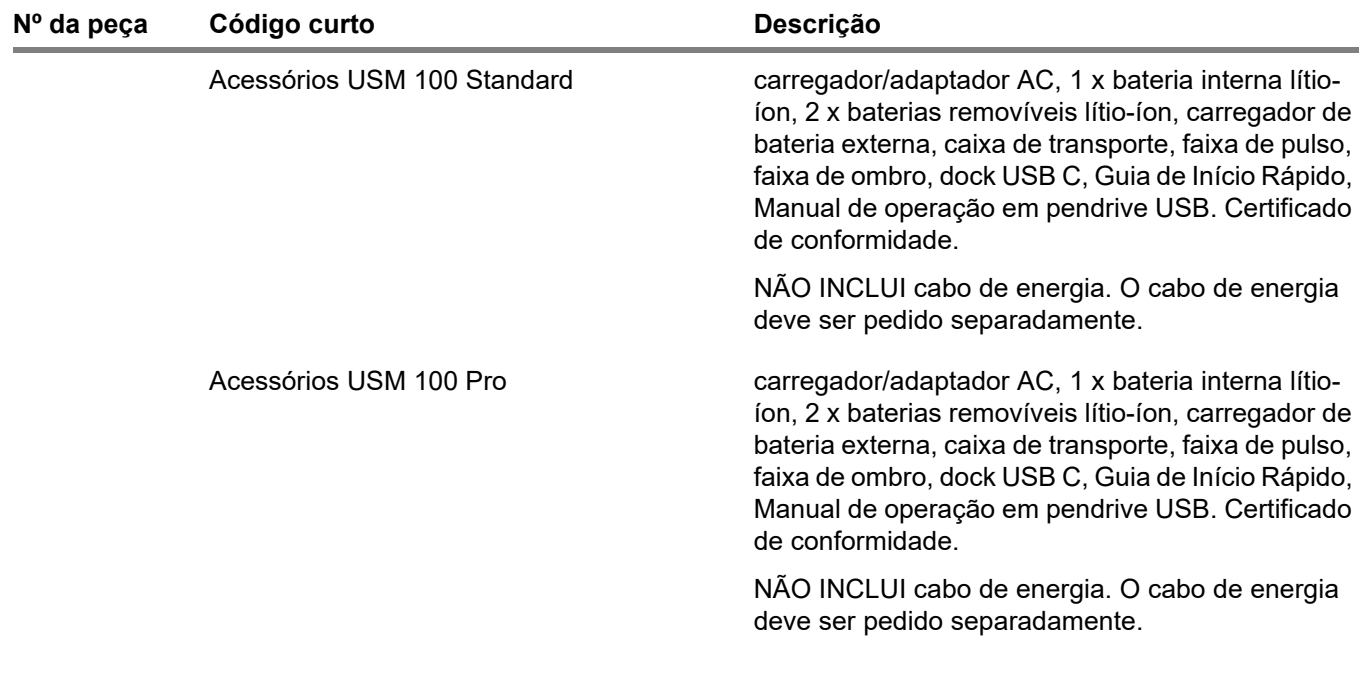

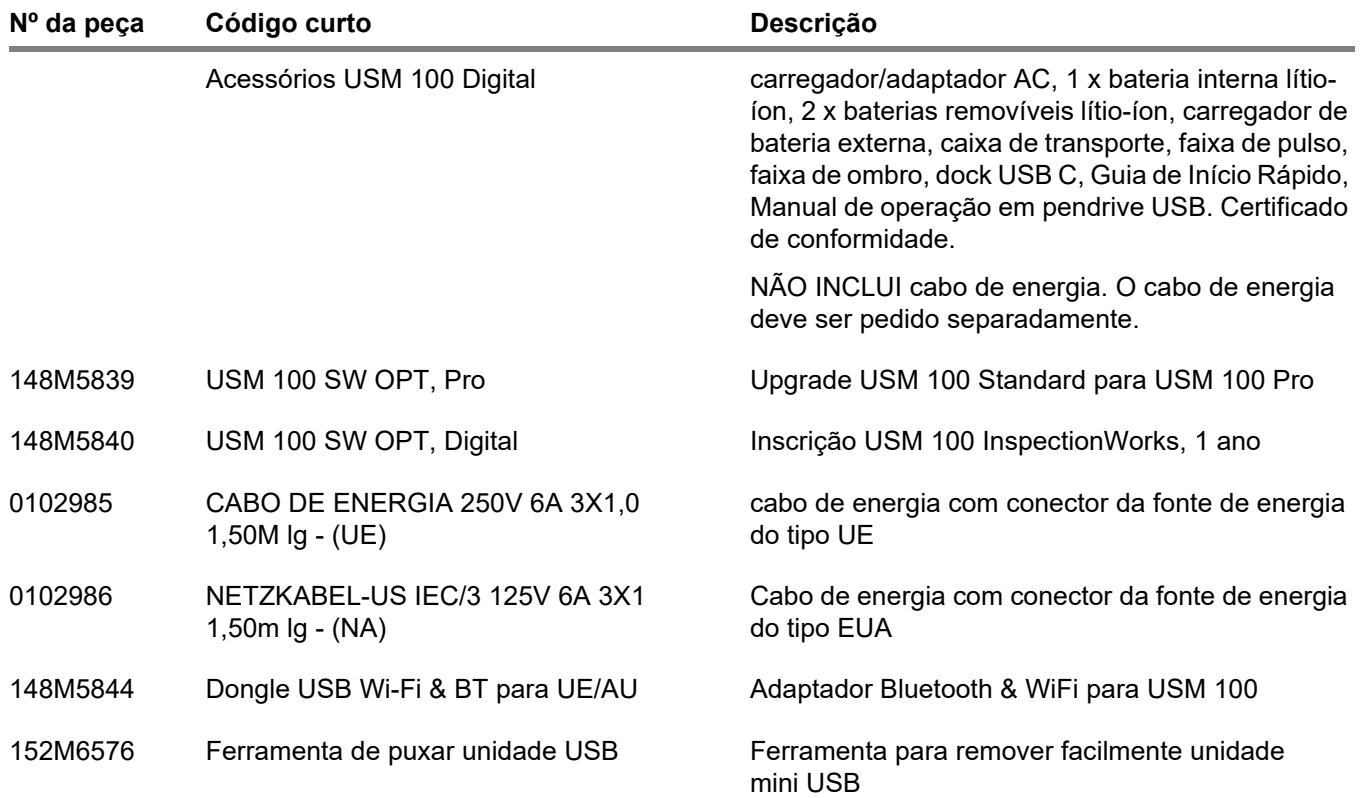

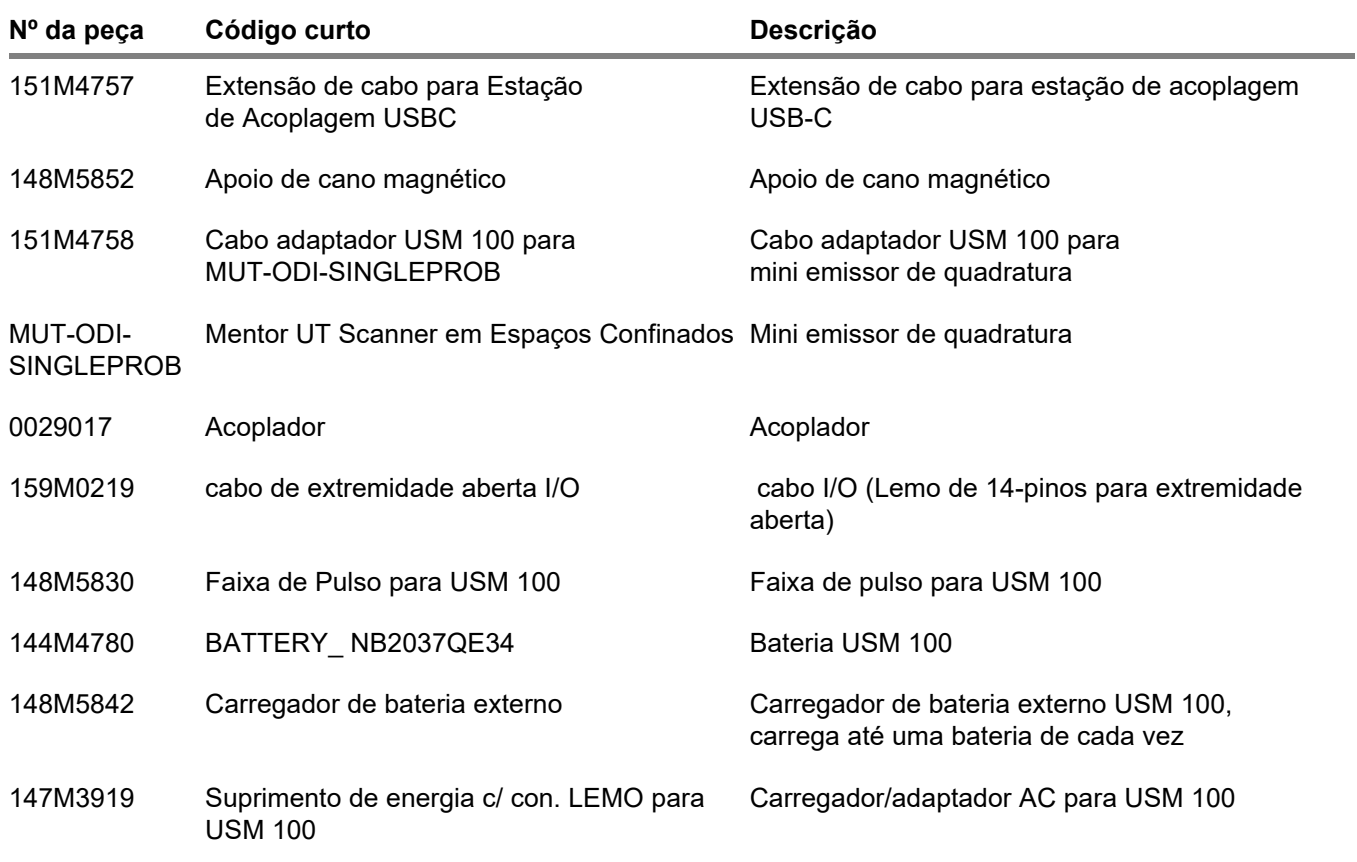

#### **2 Acessórios e pacote padrão** Acessórios **Acessórios** Acessórios **Acessórios** Acessórios

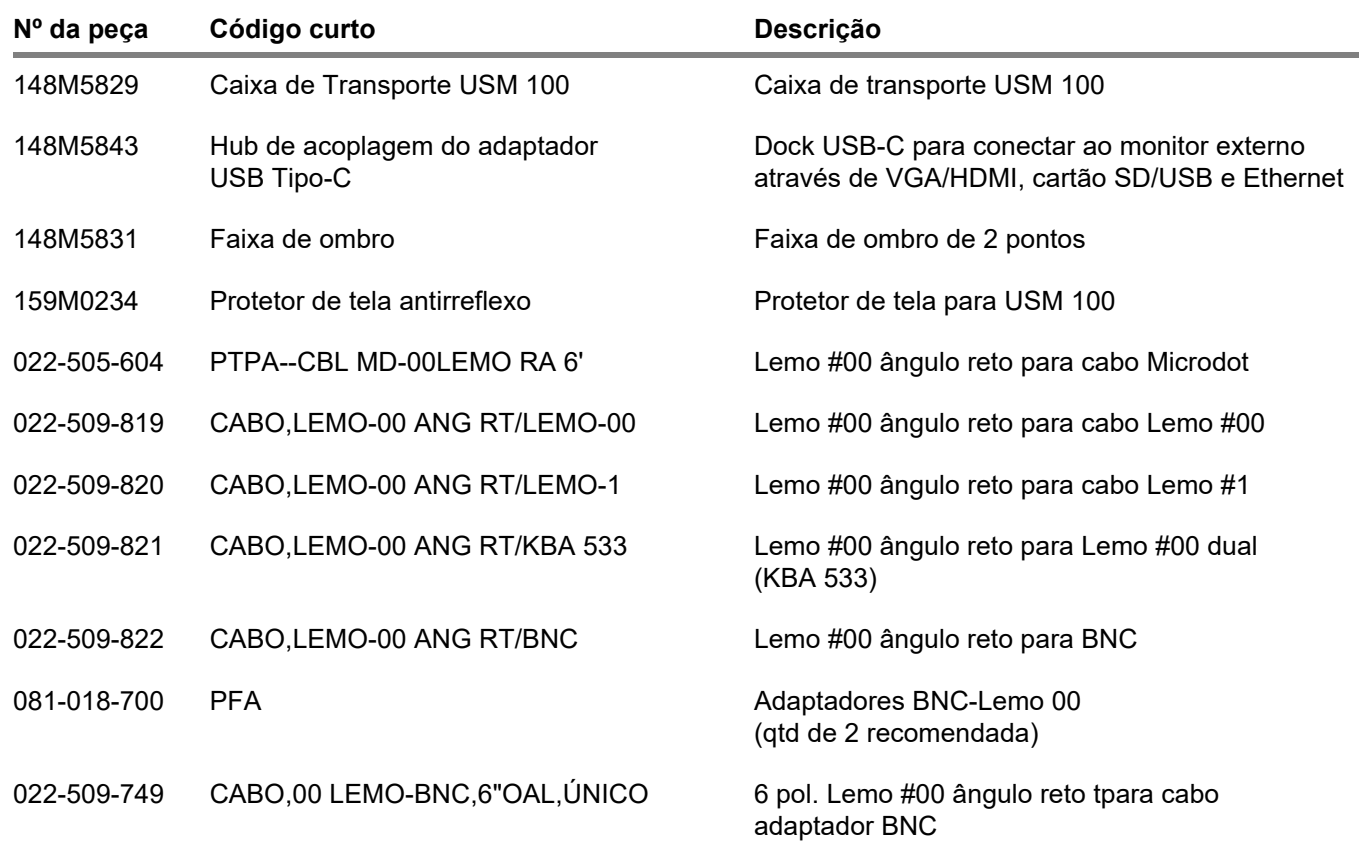

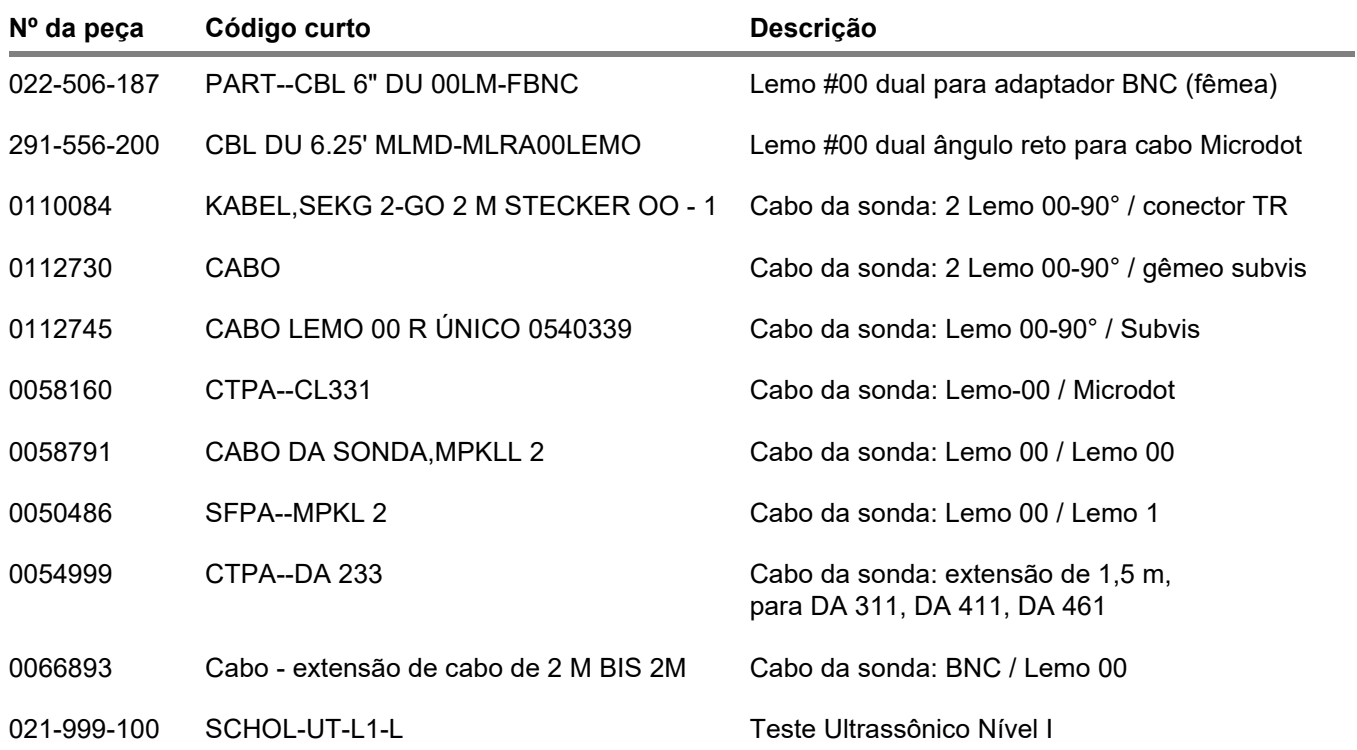

#### **2 Acessórios e pacote padrão Acessórios Acessórios Acessórios Acessórios**

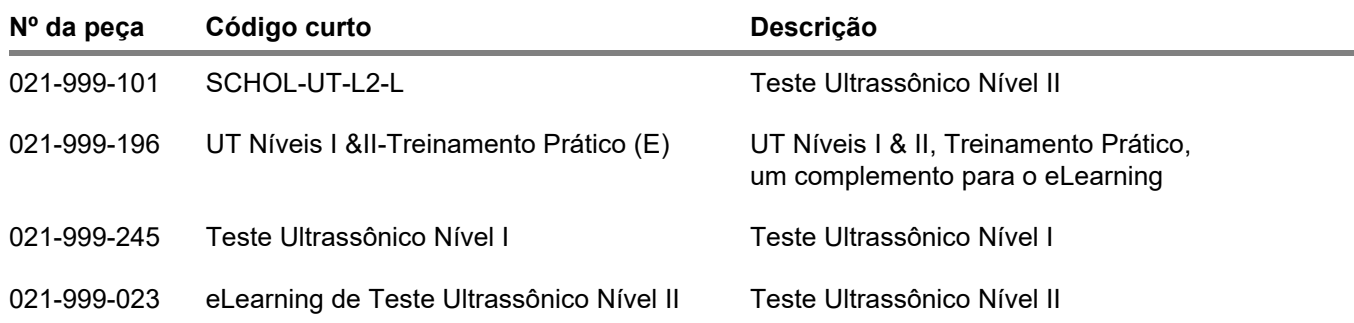

# **Início 3**

# **3.1 Posicionamento do instrumento**

Dobre o suporte na parte traseira do USM 100 e posicione o instrumento em uma base plana para que você possa ler o visor com facilidade.

Se o instrumento foi movido de um local frio para um quente, espere até ele se adaptar à temperatura do local antes de ligá-lo (para evitar condensação).

# **3.2 Fonte de alimentação**

O USM 100 pode ser operado com um adaptador para fonte de alimentação ou com uma (interna) ou duas (interna e segunda) baterias de lítio-íon.

Você também pode conectar o USM 100 à fonte de energia se a segunda bateria estiver no instrumento. Baterias descarregadas (interna e segunda) são carregadas nesta caixa, durante a operação do instrumento.

# **Operação com adaptador de energia**

# **Conexão para adaptador de energia**

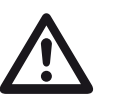

# **ATENÇÃO**

O adaptador de energia é aprovado apenas para uso interno.

Você deve usar apenas o adaptador de energia incluído no pacote padrão.

O adaptador de energia é ajustado automaticamente para toda voltagem entre 100 V e 240 V (nominal).

#### **Conectando o instrumento**

Conecte o USM 100 na tomada de saída de energia por meio do adaptador de energia correspondente. O contato da tomada para conectar o adaptador de energia está localizado no lado direito do instrumento.

- Alinhe o conector Lemo do adaptador de energia com a tomada (1).
- Empurre o conector dentro da tomada até que ele trave no lugar e você escute claramente um clique.
- Ao remover o conector Lemo, puxe a manga de metal no conector primeiro para abrir a trava.

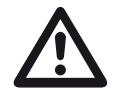

# **ATENÇÃO**

Para desligar o instrumento de forma correta, sempre use a função **Encerrar** (ver página [55\)](#page-54-0). Se o fornecimento de energia for interrompido (puxando o conector da fonte de energia enquanto as baterias estiverem completamente descarregadas), a operação não é finalizada corretamente.

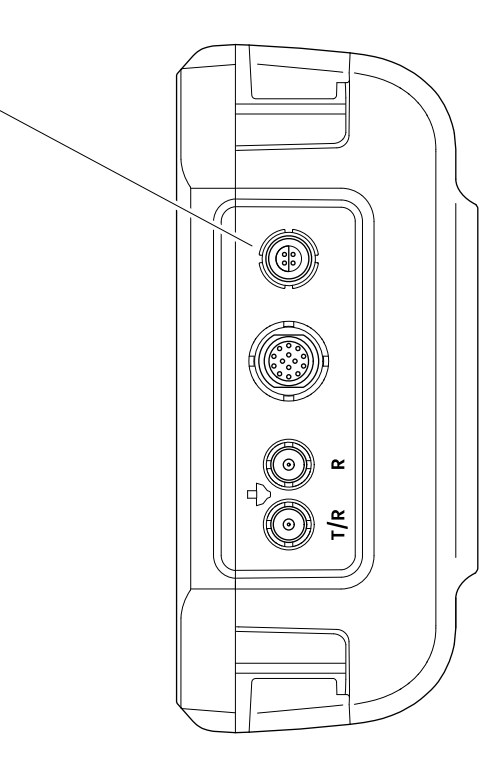

**1**

# **Usando as baterias**

O USM 100 possui uma bateria integrada e pode ser operado com uma segunda, uma bateria de lítio-íon funcional para estender o tempo possível de operação da bateria. A segunda bateria pode ser trocada durante a operação (troca a quente).

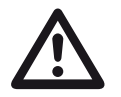

# **ATENÇÃO**

Apenas baterias de lítio-íon recomendadas e fornecidas pela Waygate Technologies podem ser usadas para a operação do instrumento.

#### **Trocando a bateria**

O compartimento da bateria está localizado na parte inferior do instrumento.

- Deslize a capa (2) do compartimento da bateria em direção à parte de trás do instrumento até abrir completamente.
- Alinhe a bateria para que os contatos (1) estejam virados para a parte de trás do instrumento.
- Empurre a bateria com os contatos no compartimento da bateria até sentir os contatos encaixarem no final.

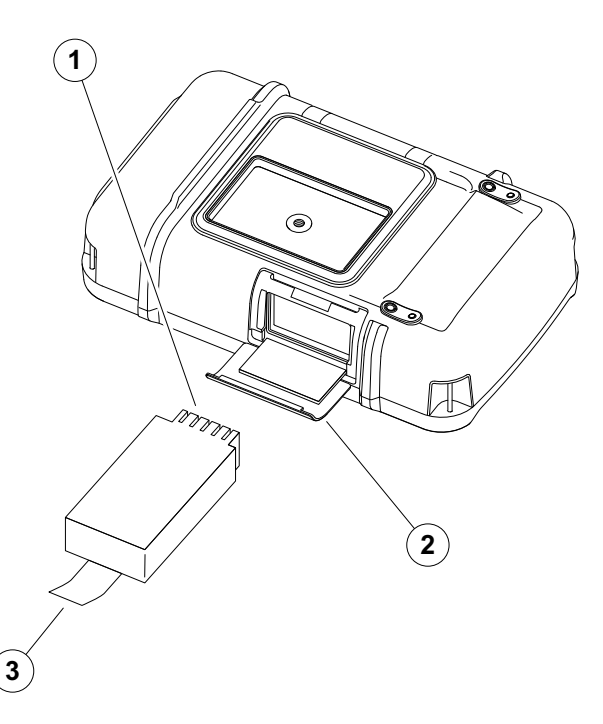

- Vire a capa do compartimento da bateria e deslize de volta à sua posição original até estar fechada e fixa.
- Para remover a bateria, abra o compartimento da bateria conforme descrito acima e puxe a bateria para fora com cuidado (3).

#### **Verificando o nível de carga da bateria de lítio-íon**

A bateria de lítio-íon é fornecida com um indicador de nível de carga da bateria. Cinco quadrados (1) indicam o nível da carga da bateria.

Você pode verificar o nível de carga da bateria antes de colocá-la no instrumento. Se um led está piscando, o nível de carga está abaixo de 10 %.

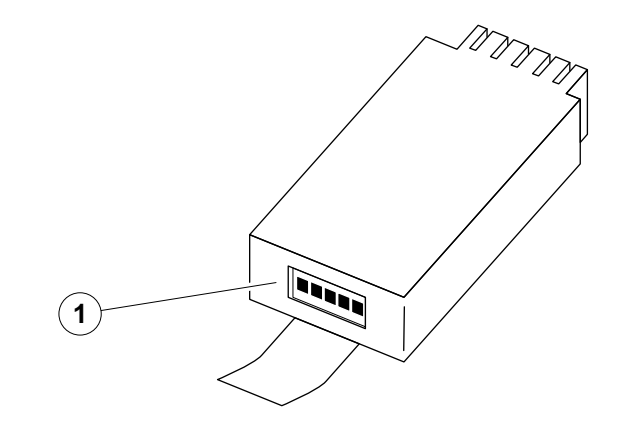

**1**  $(2)$ 

#### **Indicadores de nível de energia**

Dois indicadores de nível de energia na tela permitem estimar o tempo de operação restante do instrumento.

o símbolo de bateria esquerdo (1) representa a bateria interna, o símbolo direito (2) a segunda bateria com troca a quente.

O USM 100 é desligado automaticamente se a operação não for mais garantida.

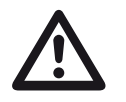

# **ATENÇÃO**

Se a carga da bateria estiver baixa, conecte o adaptador de energia imediatamente ou desligue o dispositivo. De outra forma, o instrumento desligará automaticamente devido à baixa energia. Todos os dados e configurações serão salvos.

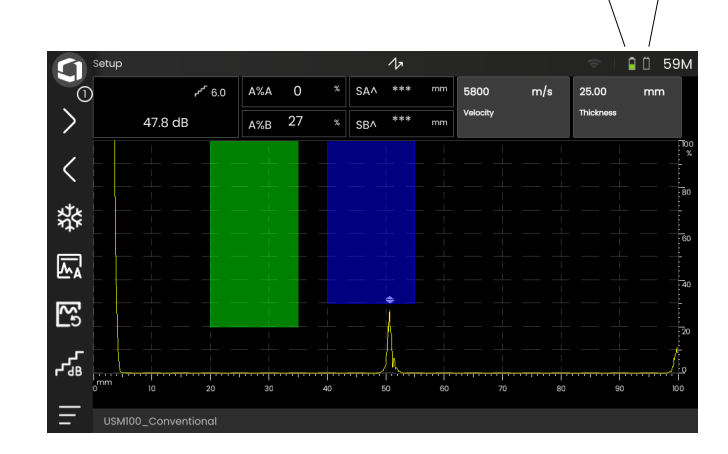

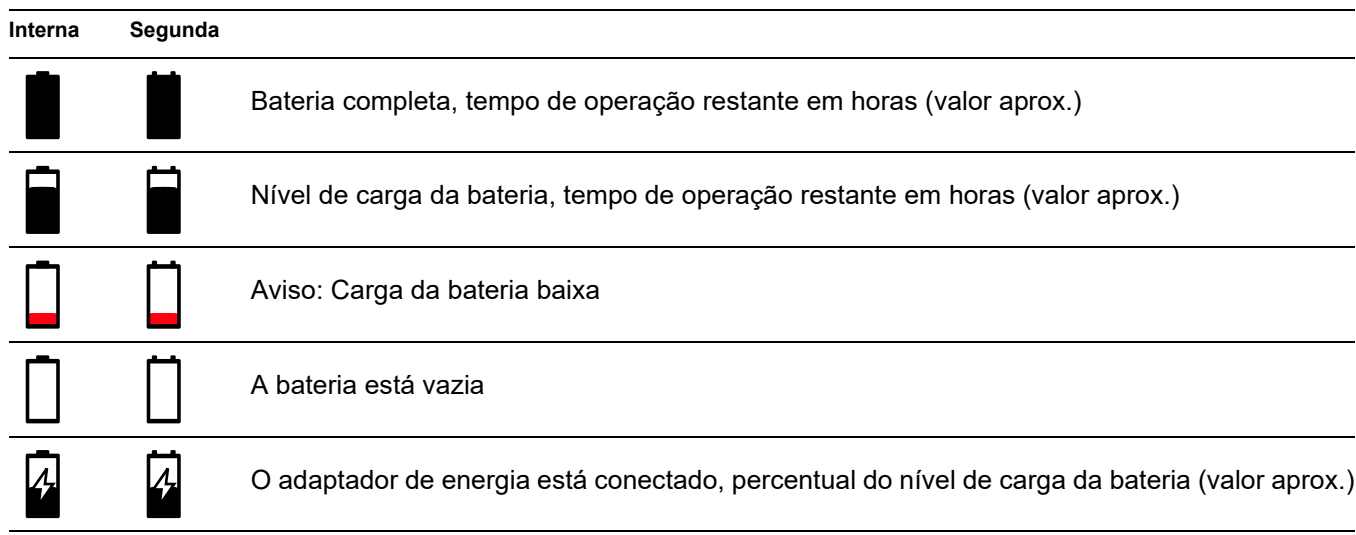

# **Carregando as baterias**

A bateria interna é sempre carregada automaticamente quando você conecta o adaptador de energia ao instrumento e à fonte de energia.

Você pode carregar a bateria de lítio-íon de troca a quente dentro do próprio instrumento ou em um carregador externo. Se a bateria de lítio-íon estiver inserida, o carregamento começa automaticamente quando você conecta o adaptador de energia ao instrumento e à fonte de energia.

## **Carregamento interno**

O carregamento começa automaticamente quando você conecta o adaptador de energia ao USM 100 e à fonte de energia. Você pode realizar testes ultrassônicos e carregar as baterias ao mesmo tempo.

O tempo de carregamento é de aproximadamente dez horas com testes ultrassônicos simultâneos. Se o instrumento não é usado para testes ultrassônicos, o tempo de carregamento é de aprox. oito horas. O tempo de carregamento se aplica à temperaturas ambiente de  $25 - 30 °C$ .

## **Status de carregamento**

Todos os controles de carga de bateria e atualizações de status são internos para o USM 100. Atualizações são indicadas no canto direito do visor como descrito na página anterior.

O adaptador de energia é uma simples fonte de alimentação sem controles de carregamento ou inteligência.

## **Carregamento externo**

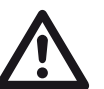

# **ATENÇÃO**

Apenas carregadores recomendados e fornecidos pela Waygate Technologies podem ser usadas para a operação do instrumento.

Não utilize nenhum outro carregador para carregar as baterias de lítio-íon para o USM 100.

# **3.3 Conectando uma sonda**

Para preparar o USM 100 para operação, você precisa conectar uma sonda a ele. Qualquer sonda da Waygate Technologies para ser usada com o USM 100, usando o cabo apropriado e com a frequência de operação dentro da taxa adequada.

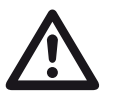

# **ATENÇÃO**

Se uma sonda for conectada de forma incorreta, pode acarretar um desajuste e levar a consideráveis perdas de energia ou até distorções de eco em forma de onda.

A sonda está conectada às tomadas no lado direito do instrumento.

Conecte uma sonda de elemento único com a **tomada** T/R (2).

Conecte uma sonda de elemento duplo (tendo um elemento pulsador ou transmissor e um elemento receptor) ou duas sondas (das quais uma é transmissor e a outra receptor) com a **tomada** T/R (2) e a tomada **R** (1).

#### **Observe a correta designação dos cabos**:

**R** (anel preto) – conexão de receptor (1)

**T/R** (anel vermelho) – conexão de receptor/ transmissor (2)

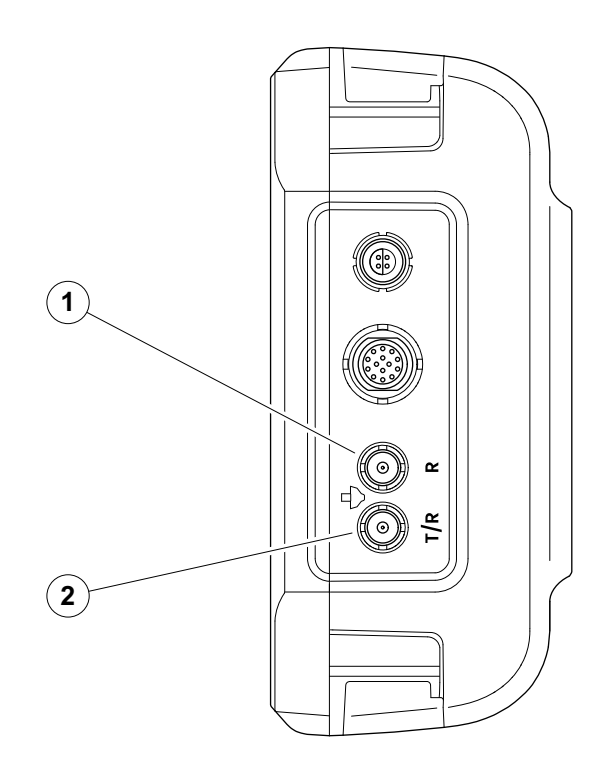

# <span id="page-51-0"></span>**3.4 Inserindo uma unidade USB**

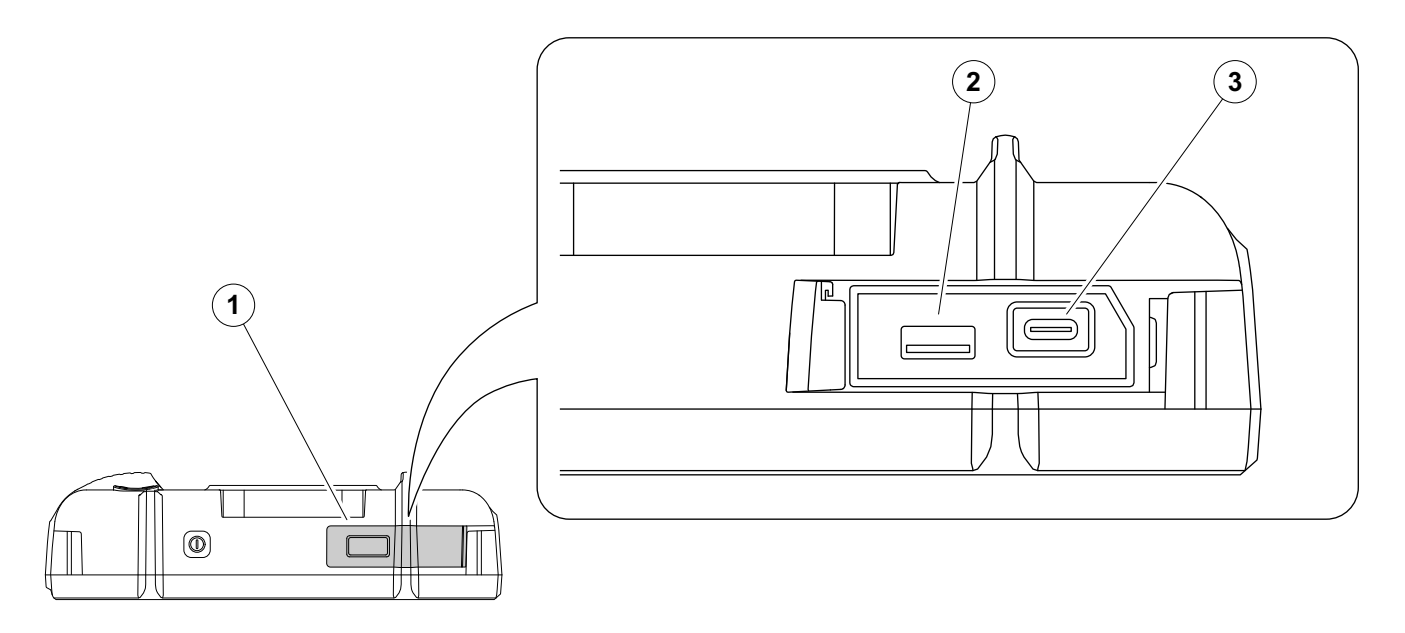

Você pode usar qualquer unidade USB para transferência de dados para e do USM 100.

- Deslize a tampa (1) na parte de cima do instrumento para o lado direito até ela abrir para cima.
- Insira a unidade USB na tomada combinando com o tipo: USB-A (2) ou USB-C (3).

# <span id="page-52-0"></span>**3.5 Outras conexões**

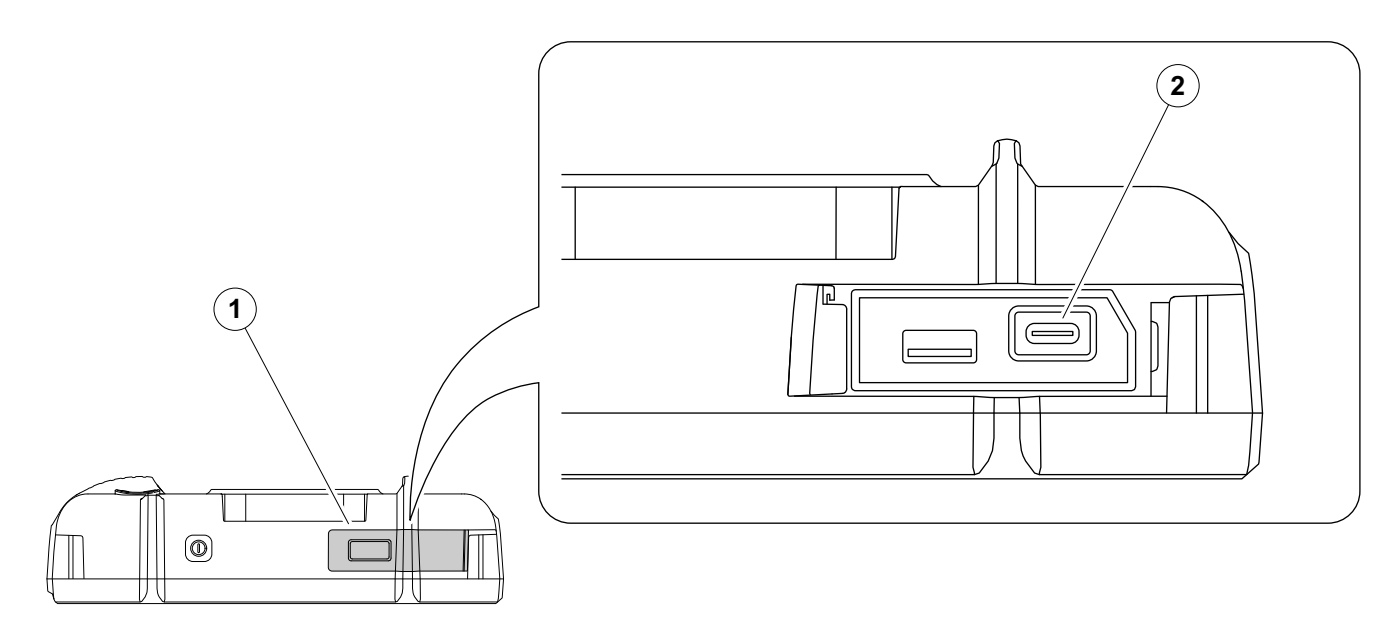

Você pode usar um hub de acoplagem USB-C para conectar o USM 100 à rede LAN e conectar outros periféricos (monitor, mouse, teclado) do instrumento. Para mais informações sobre interfaces veja a página [200.](#page-199-0)

- Deslize a tampa (1) na parte de cima do instrumento para o lado direito até ela abrir para cima.
- Insira o conector USB-C do hub de acoplagem na tomada (2).

# **3.6 Iniciando o USM 100**

# <span id="page-53-0"></span>**Ligando**

A tecla de Ligar (1) está localizada na parte de cima do instrumento.

– Pressione a tecla de Ligar por dois segundos.

O software é inciado, o instrumento realiza uma autoverificação e então muda para o modo de espera.

Na configuração de fábrica, depois de ligar o instrumento e iniciar o sistema, você verá **[Área de](#page-60-0)  [trabalho da aplicação](#page-60-0)** (ver página [61](#page-60-0)) com todas as aplicações armazenadas no instrumento e disponíveis para seleção.

Dependendo das configurações (ver **[Aplicação de](#page-100-0)  [inicialização](#page-100-0)**, página [101](#page-100-0)), **[Visão A-scan](#page-64-0)** (ver página [65](#page-64-0)) pode ser exibido de forma alternativa. Neste caso, a aplicação selecionada como padrão já está carregada.

Se o instrumento não puder ser iniciado da forma normal, você pode reiniciar o sistema operacional com uma atualização de software (ver página [197](#page-196-0)).

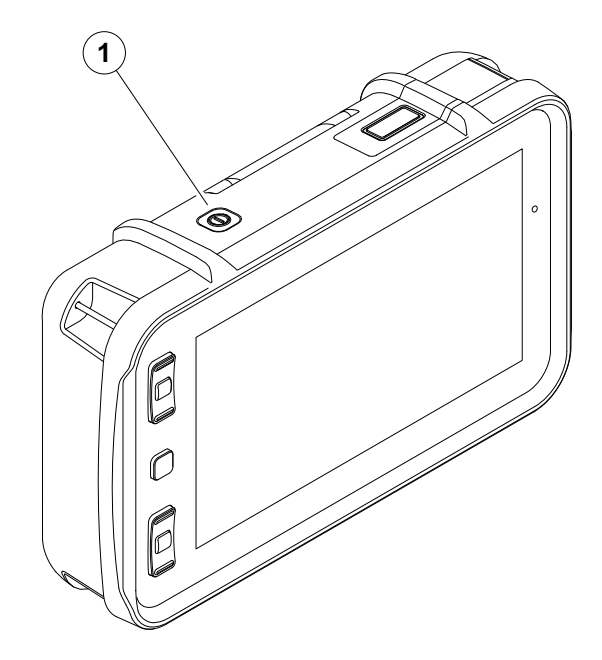

# <span id="page-54-1"></span><span id="page-54-0"></span>**Desligando**

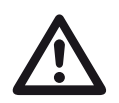

# **ATENÇÃO**

Para desligar o instrumento corretamente, sempre use a função **Encerrar**. Se o fornecimento de energia for interrompido (puxando o conector da fonte de energia enquanto as baterias estiverem completamente descarregadas), a operação não é finalizada corretamente.

As configurações de todos os valores de funções e configurações padrão (idioma e unidades) são mantidos depois de desligar.

- Selecione o **Menu Principal** (1).
- Toque no botão **Encerrar** (2).

O sistema é encerrado e o instrumento é desligado.

Ou então, você pode pressionar a tecla de Ligar na parte de cima do instrumento (ver página [54\)](#page-53-0) por 3 segundos até que o processo de encerramento comece. Uma mensagem de encerramento é exibida.

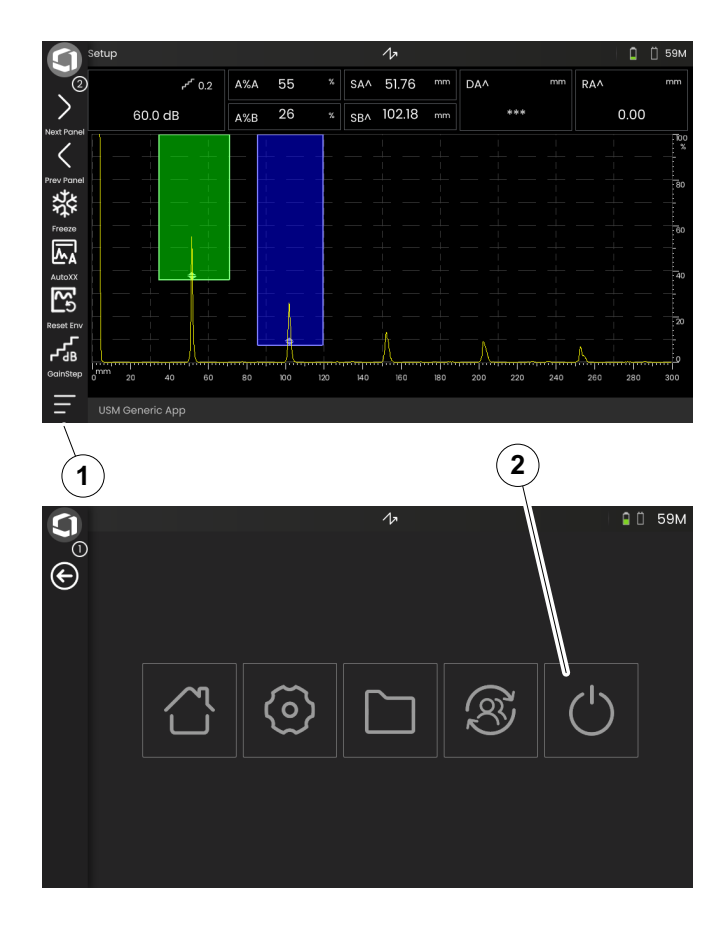

# **3.7 Instalação de conexão remota**

O USM 100 suporta VNC (Virtual Network Computing).

O VNC client exibe os conteúdos do visor de um dispositivo remoto em um computador local (cliente) e envia de volta movimentos do mouse e teclado do computador local para o dispositivo remoto.

## **Pré-requisitos**

- Computador com VNC client instalado
- Hub USB-C com conector RJ45
- Cabo de rede

## **VNC Client**

Para visualizar e controlar a tela do instrumento remotamente você precisa de um VNC client instalado em seu computador.

Como o VNC é um protocolo padrão, qualquer aplicação de cliente que suporte o protocolo VNC pode ser usada para controlar remotamente o USM 100. A recomendação é usar RealVNC ou TightVNC.

Você pode fazer o download do software pelo respectivo site e instalar em seu computador:

#### **https: //realvnc.com/en/connect/download/viewer**

#### **https: //tightvnc.com/download.php**

Depois de fazer o download, siga as respectivas instruções de instalação.

#### **Conexão de rede**

O USM 100 não possui um conector nativo RJ45 para conexão de rede.

Você pode conectar um hub de acoplagem USB-C com uma interface de rede ao USM 100 e conectar o hub à rede através de seu conector RJ45 (ver página [53](#page-52-0)).

O computador com VNC client instalado deve ser conectado à mesma rede.

# <span id="page-56-0"></span>**Configurações no USM 100**

Uma visão geral das configurações de conexão remoto pode ser encontrada na página [104](#page-103-0).

- Toque no ícone do **Menu Principal** (ver página [65\)](#page-64-0) para exibir o **Menu Principal** (ver página [60](#page-59-0)).
- Toque no **[Configurações gerais](#page-98-0)** botão.
- Selecione a seção **[Conexão remoto](#page-103-0)**.
- Toque no ícone do lado direito (olho/mouse) para permitir o acesso remoto completo.
- Se você deseja permitir apenas o visor do USM 100 no computador, mas sem controle remoto, então toque no ícone do meio (olho).

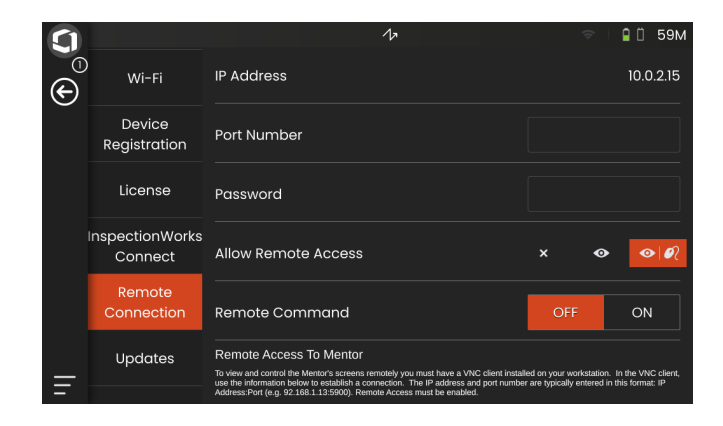

#### **Definindo a conexão remoto**

- Verifique se o hub USB-C esteja corretamente conectado ao USM 100.
- Verifique se o computador e o hub USB-C estão conectados na mesma rede.
- Verifique se o controle remoto está habilitado no USM 100 (ver página [57\)](#page-56-0).
- Inicie o VNC client, por exemplo o **RealVNC viewer**.
- Insira o endereço IP do USM 100 no campo do endereço e pressione a tecla Enter.

A conexão está estabelecida e depois de pouco tempo você verá a tela do USM 100 no monitor do computador.

Se uma mensagem de aviso de criptografia aparecer na tela, clique no botão **Continuar**.

Se houver um problema com a conexão, verifique o site do VNC client que estiver usando para saber sobre possíveis causas e soluções sugeridas.

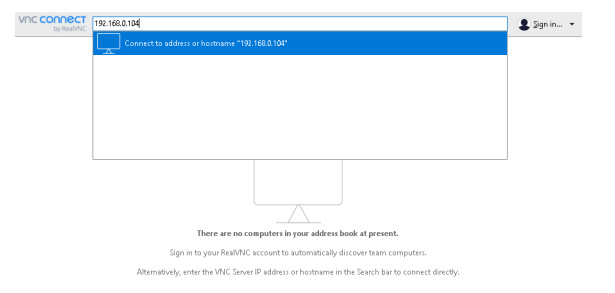

# **Princípios da operação 4**

# <span id="page-59-1"></span><span id="page-59-0"></span>**4.1 Menu Principal**

No **[Menu Principal](#page-59-1)** você encontrará as funções e configurações básicas para trabalhar com o USM 100.

- Voltar para **[Visão A-scan](#page-64-1)**
- **[Área de trabalho da aplicação](#page-60-1)** (ver página [61](#page-60-1))
- **[Gerenciamento de arquivos](#page-186-0)** (ver página [187\)](#page-186-0)
- Conexão de servidor Mentor, visível apenas se nenhuma aplicação for iniciada
- **InspectionWorks Connect**
- **[Configurações gerais](#page-98-0)** (ver página [99\)](#page-98-0)
- Encerrar (ver página [55\)](#page-54-1)

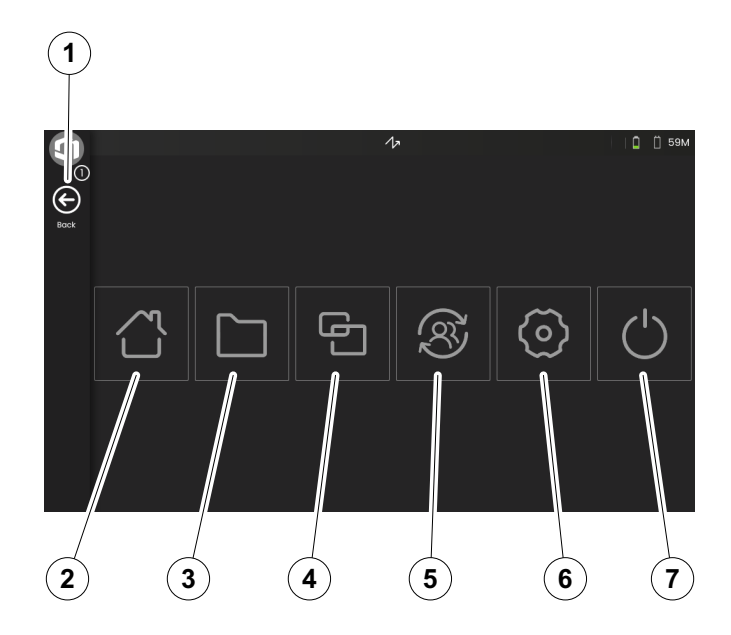

# <span id="page-60-1"></span><span id="page-60-0"></span>**4.2 Área de trabalho da aplicação**

As aplicações contêm uma variedade de capacidades de exibição de dados do UT, guias e ilustrações, bem como referências de texto.

Um arquiteto de aplicação determina seu conteúdo específico, os parâmetros de inspeção exibidos, quais parâmetros são ajustáveis pelo usuário e dentro de que faixa de valores um determinado parâmetro pode ser definido.

As aplicações incluem um ou mais painéis.

Na configuração de fábrica, depois de ligar o instrumento e iniciar o sistema, você verá a **[Área de](#page-60-1)  [trabalho da aplicação](#page-60-1)** com todas as aplicações armazenadas no instrumento e disponíveis para seleção.

Dependendo das configurações (ver **[Aplicação de](#page-100-0)  [inicialização](#page-100-0)**, página [101](#page-100-0)), **[Visão A-scan](#page-64-1)** (ver página [65](#page-64-1)) pode ser exibido de forma alternativa. Neste caso, a aplicação selecionada como padrão já está carregada.

Você sempre pode acessar o **[Área de trabalho da](#page-60-1)  [aplicação](#page-60-1)** através do **[Menu Principal](#page-59-1)** (ver página [60](#page-59-1)).

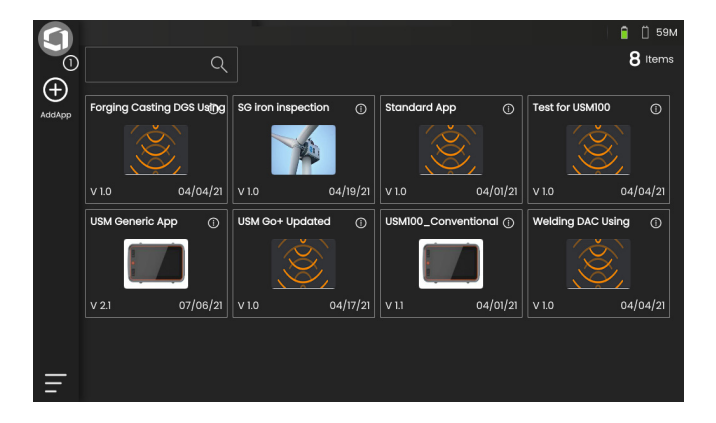

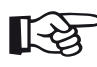

## **Observação**

A função **[Aplicação de inicialização](#page-100-0)** permite que você selecione uma aplicação que será iniciada automaticamente com as últimas configurações utilizadas quando o instrumento for iniciado (ver página [101](#page-100-0)).

# **Iniciando uma aplicação**

Você pode iniciar qualquer aplicação salva no instrumento. Você pode escolher se a aplicação deve ser usada com suas configurações básicas ou se as últimas configurações básicas devem ser aplicadas.

Um número de círculos na parte inferior da tela indica quantas páginas adicionais são visualizáveis. Um círculo aberto indica a posição da visão atual em relação a todas as páginas disponíveis.

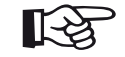

## **Observação**

A função **[Aplicação de inicialização](#page-100-0)** permite que você selecione uma aplicação que será iniciada automaticamente com as últimas configurações utilizadas quando o instrumento for iniciado (ver página [101](#page-100-0)).

- Se necessário, deslize a tela para visualizar mais aplicações.
- Toque no ícone no canto superior direito de uma caixa de aplicação para exibir uma curta descrição.
- Selecione **Iniciar** se você quiser usar a aplicação com suas configurações básicas

ou

selecione **Prosseguir** se você quiser usar a aplicação com suas últimas configurações utilizadas.

– Toque em **OK** para iniciar a Aplicação. Depois de um curto tempo você verá **[Visão A-scan](#page-64-1)** (ver página [65\)](#page-64-1).

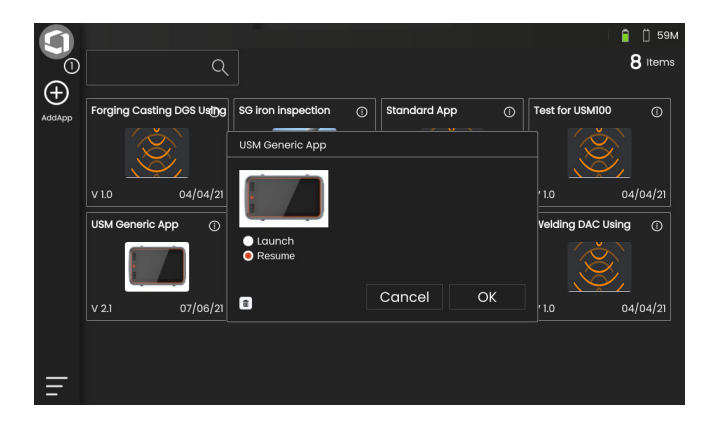

# **Instalando novas aplicações**

Se uma nova aplicação estiver disponível, você pode salvá-la no instrumento e iniciá-la. Arquivos de aplicação possuem a extensão **iwp**.

- Insira uma unidade USB com um ou mais arquivos de aplicação na entrada da parte de cima do instrumento (ver página [52\)](#page-51-0).
- Toque no ícone de **Mais** (+) no canto superior esquerdo do **[Área de trabalho da aplicação](#page-60-1)**. Uma caixa de diálogo abrirá.
- Toque no campo no canto superior esquerdo e selecione o local de armazenamento **USB**.
- Toque em um símbolo de pasta para selecionar o diretório.
- Toque em um nome de arquivo para selecionar o arquivo.
- Toque no ícone **Importar** no canto superior esquerdo para copiar o arquivo de aplicação selecionado para o instrumento.

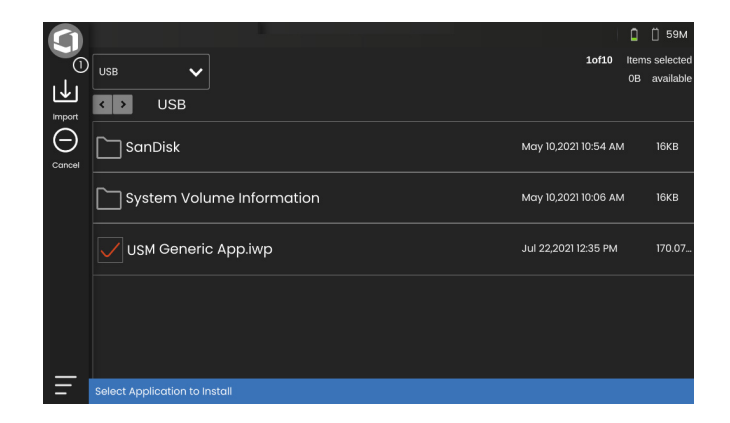

# **Excluindo aplicações**

Você pode excluir aplicações que não são mais necessárias.

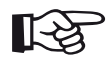

#### **Observação**

Antes de excluir, você pode fazer o backup das aplicações em uma unidade USB (ver página [188\)](#page-187-0). A exclusão não pode ser desfeita.

- Toque no ícone no canto superior direito de uma caixa de aplicação para exibir uma curta descrição.
- Toque no ícone de lixeira no canto inferior esquerdo. Uma mensagem de alerta é exibida.
- Selecione **Excluir** para excluir permanentemente a aplicação do instrumento.

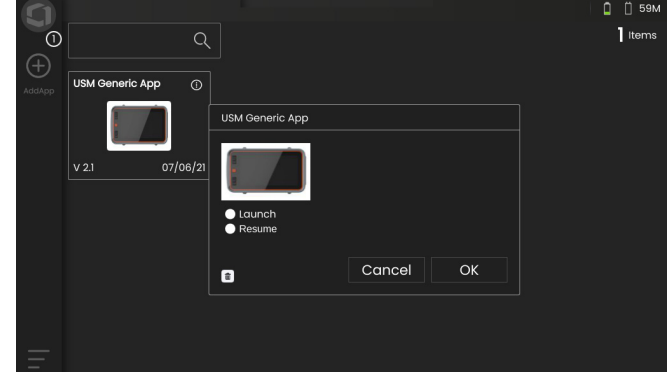

# <span id="page-64-1"></span><span id="page-64-0"></span>**4.3 Visão A-scan**

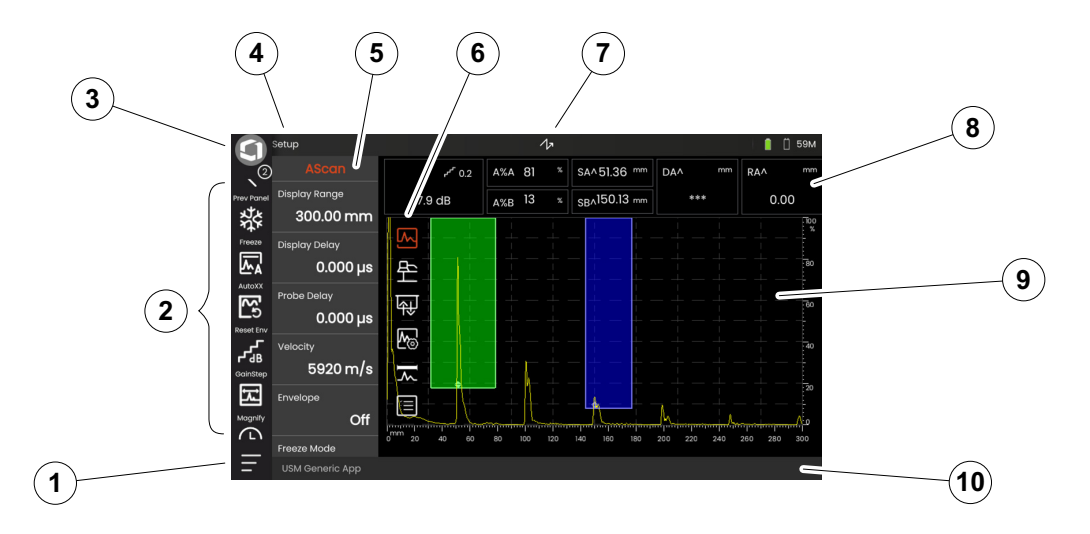

- **[Menu Principal](#page-59-1)** (ver página [60\)](#page-59-1)
- **[Barra de comandos](#page-65-0)** (ver página [66](#page-65-0))
- Trocando ícones da barra de comandos (ver página [78](#page-77-0))
- **[Seletor de painel](#page-71-0)** (ver página [72\)](#page-71-0)
- **[Funções e grupos de função](#page-72-0)** (ver página [73\)](#page-72-0)
- **[Grupos de função UT](#page-105-0)** ícones (ver página [106](#page-105-0))
- **[Indicadores de status](#page-74-0)** (ver página [75](#page-74-0))
- **[Linha de medição](#page-75-0)** (ver página [76](#page-75-0))
- **[Representação do A-scan](#page-69-0)** (ver página [70](#page-69-0))
- **[Linha de informação](#page-76-0)** (ver página [77](#page-76-0))

A barra de comandos oferece um acesso rápido e direto às funções utilizadas com frequência, independentemente do tipo específico de tarefa.

#### **Congelar**

<span id="page-65-0"></span>**Barra de comandos**

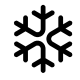

Você pode congelar o A-scan, por exemplo, para medições em objetos de teste quente, para medições em condições de difícil acoplamento ou para teste de solda pontual.

Quando o A-scan está congelado, o ícone é colorido e um indicador de status correspondente é exibido acima do A-scan (ver página [6](#page-5-0) no começo do manual de operação).

Você pode definir o **[Modo congelar](#page-110-0)** (ver página [111](#page-110-0)).

## **AutoXX**

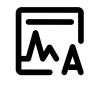

Você pode definir automaticamente o primeiro eco para uma certa altura de tela. Esta função é útil, por exemplo, ao gravar pontos de curva DAC.

Você pode definir a altura de tela (padrão = 80%) para a amplitude de eco (**[Amplitude Auto XX](#page-107-0)**, ver página [108](#page-107-0)).

## **Calibrar**

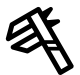

Durante a calibração, essa função é utilizada para gravar os ecos da parede traseira do bloco de calibração.

#### **Limpar**

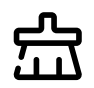

Você pode excluir os dados calibrados incluindo o atraso de sonda, velocidade, ângulo da sonda e valor-x.

Esta função também pode ser usada para excluir um valor ou curva de referência de avaliação gravada.

## **Envelope**

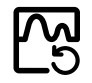

Com esta função você pode reiniciar a curva de envelope.

## **Passo de ganho**

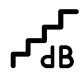

Você pode mudar o tamanho do passo para um rápido ajuste de ganho utilizando as teclas detrás do instrumento. Os primeiros passos são fixados, o último passo pode ser definido individualmente com a função **[Passo de ganho personalizado](#page-107-1)** (ver página [108](#page-107-1)).

#### <span id="page-66-0"></span>**Ampliar porta**

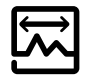

Esta função faz com que a porta selecionada abranja toda a taxa exibida. Você pode selecionar a porta para esta função (ver página [125\)](#page-124-0).

#### **Gravador de dados**

Com essas funções você pode salvar dados para a grade de dados e pausar, continuar e parar o **[Gravador de dados](#page-180-0)** (ver página da [181\)](#page-180-0).

#### **Salvamento rápido**

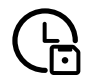

Você pode salvar dados, configurações e uma captura de tela, em um só lugar. Os dados de salvamento rápido são salvos no diretório padrão.

#### **Carregar configurações**

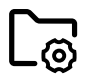

Você pode carregar e utilizar configurações do instrumento salvas em um arquivo. As configurações do instrumento estão ativas imediatamente após o carregamento (ver página [98\)](#page-97-0).

## **Salvar configurações**

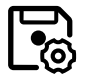

Você pode salvar as configurações de instrumento atual para um arquivo em um dispositivo de memória ou em uma unidade USB inserida (ver página [97](#page-96-0)).

#### **Carregar dados**

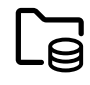

Você pode carregar dados e configurações de UT juntos. O A-scan será redesenhado na tela.

#### **Salvar dados**

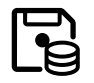

Você pode salvar dados e configurações de UT juntos.

**Captura de tela**

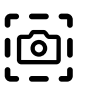

Você pode salvar uma imagem da tela inteira. Capturas de tela são salvas no diretório padrão. O nome do arquivo é gerado automaticamente e consiste no nome da aplicação atual, a data e a hora, por exemplo USM100\_Standard\_2021-03-02\_16.09.49.

#### **Salvar relatório**

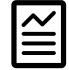

Você pode salvar um relatório de teste único. Um relatório de teste pode conter diferentes informações e dados, bem como capturas de tela. Relatórios de teste são salvos no diretório padrão.

#### **Salvar relatório de várias páginas**

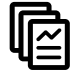

Você pode salvar um relatório de teste de várias páginas. Relatórios de teste de várias páginas são salvos no diretório padrão.

#### **Bloquear**

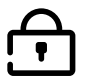

Você pode bloquear o toque de tela para evitar uma operação não intencional. Quando o bloqueio está ativo, o ícone é colorido e um indicador de status correspondente é exibido acima do A-scan (ver página [6](#page-5-0) no começo do manual de operação).

Quando bloqueado, este ícone é a única função onde as ações de toque de tela são reconhecidas.

# <span id="page-69-0"></span>**Representação do A-scan**

O USM 100 possui uma tela de exibição de alta resolução para a exibição do A-scan. O A-scan pode ser exibido no modo normal e no modo zoom.

No modo zoom, as linhas de medição não são visíveis. O ganho então pode ser ajustado apenas com as teclas detrás do instrumento, não com a função no topo esquerdo da tela.

Para alternar entre a exibição A-scan normal e com zoom, dê um clique duplo no A-scan.

## Exibição A-scan no modo normal:

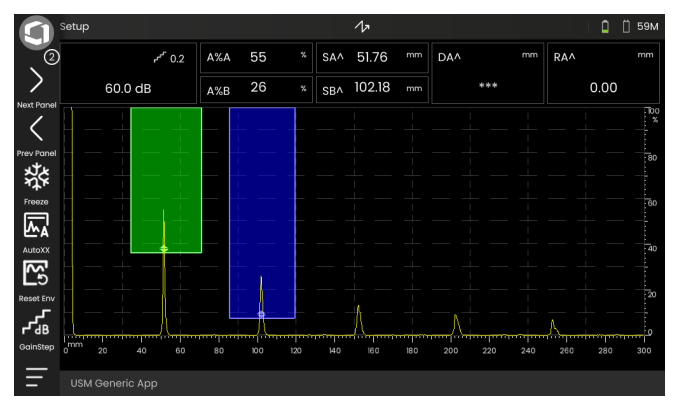

#### Exibição A-scan no modo zoom:

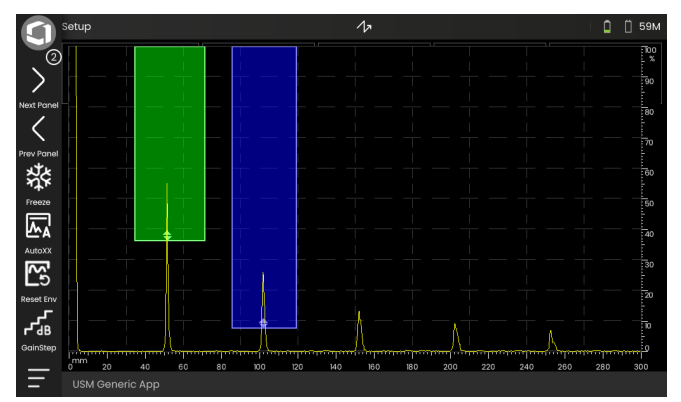

## **Portas**

As portas são exibidas como áreas coloridas no A-scan.

Com a função **Ampliar porta** (ver página [67](#page-66-0)) na Barra de comandos você pode abranger uma porta selecionada para toda a taxa exibida.

Você pode selecionar a porta para esta função (ver página [125\)](#page-124-0).

Exibição Porta no modo normal:

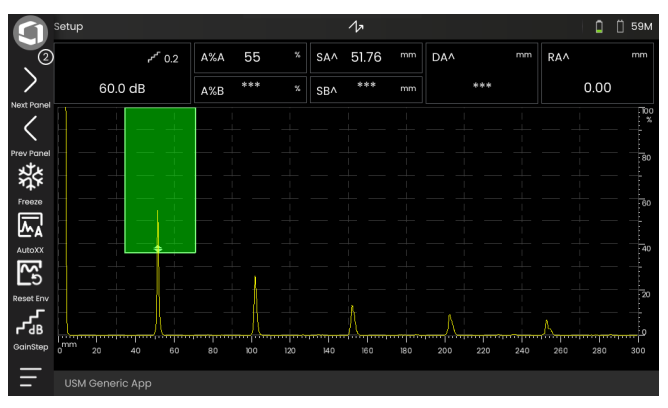

#### Exibição Porta no modo **Ampliar porta**:

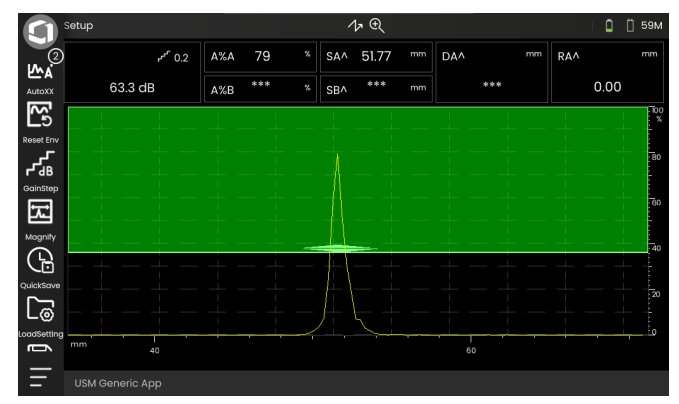

# <span id="page-71-0"></span>**Seletor de painel**

As aplicações (ver página [61](#page-60-1)) incluem um ou mais painéis contendo, entre outros, uma variedade de capacidades de exibição de dados UT, guias e referências.

Um arquiteto de aplicação determina seu conteúdo específico, os parâmetros de inspeção exibidos, quais parâmetros são ajustáveis pelo usuário e dentro de que faixa de valores um determinado parâmetro pode ser definido.

Os grupos de função com suas funções individuais (3) são divididos em diferentes painéis de aplicações específicas para uma visão geral aprimorada. Alguns grupos de função podem ser encontrados em vários painéis, outros apenas em um.

A possível seleção de grupos de função (4) sempre depende do painel selecionado atualmente (2).

Você pode alternar os painéis

- tocando nos ícones de seta (1)
- ou tocando no nome do painel atual (2) e depois tocando em outro nome da lista.

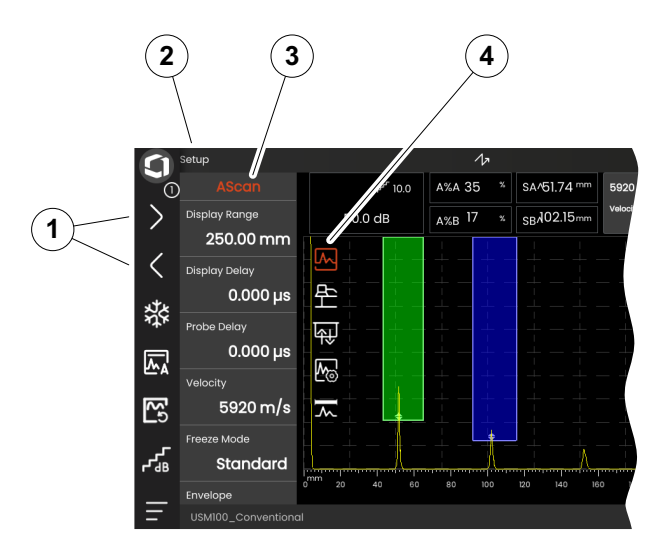
### **Funções e grupos de função**

Os ícones (3) para selecionar um grupo de função são sempre exibidos no A-scan quando você toca rapidamente no A-scan. Depois de um curto tempo, os ícones ficam ocultos novamente de forma automática.

As funções (1) de um grupo de função são exibidos quando você toca no ícone correspondente. O ícone do grupo de função selecionado atualmente é colorido.

O nome (2) do grupo de função selecionado é mostrado acima das funções.

Se você tocar no ícone novamente, o grupo de função ficará oculto novamente.

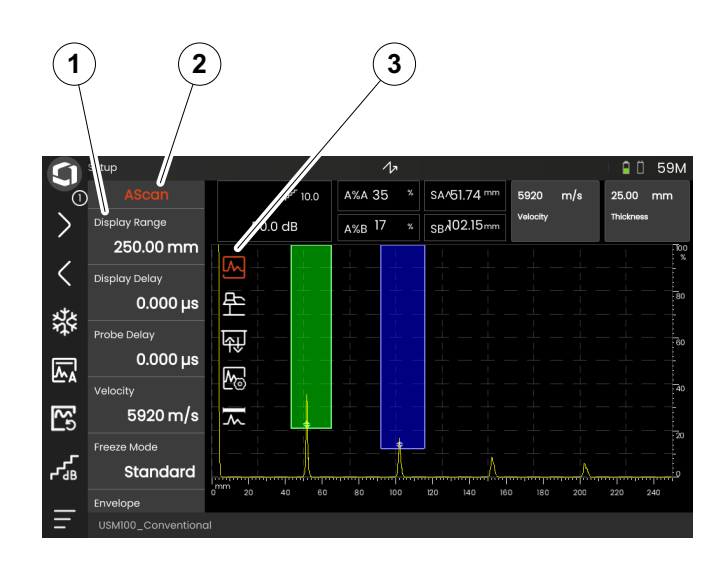

## <span id="page-73-0"></span>**Barra lateral de funções principais**

Independentemente dos grupos de funções individuais, você pode acessar rapidamente as funções principais (2) de um painel específico (1) deslizando a barra lateral da borda esquerda do A-scan para dentro da tela (ver página [79](#page-78-0)).

Você pode fechar a barra lateral deslizando-a de volta.

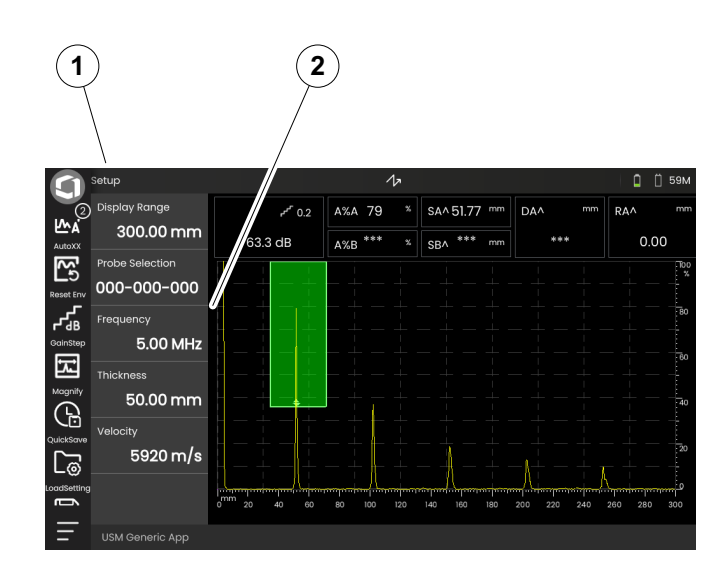

### <span id="page-74-0"></span>**Ganho**

O valor de ganho atual (2) e o valor do passo dB selecionado (3) são sempre exibidos no canto superior esquerdo acima do A-scan.

Você pode ajustar o tamanho do passo para um ajuste de ganho rápido com a função **Passo de ganho** (1) na Barra de comandos (ver página [67](#page-66-0)).

### **Indicadores de status**

Acima do A-scan é a área para vários indicadores de status. Os indicadores de status informam sobre funções ativas e certas configurações (ver página [6](#page-5-0) no começo do manual de operação).

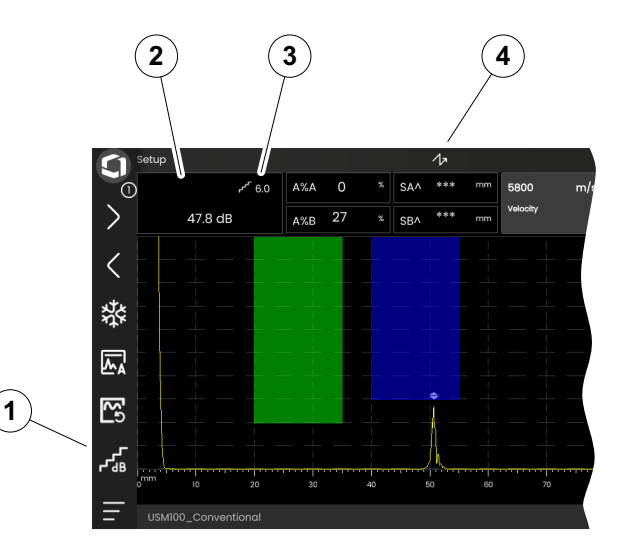

#### **4 Princípios da operação** Visão A-scan

### **Linha de medição**

A linha de medição na parte de cima do A-scan mostra um número da leitura de medição (1), e também uma ou duas funções específicas (3). O tamanho e número das caixas depende no painel selecionado atualmente (ver página [72](#page-71-0)).

Além da leitura da medida, o ponto de medição (pico ou flanco) é exibido com um símbolo em medidas de trajeto de som:

^ = ponto de medição Pico

/ = ponto de medição Flanco ou primeiro Flanco atravessando a porta

Exemplos:

**SA^** = trajeto de som na porta A, ponto de medição Pico

**SA/** = trajeto de som na porta A, ponto de medição Flanco

Você pode configurar as caixas individuais da linha de medição (ver página [105](#page-104-0)).

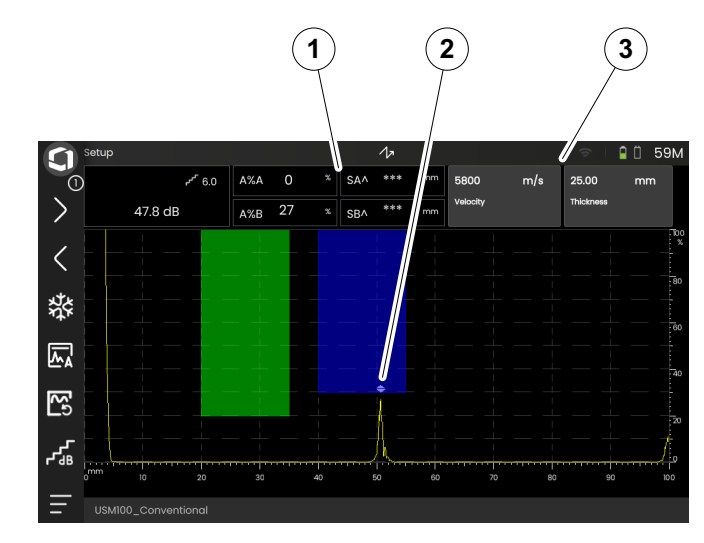

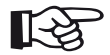

#### **Observação**

O ponto de medição para amplitude é marcado na extremidade inferior da porta por um triângulo apontando para cima (2), o ponto de medição para distância é marcado por um triângulo apontando para baixo.

### **Linha de informação**

A linha de informação na parte inferior da tela mostra várias informações, observações, instruções e avisos dependendo da situação.

Você pode tocar em uma instrução ou aviso para escondê-lo.

Exemplo: Informações sobre a aplicação atual

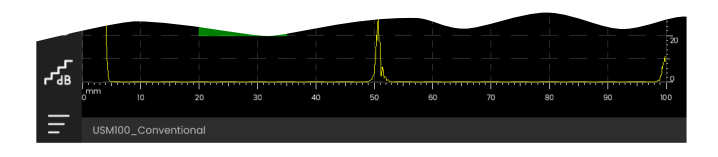

#### Exemplo: Instrução de calibração

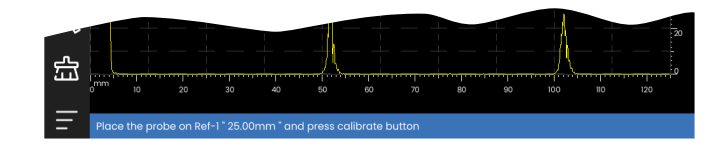

#### Exemplo: Aviso

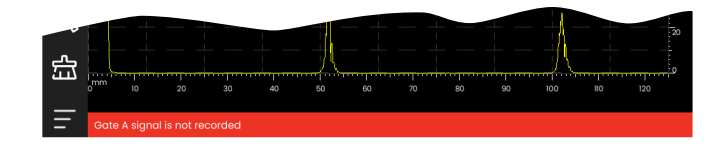

# **4.4 Operação com toque de tela**

### **Executando ou selecionando uma função**

#### **Barra de comandos**

A Barra de comandos oferece um acesso rápido e direto às funções utilizadas com frequência, independentemente do tipo específico de tarefa (ver página [66](#page-65-0)).

- Toque em um ícone (1) da Barra de comandos para executar a função correspondente.
- Deslize a Barra de comandos para cima ou para baixo para exibir os ícones de funções adicionais.
- Toque no ícone Waygate (3) no topo para alternar entre ícones da Barra de comandos.
- Toque nos ícones de seta (2) para selecionar outro painel (4). Os ícones exibidos na Barra de comandos mudam em concordância.

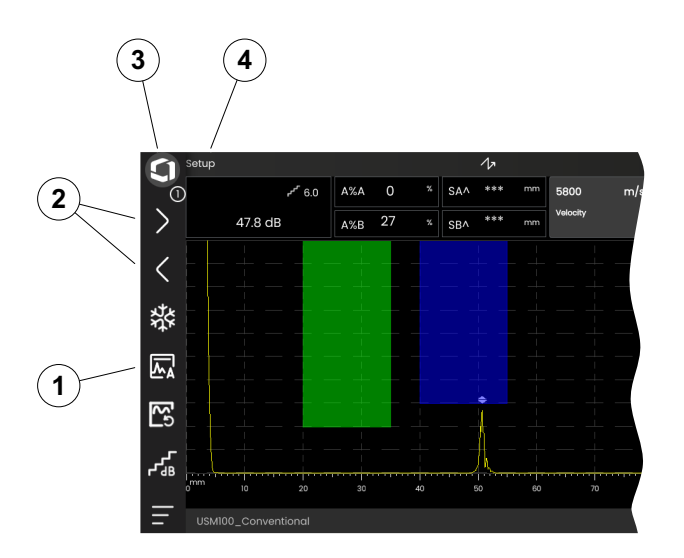

#### <span id="page-78-0"></span>**Barra lateral de grupos de função e funções principais**

Todas as funções são organizadas em grupos de função. A possível seleção de grupos de função sempre depende do painel selecionado atualmente (ver página [72](#page-71-0)).

- Toque no A-scan para exibir os ícones de grupo da função disponíveis (3).
- Toque em um ícone de grupo de função para exibir o grupo de função (2) com as funções associadas.
- Toque em um nome de função (1) para definir um parâmetro (ver página [82](#page-81-0)) ou executar uma função.

Independentemente dos grupos de funções individuais, você pode acessar rapidamente as principais funções de um painel.

- Toque na extremidade esquerda do A-scan e deslize para a direita. As principais funções deslizam para dentro da tela (ver página [74\)](#page-73-0).
- Toque nas funções e deslize para a esquerda para ocultar as funções principais novamente.

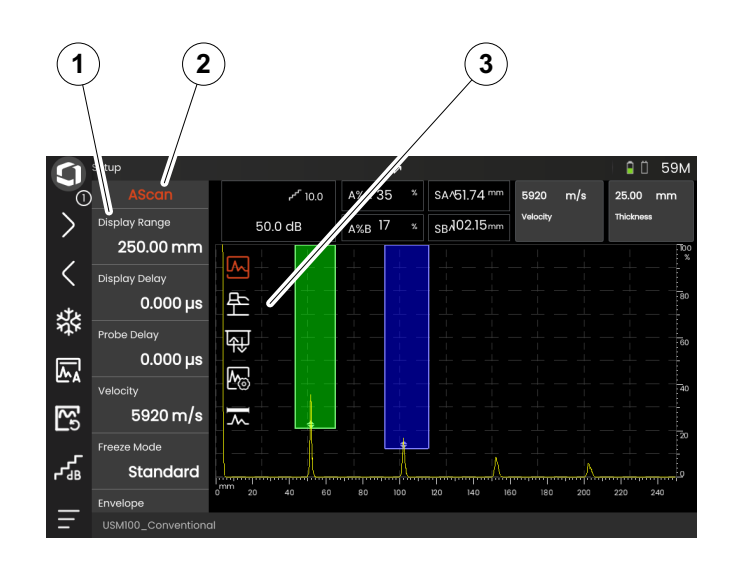

#### **Funções de ganho**

Não há ícone no A-scan para o grupo de função **[Ganho](#page-106-0)** com as funções de ganho. O grupo de função **[Ganho](#page-106-0)** para configurar o ganho e funções relacionadas está sempre acessível, independentemente do painel selecionado.

- Acima do A-scan, toque na caixa (3) que exibe o ganho. O grupo de função **[Ganho](#page-106-0)** (2) é exibido.
- Toque em um nome de função (1) para definir um parâmetro (ver página [82\)](#page-81-0) ou executar uma função.
- Para alterar o **[Passo de ganho](#page-106-1)** valor, toque no ícone (4) na Barra de comandos.

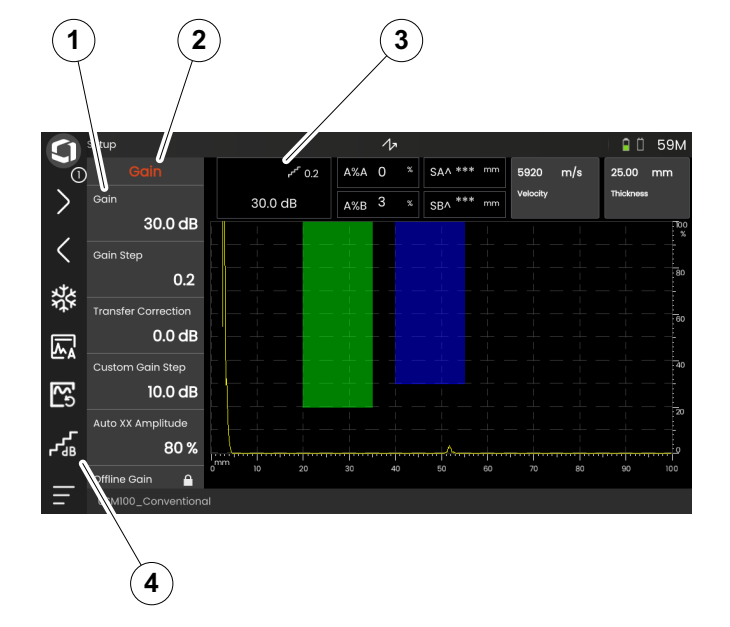

#### **Funções na linha de medição**

A linha de medição na parte de cima do A-scan também pode mostrar uma ou duas funções específicas (1). Você pode configurar essas funções diretamente sem ter que ir em grupos de função.

– Toque em um nome de função para definir um parâmetro (ver página [82](#page-81-0)) ou executar a função.

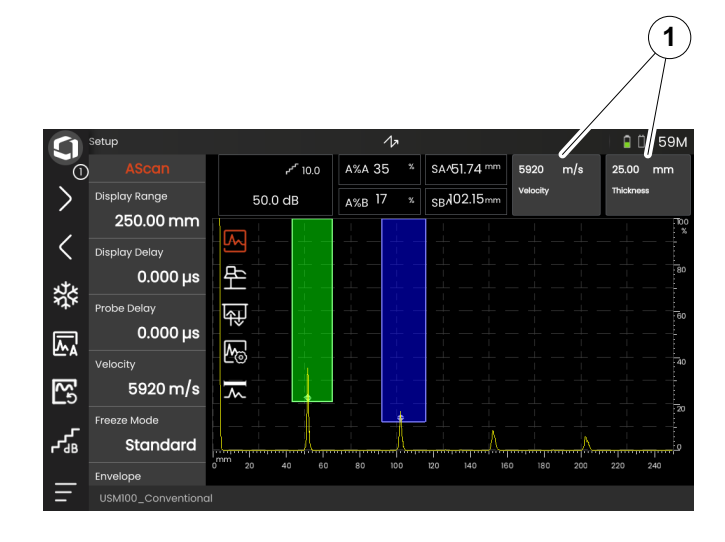

## <span id="page-81-0"></span>**Configurações**

Várias funções são parâmetros para os quais você pode definir um valor, por exemplo a **Taxa de exibição**.

- Selecione o painel **Configuração** e exiba o grupo de função **A-scan** (ver página [79\)](#page-78-0). As funções e suas configurações atuais são exibidas.
- Toque na função **Taxa de exibição** (1). O seletor de valor é exibido.
- Deslize o seletor para cima ou para baixo para mostrar os possíveis valores. O valor destacado no centro (3) é aplicado imediatamente sem precisar salvar. Dependendo do parâmetro, o efeito é imediatamente visível no A-scan.
- Toque no ícone de calculadora (2). Um teclado numérico é exibido.
- Toque nos dígitos para inserir o valor necessário.
- Toque em **OK** (4) para concluir a inserção. O teclado numérico é ocultado e o valor é aplicado.
- Toque no nome da função (1) para fechar o seletor de valor.

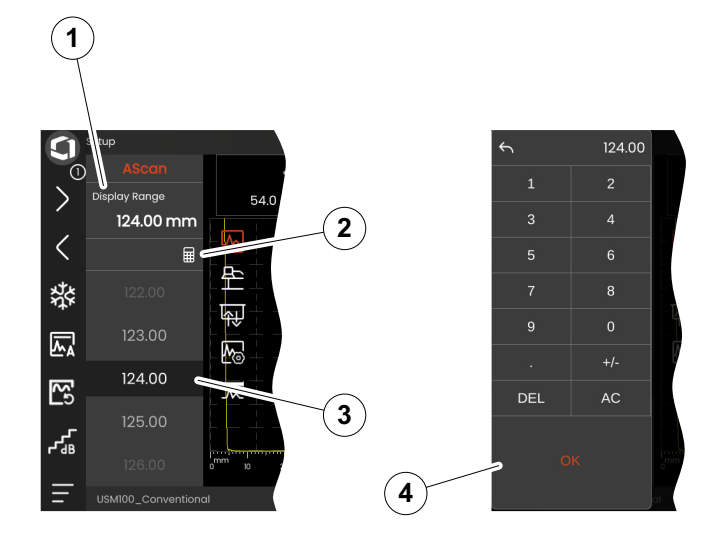

### **Listas de seleção**

Para várias funções, você pode selecionar a configuração desejada de uma lista, por exemplo o **Nome da sonda**.

- Selecione o painel **Configuração** e exiba o grupo de função **Sonda de Material** (ver página [79\)](#page-78-0). As funções e suas configurações atuais são exibidas.
- Toque na função **Nome da Sonda** (1). A lista de nomes de sonda é exibida.
- Deslize a lista para cima ou para baixo para ver todas as inserções da lista.
- Toque no nome desejado (4). O nome é aplicado imediatamente à função (2).
- Toque no nome da função (1) para fechar a lista.
- Toque no ícone do grupo de função (3) no A-scan para fechar o grupos de função, ou selecionar outro grupo de função.

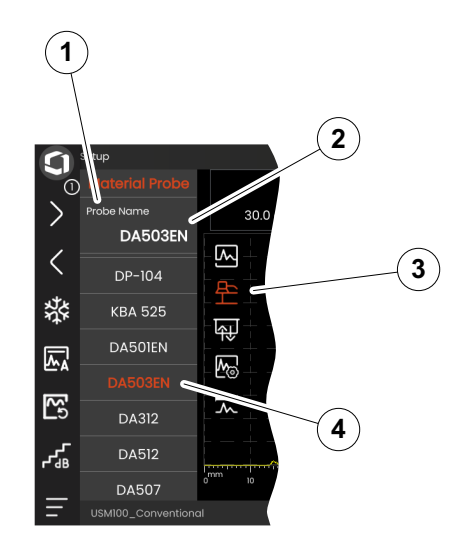

## **Configurações incompatíveis**

Quando o valor para duas ou mais funções ou parâmetros relacionados cria uma incompatibilidade, as funções com configurações incompatíveis são destacadas por um fundo vermelho.

Esta incompatibilidade pode ocorrer, por exemplo, entre o início da porta e a largura da porta, ou se a PRF for muito alta e a porta for muito além em relação ao tempo.

Se funções em diferentes grupos de função são afetadas, os ícones dos grupos de função envolvidos também são destacados em vermelho.

- Selecione uma das funções destacadas e mude a configuração.
- Se necessário, vá para outro grupo de função para verificar as configurações de outra função envolvida.

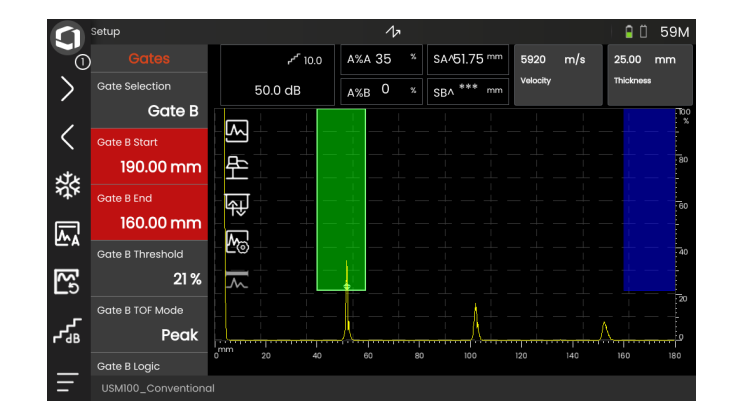

### **Funções bloqueadas**

Funções individuais podem ser bloqueadas. Dessa forma não é possível alterar suas configurações. Funções bloqueadas podem ser identificadas por um símbolo de cadeado perto do nome da função.

As razões para funções bloqueadas podem ser:

- O arquiteto da aplicação planejou o valor para ser observado e não alterado.
- A exibição é congelada manualmente (ver página [66\)](#page-65-1) ou automaticamente (ver página [111\)](#page-110-0). Quando congeladas, todas as funções que afetam apenas dados ao vivo são bloqueadas.
- O valor de uma função é definido automaticamente pelo instrumento, por exemplo se o **Modo PRF** estiver definido para **Auto**, então o **Valor da PRF** não pode ser alterado.

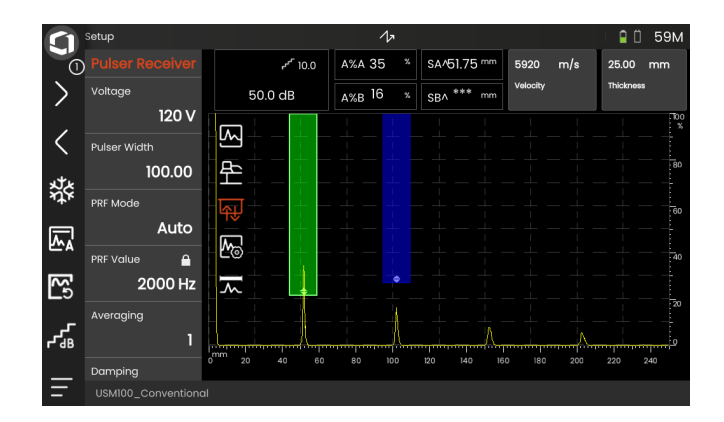

### **Posicionando as portas**

Você pode mover e ajustar as portas diretamente pelo toque de tela.

- Para mover toda a porta, toque no centro da porta. A borda da porta é destacada.
- Deslize a porta para a posição desejada.
- Para alterar a posição inicial ou final ou o limiar, toque na respectiva borda da porta. A borda é destacada (1).
- Arraste a borda para a posição desejada.

Ou então, você pode posicionar as portas exatamente inserindo os valores de posição numérica (ver página [126](#page-125-0)).

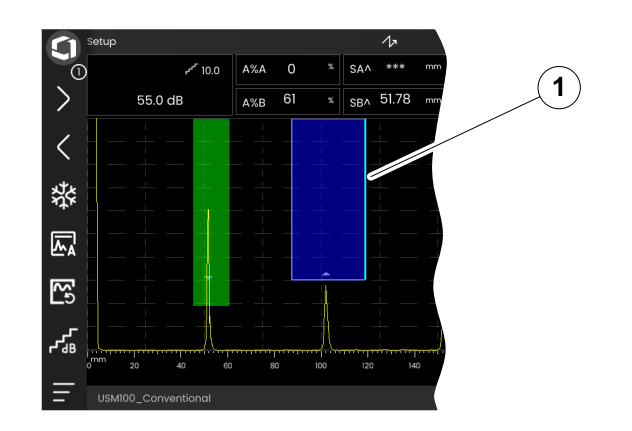

# **4.5 Visão geral das funções por tecla**

O USM 100 é projetado para uma fácil operação por toque de tela. Entretanto, todas as configurações e procedimentos de operação podem também ser realizadas com as teclas (ver página [88](#page-87-0)). A maneira mais rápida de definir o ganho é com as teclas na parte de trás.

- **1** Mover para cima em um menu ou lista, diminuir um parâmetro numérico
- **2** Selecionar um item de um menu ou lista
- **3** Mover para baixo em um menu ou lista, aumentar um parâmetro numérico
- **4** Navegar entre grandes áreas da tela para selecionar itens para ação
- **5** Na parte de trás: Aumentar ganho ou mover para a direita
- **6** Na parte de trás: Diminuir ganho ou mover para a esquerda

### **Observação**

Teclas com os mesmos números têm as mesmas funções quando o instrumento está invertido para operação direita ou esquerda.

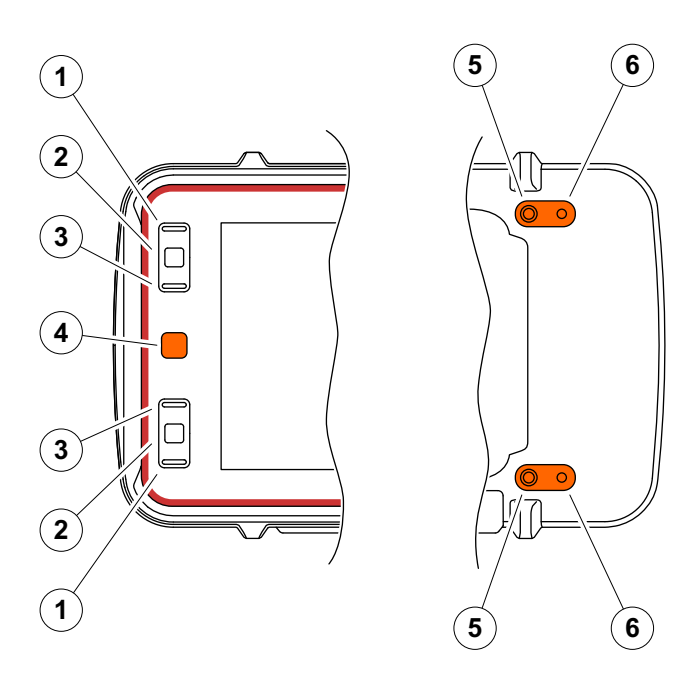

# <span id="page-87-0"></span>**4.6 Operação com teclas**

Se não for possível ou não se quiser operar um elemento na tela, por exemplo um ícone ou uma função, por toque, você também pode marcar as áreas respectivas na tela com as teclas e então executar as ações correspondentes com as teclas.

### <span id="page-87-1"></span>**Selecionando uma área da tela**

Você pode selecionar várias áreas da tela sucessivamente visando realizar mais ações posteriormente.

- Pressione a tecla vermelha (1) rapidamente para começar a seleção. Uma área da tela é marcada com uma moldura vermelha (2).
- Pressione a tecla repetidamente para marcar o próximo elemento ou área.

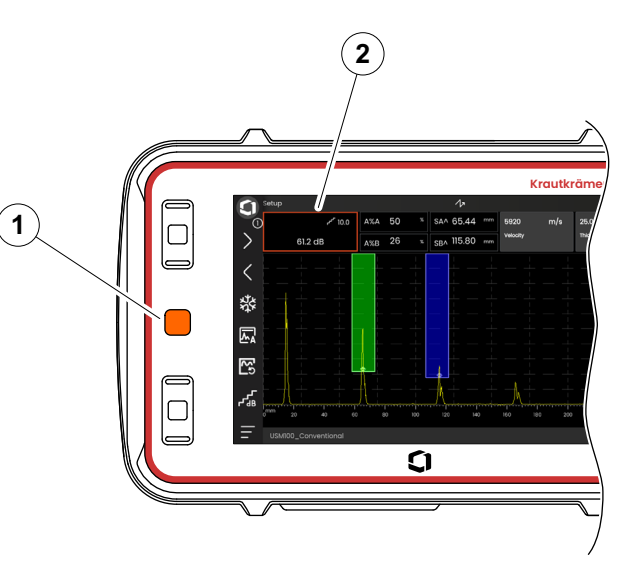

### **Executando ou selecionando uma função**

Você deve primeiro selecionar uma área da tela (ver página [88](#page-87-1)).

Se for relativo a uma função única, você pode executar imediatamente ou definir esta função na próxima etapa. Se a área selecionada contiver muitas funções, você deve primeiro selecionar a função desejada e então pode executar ou definir a função.

- Pressione a tecla vermelha repetidamente para marcar a área de **Ganho** (ver página [88](#page-87-1)).
- Pressione a tecla preta central (2) para exibir as funções associadas.
- Pressione a tecla preta superior (3) ou inferior (1) para marcar a função desejada (4).
- Pressione a tecla preta central (2) para executar ou definir a função.

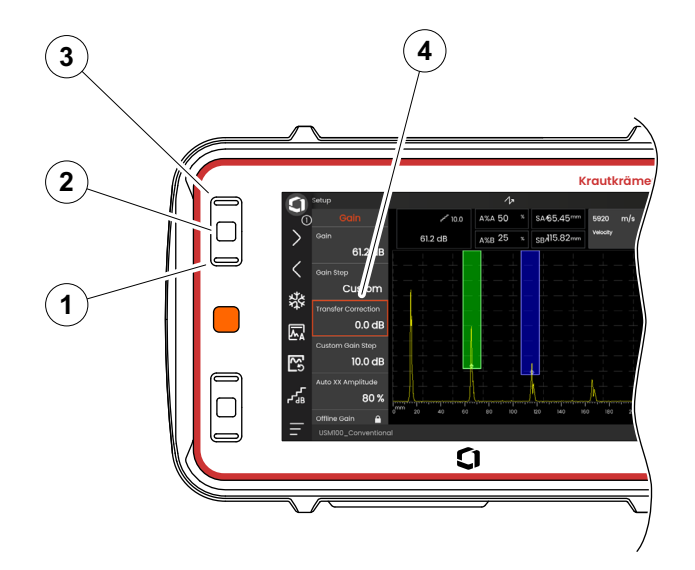

#### **4 Princípios da operação** Operação com teclas

#### **Barra de comandos**

Você também pode operar a Barra de comandos com as teclas.

- Pressione a tecla vermelha repetidamente para marcar o ícone **Waygate** (5).
- Pressione a tecla preta central (3) para acessar a Barra de comandos.
- Pressione a tecla preta superior (4) ou inferior (2) para marcar a função desejada (1).
- Pressione a tecla preta central (3) para executar a função.

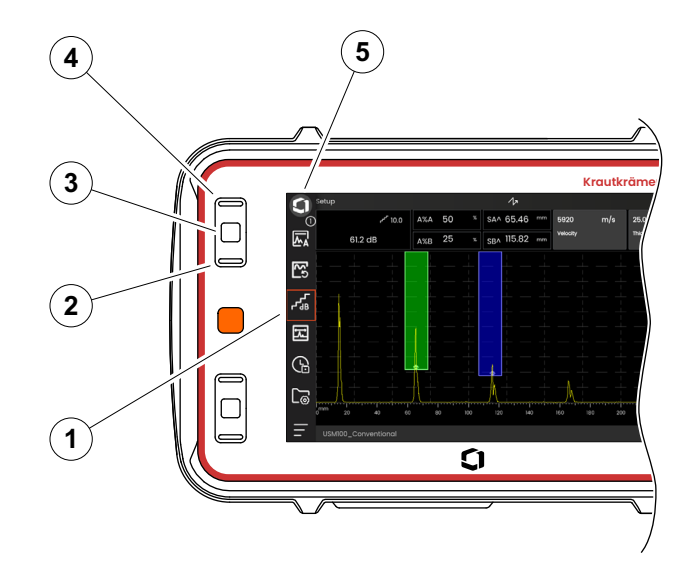

#### <span id="page-90-0"></span>**Funções e grupos de função**

Você também pode selecionar grupos de função e funções com as teclas. A possível seleção de grupos de função sempre depende do painel selecionado atualmente (ver página [72\)](#page-71-0).

- Pressione a tecla vermelha repetidamente para marcar toda a área do A-scan (5).
- Pressione a tecla preta central (2) para exibir os ícones do grupo de função. O primeiro ícone é selecionado (4).
- Pressione a tecla preta superior (3) ou inferior (1) para selecionar outro ícone.
- Pressione a tecla preta central para exibir o grupo de função.
- Pressione a tecla preta superior ou inferior para selecionar a função desejada.
- Pressione a tecla preta central para definir ou executar a função.

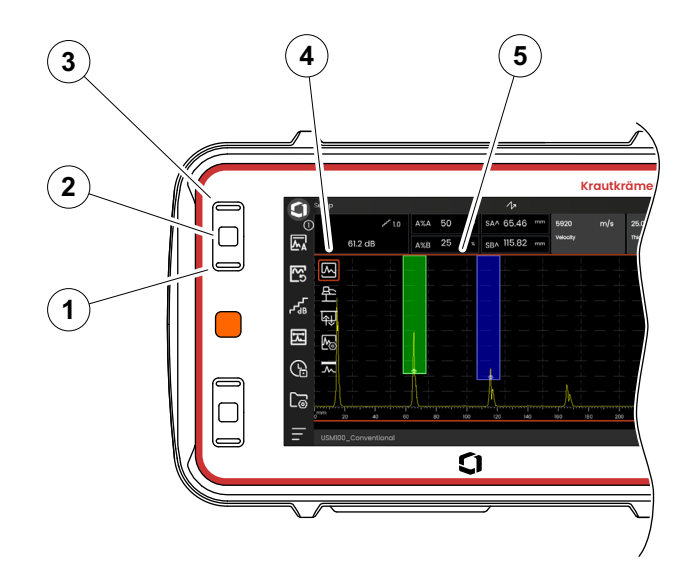

### **Configurações**

Você também pode definir o valor de uma função com as teclas, por exemplo a **Taxa de exibição**.

- Selecione a função **Taxa de exibição** do grupo de função **A-scan** (ver página [91](#page-90-0)). O seletor de valor é exibido.
- Pressione a tecla preta superior (3) ou inferior (1) para destacar o valor desejado (4).
- Pressione a tecla preta central (2) para definir o valor destacado para a função.
- Pressione a tecla preta superior ou inferior para selecionar outra função.
- Pressione a tecla vermelha para selecionar outra área da tela.

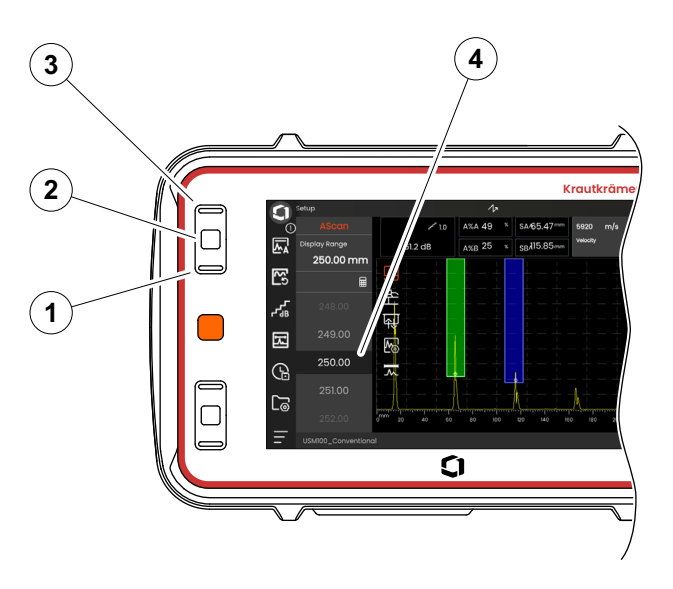

# **4.7 LED multicolorido**

O LED multicolorido (1) próximo à tela oferece várias informações sobre o status do dispositivo e eventos especiais.

Com o instrumento desligado:

**Azul** As baterias estão carregadas

**Desligado** O adaptador de energia não está conectado

Com o instrumento ligado:

- **Verde** Ligando, operação normal
- **Azul** As baterias estão sendo carregadas

**Vermelho** Alarme da porta

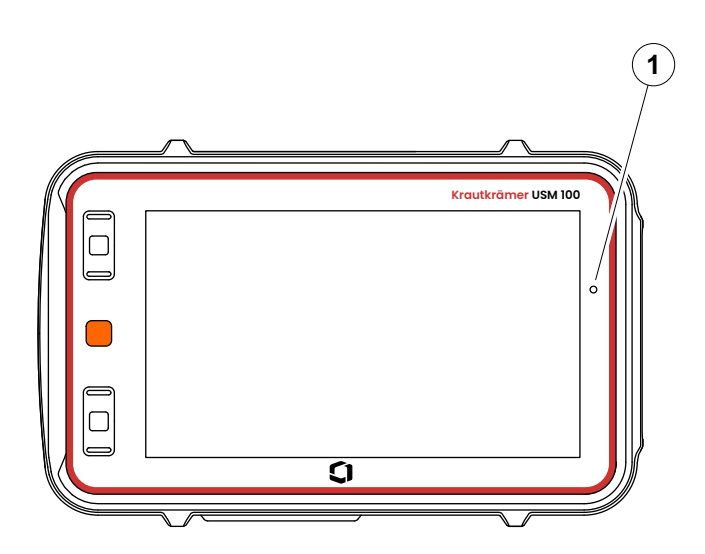

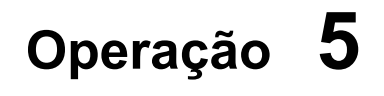

# **5.1 Configurações básicas importantes**

Antes de você começar a trabalhar com o USM 100, você deve configurar a maioria das informações básicas importantes.

### Da **[Configurações gerais](#page-98-0)** (ver página [99\)](#page-98-0):

- **[Sistema](#page-99-0)** configurações (ver página [100](#page-99-0))
- **[Data e Hora](#page-101-0)** configurações (ver página [102](#page-101-0))
- **[Regional](#page-102-0)** configurações (ver página [103\)](#page-102-0)

Do grupo de função **[A-Scan](#page-108-0)** (ver página [109](#page-108-0)):

- **[Cor do A-Scan](#page-112-0)** seleção (ver página [113](#page-112-0))
- **[Cor da Grade](#page-112-1)** seleção (ver página [113](#page-112-1))
- **[Grade](#page-111-0)** seleção (ver página [112\)](#page-111-0)

Do grupo de função **[Portas](#page-125-1)** (ver página [126\)](#page-125-1):

● **[Modo TOF da Porta A](#page-127-0)** seleção (ver página [128\)](#page-127-0)

Para exibir valores de medição acima do A-scan:

● **[Configuração de linha de medição](#page-104-1)** (ver página [105\)](#page-104-1)

Você pode salvar as configurações de instrumento atuais para um arquivo em um dispositivo de memória ou em uma unidade USB inserida (ver página [52\)](#page-51-0). A extensão do arquivo é .**ups**.

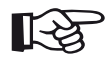

#### **Observação**

O nome do arquivo não pode conter qualquer um dos seguintes caracteres: / \ :  $*$  ?  $-$  < > |

- Na Barra de comandos toque no ícone **Salvar configurações** (ver página [68\)](#page-67-0). Uma caixa de diálogo abrirá.
- Toque no campo **Nome**. Um teclado é exibido.
- Insira o nome do arquivo.
- Toque no símbolo de teclado na parte inferior direita do teclado para ocultar o teclado novamente.
- Toque no campo **Local** e selecione o local de armazenamento **USB** ou **USM100**.
- Toque em um símbolo de pasta para selecionar o diretório.
- Toque em **Salvar** para salvar o arquivo no local selecionado.

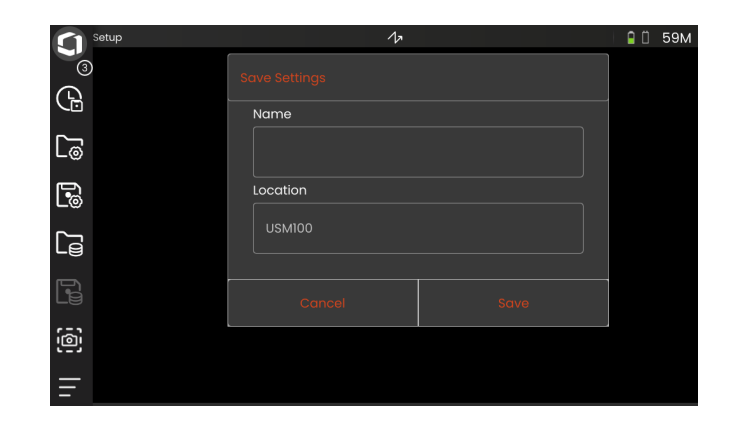

# **5.3 Carregando configurações**

Você pode carregar e utilizar as configurações do instrumento salvas em um arquivo .**ups**. As configurações do instrumento estão imediatamente ativas após o carregamento.

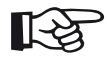

#### **Observação**

As configurações devem combinar com a aplicação carregada atualmente. De outra forma uma mensagem de erro é exibida.

- Na Barra de comandos toque no ícone **Carregar configurações** (ver página [68](#page-67-1)). Uma caixa de diálogo abrirá.
- Toque no campo **Local** e selecione o local de armazenamento **USB** ou **USM100**.
- Toque em um símbolo de pasta para selecionar o diretório.
- Toque em um nome de arquivo para selecionar o arquivo.
- Toque em **Carregar** para carregar as configurações do instrumento do arquivo selecionado.

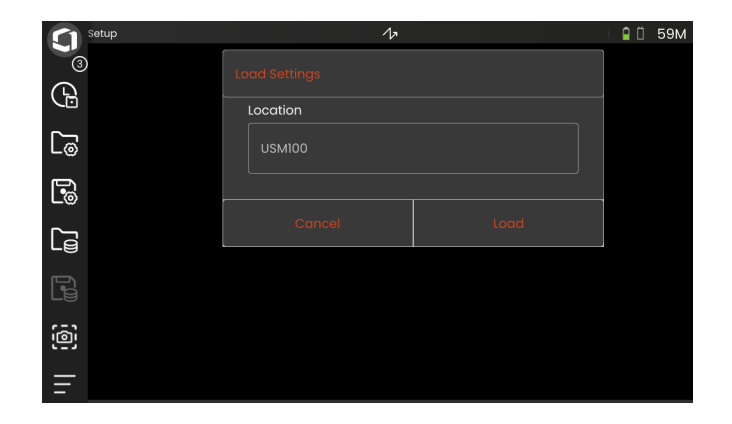

# <span id="page-98-0"></span>**5.4 Configurações gerais**

Você encontra todas as configurações gerais do instrumento no **[Configurações gerais](#page-98-0)** menu.

- Toque no ícone do **Menu Principal** (ver página [65\)](#page-64-0) para exibir o **Menu Principal** (ver página [60](#page-59-0)).
- Toque no **[Configurações gerais](#page-98-0)** botão.

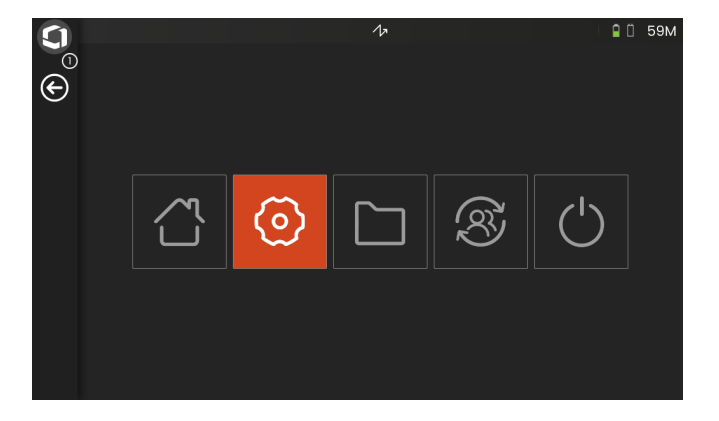

### <span id="page-99-0"></span>**Sistema**

#### **Esquema de cor**

Você pode alternar entre **CLARO** e **ESCURO** para combinar o esquema de cores na tela com o ambiente de trabalho. As cores da tela são trocadas imediatamente.

Você pode definir a cor do A-scan separadamente (ver página [113\)](#page-112-0) bem como a cor da grade (ver página [113\)](#page-112-1).

#### **Brilho da tela**

Você pode ajustar o brilho da tela em relação ao seu ambiente de trabalho com o cursor. A configuração é visível imediatamente.

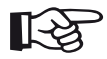

#### **Observação**

Mudar para o maior valor de brilho reduz o tempo da operação da bateria (ver página [194\)](#page-193-0).

Você pode estender o tempo de operação com a função **Tempo da luz de fundo** (ver página [101\)](#page-100-0).

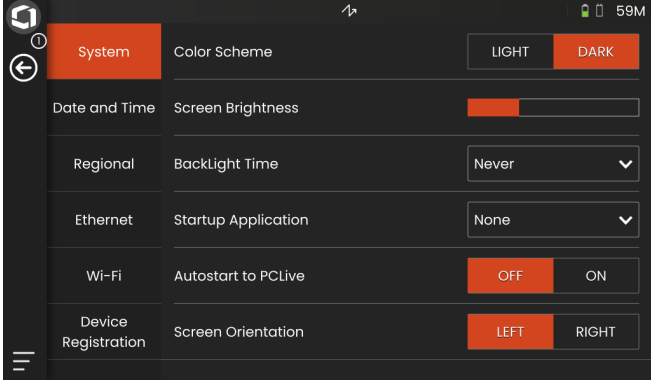

### <span id="page-100-0"></span>**Tempo da luz de fundo**

A luz de fundo da tela precisa de uma quantidade relativamente grande de energia. Para economizar energia, você pode selecionar um período de tempo depois do qual a luz de fundo é desligada automaticamente quando não há toques ou pressão de teclas na tela de toque.

### **Aplicação de inicialização**

Você pode selecionar uma aplicação que será iniciada automaticamente com as últimas configurações utilizadas quando o instrumento for iniciado.

Se você selecionar **NENHUMA**, você deve primeiro selecionar uma aplicação depois de cada inicialização do instrumento (ver página [61](#page-60-0)).

### **Início automático para PCLive**

Quando conectado através da rede LAN o software dedicado **USM 100 PC** pode ser utilizado, além de outras coisas, para controlar o instrumento.

Normalmente, a conexão é ligada manualmente. Com esta função você pode ativar a conexão automática ao iniciar o instrumento.

O pré-requisito para isto é uma conexão LAN estabelecida ao iniciar o USM 100.

### **Orientação de tela**

você pode configurar o instrumento para operação por destros (**DIREITA**) ou por canhotos (**ESQUERDA**), indicado para a sonda. A exibição da tela é então rotacionada 180° e as teclas frontais podem ser operadas facilmente com a outra mão.

### <span id="page-101-0"></span>**Data e Hora**

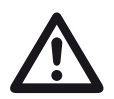

### **ATENÇÃO**

Sempre certifique-se de que esteja usando a data e hora corretas para finalidades de documentação. Lembre-se de ajustar em concordância com horários de verão.

#### **Data**

A data é definida automaticamente depois de conectar o instrumento à Internet através da LAN (ver página [201\)](#page-200-0) ou WLAN (ver página [202\)](#page-201-0). Você não pode alterar a data exibida.

#### **Tempo**

A hora é definida automaticamente depois de conectar o instrumento à Internet através da LAN (ver página [201\)](#page-200-0) ou WLAN (ver página [202\)](#page-201-0). Você não pode alterar a hora exibida.

#### **Fuso horário**

Você deve selecionar o fuso horário apropriado para utilizar as configurações de data e hora corretas.

#### **Formato da data**

Você pode escolher o formato para exibir a data na tela e em relatórios.

- $MM = M\hat{e}s$  em números
- MMM = Mês abreviado com 3 letras
- DD = Dia do mês em números
- AA = Ano em 2 números
- AAAA = Ano em 4 números

#### **Formato da Hora**

Você pode escolher o formato para exibir a hora na tela e em relatórios.

- 12H = (por exemplo **09h30**)
- 24H = (por exemplo **21h30**)

### <span id="page-102-0"></span>**Regional**

#### **Idioma**

Você pode selecionar o idioma para os textos da tela. O idioma é alterado imediatamente.

#### **Unidades de distância**

Você pode alternar as unidades de distância entre **METRO** e **POLEGADA** a qualquer momento. Todos os valores são ajustados em concordância.

#### **Decimal**

Você pode escolher a pontuação de separação decimal. Todos os dados são exibidos e salvos usando o separador decimal selecionado.

#### **Unidades de temperatura**

Você pode alternar as unidades de temperatura entre **C** (Celsius) and **F** (Fahrenheit) a qualquer momento. Todos os valores são ajustados em concordância.

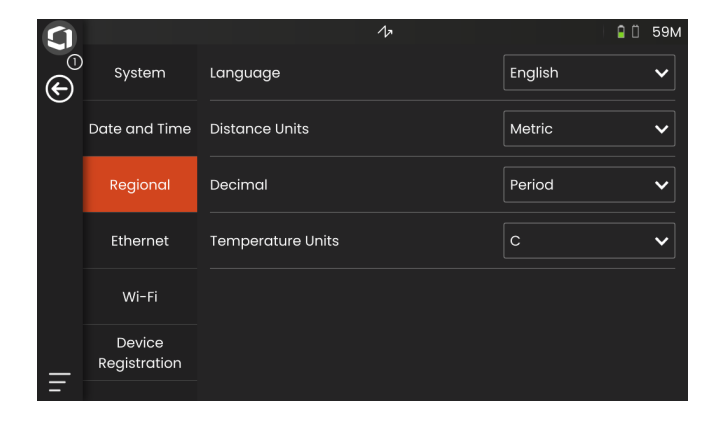

### **Licença**

Você pode importar licenças, as quais desbloquearão funções adicionais de seu instrumento. Para isso você precisa de um arquivo de licença válido (extensão .**mlp**).

Para o procedimento de upgrade de licença completo ver página [198](#page-197-0).

### <span id="page-103-0"></span>**Conexão remoto**

O USM 100 suporta VNC (Virtual Network Computing).

O VNC client exibe os conteúdos do visor de um dispositivo remoto em um computador local (cliente) e envia de volta movimentos do mouse e teclado do computador local para o dispositivo remoto.

As configurações na seção **[Conexão remoto](#page-103-0)** permite que vpocê configure o instrumento para controle remoto através de uma rede.

Para o procedimento de instalação da conexão remoto completo ver página [56](#page-55-0).

#### **Permitir Acesso Remoto**

Você pode permitir o acesso remoto através de uma rede, seja para apenas visualizar a tela (ícone de olho) ou para controle remoto total (ícone de olho/mouse) do USM 100. Se o ícone X estiver marcado, o acesso remoto está bloqueado.

#### **Comando remoto**

Esta função está reservada para tarefas de serviço.

### **Atualizações**

Atualizações de software estão disponíveis através do **InspectionWorks**. Verifique a última atualização antes de utilizar o instrumento.

Para o procedimento de atualização ver página [196.](#page-195-0)

## <span id="page-103-1"></span>**Sobre**

Na seção **[Sobre](#page-103-1)** você encontrará as informações sobre o instrumento e o software instalado atualmente.

Esta informação é importante, por exemplo, em conexão com atualizações ou na comunicação com o serviço ao consumidor.

# <span id="page-104-1"></span><span id="page-104-0"></span>**5.5 Configuração de linha de medição**

Você pode selecionar quais valores de medição são exibidos nas diferentes caixas da linha de medição. Você pode fazer a seleção separadamente para cada caixa.

- Toque em uma caixa (1) na linha de medição. Uma caixa de diálogo abrirá.
- Na coluna da esquerda, selecione uma categoria, por exemplo **DAC/TCG**.
- Na coluna do meio, selecione um valor de medição. A coluna da direita exibe informações sobre o valor selecionado.
- Toque em **OK** para salvar a seleção. O valor de medição selecionado é exibido na caixa.

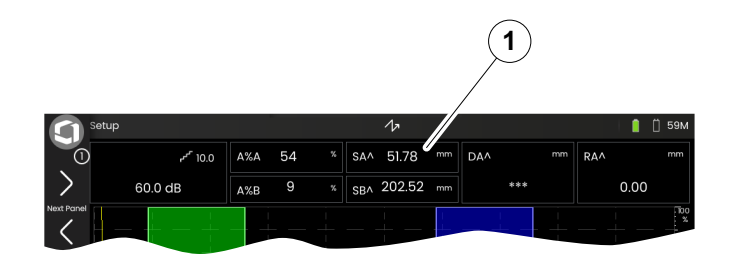

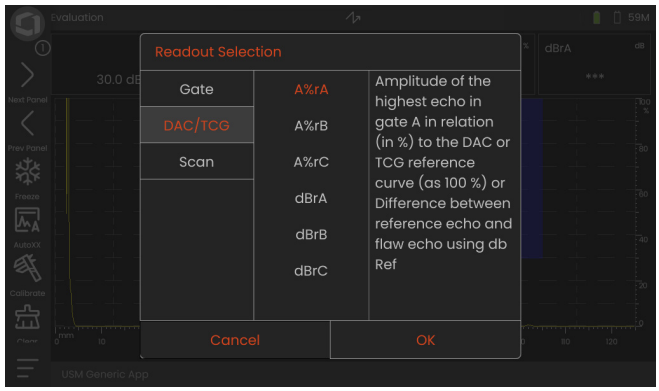

**Z** 

# **5.6 Grupos de função UT**

Nos capítulos a seguir, as funções são descritas de acordo com sua ordem no respectivo grupo de função, ou no contexto de certas tarefas, como a calibração por exemplo.

Algumas funções estão incluídas em vários grupos de função para uma operação mais eficiente. Não importa em qual grupo de função você opera essas funções.

Os grupos de função e funções disponíveis dependem dos painéis (ver página [72](#page-71-1)) definidos na aplicação carregada (ver página [61\)](#page-60-0).

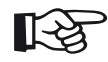

#### **Observação**

Uma forma rápida de encontrar informações sobre uma função em particular é utilizar **Índice** no final deste manual (ver página 225).

**[Diretório de função UT](#page-205-0)** dá a você uma visão geral em ordem alfabética de todas as funções UT com atribuição a vários grupos de função (ver página [206](#page-205-0)).

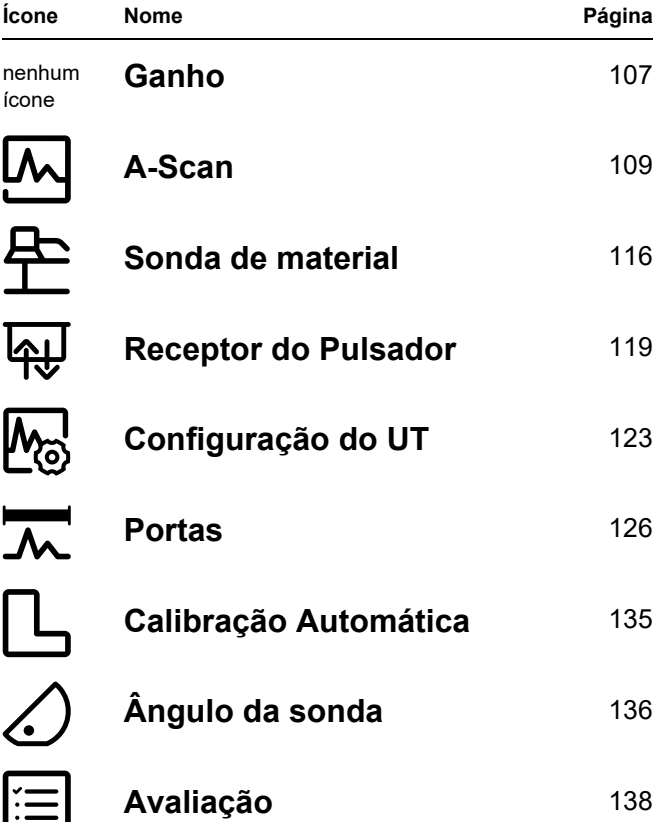

# <span id="page-106-2"></span><span id="page-106-0"></span>**5.7 Ganho**

O grupo de função **[Ganho](#page-106-2)** sempre está acessível, independentemente do painel selecionado. O valor de ganho atual e o valor do passo dB selecionado são sempre exibidos no canto superior esquerdo do A-scan (ver página [75](#page-74-0)).

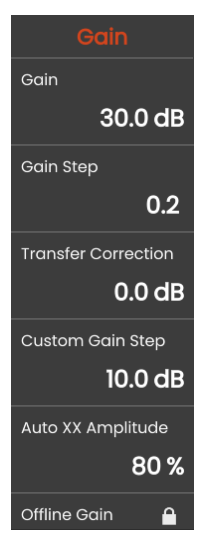

### **Ganho**

Você pode utilizar o ganho para ajustar a sensibilidade necessária para fazer com que ecos de refletores sejam visíveis na tela de exibição na altura desejada.

– Pressione as teclas atrás do instrumento para aumentar ou diminuir o ganho

ou

Toque em **Ganho** para definir o valor exato de ganho.

### <span id="page-106-3"></span><span id="page-106-1"></span>**Passo de ganho**

Ao pressionar as teclas atrás do instrumento, você sempre definirá o ganho por um certo aumento de dB. Você pode definir este aumento de dB.

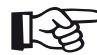

#### **Observação**

Você pode definir o aumento de dB do nível mais alto com a função **Passo de ganho personalizado** (ver página [108\)](#page-107-0).

### **Correção da transferência**

Se o objeto de teste possui uma superfície áspera, parte da energia de som incidente será dispersada à sua superfície e não estará disponível para o teste. Quanto maior esta dispersão inicial, menores os ecos da falha aparecem, e mais erros ocorrem no resultado da avaliação.

Isso é importante para obter o efeito das superfícies do objeto de teste na altura do eco considerado.

Você pode determinar o valor para a correção de transferência experimentando. Para mais detalhes sobre isso, leia a literatura técnica correspondente dos centros nacionais de treinamento para testes não destrutivos.

### <span id="page-107-0"></span>**Passo de ganho personalizado**

Você pode definir o aumento de dB do nível mais alto selecionável na função **Passo de ganho** (ver página [107\)](#page-106-3).

## **Amplitude Auto XX**

Você pode definir a altura de tela desejada (padrão = 80%) para a amplitude de eco, ao usar a função **[AutoXX](#page-65-2)** (ver página [66\)](#page-65-2).

## <span id="page-107-1"></span>**Ganho off-line**

O valor **[Ganho off-line](#page-107-1)** é aplicado a uma imagem congelada B-scan ou C-scan.
# <span id="page-108-0"></span>**5.8 A-Scan**

Este grupos de função fornece todas as configurações importantes para a representação do A-scan. Você precisa definir a velocidade do som e a taxa de exibição de acordo com o material e as dimensões da peça de teste. O atraso da sonda também deve ser definido.

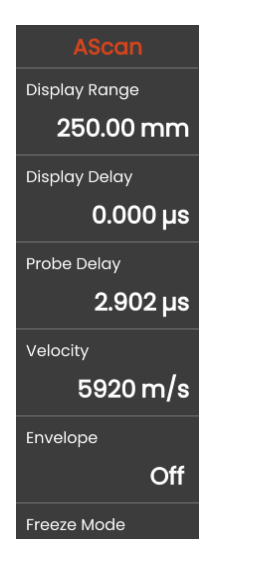

<span id="page-108-1"></span>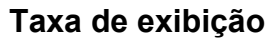

A taxa de exibição deve ser ajustada à velocidade do som utilizada (função **[Velocidade](#page-109-0)**) e à sonda conectada (função **[Atraso da sonda](#page-109-1)**).

A taxa de ajuste para a taxa de exibição depende das configurações **[Velocidade](#page-109-0)** (ver página [110](#page-109-0)) e das configurações **[Frequência](#page-117-0)** (ver página [118](#page-117-0)) no grupo de função **[Sonda de material](#page-115-0)**.

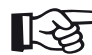

#### **Observação**

Para um ajuste exato da velocidade do som e do atraso da sonda, comece lendo o capítulo **[Calibração](#page-144-0)** (ver página [145\)](#page-144-0).

# **Atraso de exibição**

Você pode utilizar essa função para escolher exibir a taxa de exibição ajustada (por exemplo 250 mm) começando da superfície do objeto de teste ou em uma seção do objeto de teste começando em um ponto posterior. Isso permite que você mude a exibição de tela completa e consequentemente também a exibição zero. Por exemplo, se a exibição deve começar da superfície do objeto de teste, você deve ajustar o valor **0** para o atraso de exibição.

# <span id="page-109-1"></span>**Atraso da sonda**

Toda sonda é equipada com uma linha de atraso entre o transdutor e a face de acoplamento. O pulso sonoro deve passar primeiro por esta linha de atraso antes que possa entrar no objeto de teste. Você pode compensar esta influência da linha de atraso na sonda nesta função **[Atraso da sonda](#page-109-1)**.

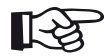

#### **Observação**

Se o valor para o atraso da sonda não for conhecido, leia o capítulo **[Calibração](#page-144-0)** para determinar esse valor (ver página [145\)](#page-144-0).

# <span id="page-109-0"></span>**Velocidade**

Você pode usar a função **[Velocidade](#page-109-0)** para definir a velocidade do som no objeto de teste.

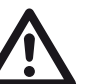

### **ATENÇÃO**

Sempre certifique-se que as configurações da função **[Velocidade](#page-109-0)** estejam corretas. O instrumento calcula todas as indicações de distância e taxa com base no valor ajustado aqui.

### **Modo congelar**

O instrumento oferece várias opções para congelar o A-scan na exibição automaticamente. Você pode escolher entre as seguintes opções. O congelamento manual do A-scan tocando no ícone **Congelar** na Barra de comandos (ver página [66](#page-65-0)) é sempre possível, independentemente da seleção aqui.

#### **Padrão**

Você pode congelar manualmente o A-scan apenas tocando no ícone **Congelar** na Barra de comandos (ver página [66](#page-65-0)).

#### **Congelar A**

O A-scan é congelado automaticamente quando o sinal toca a porta A. Esta configuração é adequada por exemplo para medições em objetos de teste quentes, para medições em condições de acoplagem difíceis ou para teste de solda pontual.

#### **Congelar B \***

O A-scan é congelado automaticamente quando o sinal toca a porta B. Esta configuração é adequada por exemplo para medições em objetos de teste quentes, para medições em condições de acoplagem difíceis ou para teste de solda pontual.

#### **Congelar AB \***

O A-scan é congelado automaticamente quando o sinal toca a porta A ou B.

#### **Comparar**

O A-scan congelado manualmente é exibido com a finalidade de comparação em segundo plano enquanto o A-scan ativo atualmente está visível Ao mesmo tempo no primeiro plano. Ao deixar a função **Congelar**, o último A-scan é gravado e exibido com a finalidade de comparação.

Se a função **[Modo de início da Porta B](#page-131-0)** (ver página [132](#page-131-0)) estiver definida para **[Porta A](#page-131-1)**, a função **Congelar** não terá efeito até que o eco da interface também tenha atingido a porta A previamente.

### **Envelope**

Além do A-scan ao vivo, um A-scan congelado é exibido como uma curva de envelope no plano de fundo. O A-scan congelado é atualizado toda vez que as amplitudes máximas são excedidas.

A-scan com curva de envelope:

# **Cor do Envelope**

Você pode escolher a cor da curva de envelope, independente do selecionado **[Esquema de cor](#page-99-0)** (ver página [100\)](#page-99-0).

# <span id="page-111-0"></span>**Grade**

Você pode ativar uma grade para o A-scan e escolher entre os tipos **Áspero** e **Delicado**.

# **Régua da Amplitude**

Independentemente da grade, você pode ativar uma régua para a amplitude.

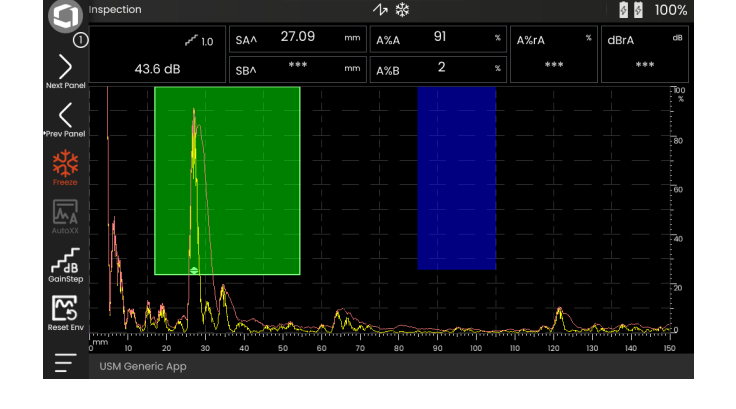

### **Régua da Faixa**

Você pode ativar uma régua na parte de baixo do A-scan. Para esta régua da faixa várias opções em [mm] e [µs] estão disponíveis.

#### **Trajeto do som**

O trajeto do som é sempre deduzido do "time of flight" (TOF) do pulso e a velocidade do som material.

#### **Base de tempo**

A régua exibe os valores TOF em [µs].

#### **Profundidade do material**

Ao usar sondas de ângulo, a profundidade do material é diferente do trajeto do som. Esta régua mostra os valores de profundidade do material.

# **Cor do A-Scan**

Você pode escolher a cor do A-scan, independente do selecionado **[Esquema de cor](#page-99-0)** (ver página [100](#page-99-0)).

### **Paleta de cores**

Na extremidade direita do A-scan você pode mostrar a paleta de cores que é definida na função **[Paleta de](#page-185-0)  [Amp.](#page-185-0)** (ver página [186\)](#page-185-0) em **[Gravador de dados](#page-180-0)**.

### **Cor da Grade**

Você pode escolher a cor da grade (ver função **[Grade](#page-111-0)**), independente do selecionado **[Esquema de cor](#page-99-0)** (ver página [100](#page-99-0)).

# **Ref. cor do A-Scan**

Você pode escolher a cor do A-scan de referência, independente do selecionado **[Esquema de cor](#page-99-0)** (ver página [100](#page-99-0)).

# **Ref. Cor do envelope**

Você pode escolher a cor da curva de envelope de referência, independente do selecionado **[Esquema de cor](#page-99-0)** (ver página [100\)](#page-99-0).

# <span id="page-113-0"></span>**Leg colorido**

Para uma melhor orientação, o instrumento pode marcar os legs para as três primeiras reflexões com diferentes cores de fundo. A taxa de cada cor corresponde Ao comprimento do leg.

A-scan com função **[Leg colorido](#page-113-0)** ligado:

小数区 Inspection 图 100%  $\circ$ 27.23 57 **SAA**  $mm$   $A\%$  $x \parallel$  A%rA  $r_{10}$  $dBrA$ ١ 40.0 dB \*\*\* 9 \*\*\* **SRA**  $mm$   $AxB$ فاتحا USM Generic Api

### **Prefixo do nome do arquivo**

Você pode inserir uma série de caracteres como um prefixo para os nomes de arquivos gerados automaticamente, por exemplo quando salvar capturas de tela ou relatórios de teste. Este prefixo será aplicado no começo do nome do arquivo, antes dos dados de ano-mês-dia-hora gerados automaticamente. Com o prefixo **USM\_**, por exemplo, um nome de arquivo seria

USM\_2021-03-02\_16.09,49

- Toque no nome da função. Um teclado é exibido.
- Toque em **Clr** para excluir o prefizo atual completo ou

toque em **Excluir** para excluir os caracteres um a um, começando do último caractere.

- Insira os caracteres para o prefixo do nome de arquivo desejado.
- Toque em **Enter** para salvar os caracteres inseridos como um prefixo. O teclado desaparece.

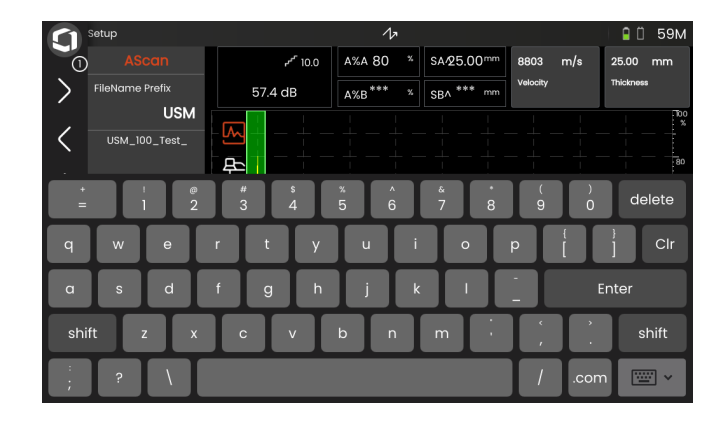

# <span id="page-115-0"></span>**5.9 Sonda de material**

Neste grupo de função você pode definir os dados para o material de teste e a sonda.

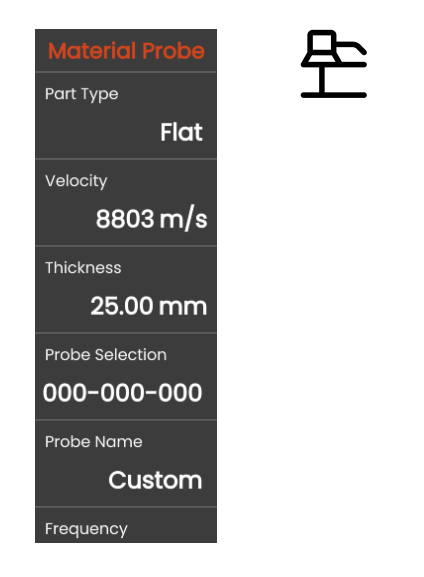

# <span id="page-115-1"></span>**Tipo da peça**

Você precisa especificar o formato da superfície do objeto de teste.

Selecione **Curvo** ao trabalhar com superfícies curvas circulares, por ex., ao inspecionar tubos soldados longitudinalmente. Para fazer com que o instrumento realize a correção correspondente da profundidade e distância de projeção (reduzida), você precisa inserir o diâmetro externo de seu objeto de teste na função **[Diâmetro externo](#page-116-0)** (ver página [117](#page-116-0)).

Selecione **Plano** se você quer realizar o cálculo de posição de falha para objetos de teste paralelo-plano uniformes.

# **Velocidade**

Esta é a mesma função do grupo de função **[A-Scan](#page-108-0)** (ver página [110\)](#page-109-0).

Krautkrämer USM 100 117 Rev. (09/2021) Rev. (09/2021) Rev. (09/2021)

# **Espessura**

Você pode utilizar esta função para definir a espessura do objeto de teste. Este valor é necessário para o cálculo automático da verdadeira profundidade de um reflexo.

# <span id="page-116-0"></span>**Diâmetro externo**

Esta função é visível apenas se você selecionar a opção **Curvo** para o **Tipo da peça** (ver página [116\)](#page-115-1).

Insira o diâmetro externo de seu objeto de teste para fazer com que o instrumento realize a correção correspondente da profundidade e distância de projeção (reduzida).

# <span id="page-116-2"></span>**Seleção de Sonda**

Ao selecionar o número da sonda conectada, você pode definir as configurações de forma rápida e correta (nome, atraso da sonda, diâmetro do elemento e frequência) armazenadas juntamente com o número para a sonda conectada. O número da sonda **000-000- 000** é programável pelo usuário em relação a todos os parâmetros.

Ou então, você pode selecionar a sonda pelo nome (veja abaixo).

# <span id="page-116-1"></span>**Nome da Sonda**

Ao selecionar o nome da sonda conectada, você pode definir as configurações de forma rápida e correta (nome, atraso da sonda, diâmetro do elemento e frequência) armazenadas juntamente com o nome para a sonda conectada. O nome da sonda **Personalizado**  é programável pelo usuário em relação a todos os parâmetros.

Ou então, você pode selecionar a sonda pelo número (veja acima).

# <span id="page-117-0"></span>**Frequência**

Com esta função você pode definir a frequência do receptor de acordo com a frequência de sua sonda.

A frequência é definida automaticamente quando você seleciona uma sonda pelo número ou nome (ver página [117\)](#page-116-1).

# <span id="page-117-1"></span>**Atraso da sonda**

Esta é a mesma função do grupo de função **[A-Scan](#page-108-0)** (ver página [118\)](#page-117-1).

# **Ângulo da sonda**

Com esta função você pode ajustar o ângulo de incidência de sua sonda para o material de teste. Este valor é necessário para o cálculo automático da posição de falha.

O ângulo da sonda é definido automaticamente quando você seleciona uma sonda pelo número ou nome (ver página [117\)](#page-116-1).

# **Valor X da Sonda**

Com esta função você pode definir o valor X (distância da extremidade frontal da sonda do índice da sonda ou ponto de saída do som) da sonda conectada.

Este valor é necessário para o cálculo automático da distância da projeção reduzida.

# <span id="page-117-2"></span>**Diâmetro efetivo**

Com esta função você pode definir o diâmetro cristalino ou elemento efetivo da sonda conectada.

O diâmetro efetivo é definido automaticamente quando você seleciona uma sonda pelo número ou nome (ver página [117](#page-116-1)).

# <span id="page-117-3"></span>**Velocidade do atraso**

Com esta função você pode definir a velocidade do som na linha de atraso da sonda conectada.

A velocidade do atraso é definida automaticamente quando você seleciona uma sonda pelo número ou nome (ver página [117](#page-116-1)).

# <span id="page-118-1"></span>**5.10 Receptor do Pulsador**

Neste grupo de função você encontrará todas as funções para configurar o pulsador e o receptor.

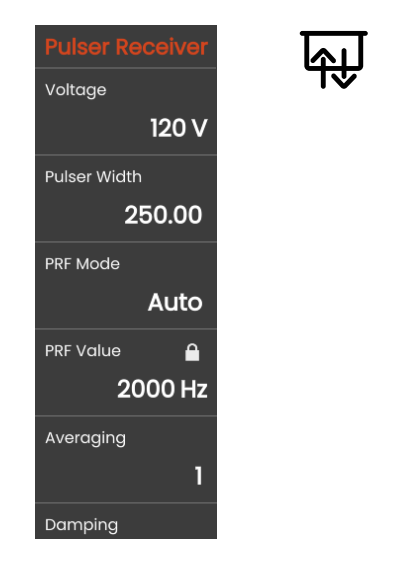

# <span id="page-118-0"></span>**Tensão**

Se seu instrumento for equipado com um pulsador de onda quadrada e o pulsador de onda quadrada for escolhido como tipo de pulsador, você pode definir a tensão do pulsador dentro da taxa de 100 … 350 V em passos de 10 V.

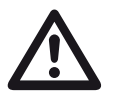

### **ATENÇÃO**

Use a ficha de informações da sua sonda para verificar qual a tensão máxima permitida para aplicação.

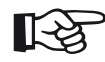

#### **Observação**

A tensão do pulsador e a largura de pulso pode ser limitado automaticamente, dependendo do modo de frequência de repetição do pulso (ver **[Modo PRF](#page-119-0)**, página [120\)](#page-119-0) or setting (ver **[Valor da PRF](#page-119-1)**, página [120\)](#page-119-1). Esta função ajuda a evitar a acumulação de calor na parte eletrônica do pulsador.

### <span id="page-119-2"></span>**Largura de pulso**

Você pode utilizar esta função para ajustar a largura de pulso para o pulsador de onda quadrada. Você pode ajustar um valor dentro da faixa de 40 … 500 ns (nanosegundos) em passos de 10 ns.

A seguinte equação produz uma aproximação para a largura de pulso adequada:

Largura nominal em nanosegundos

= 500/frequência da sonda em MHz

Por exemplo, a equação para uma sonda de 2.25 MHz resulta em:

Largura nominal em nanosegundos

 $= 500/2.25$  ns  $= 222$  nanosegundos

#### **Observação**

Os valores de **[Tensão](#page-118-0)** e **[Largura de pulso](#page-119-2)** podem ser limitados automaticamente, dependendo da PRF (frequência de repetição do pulso). Esta função é utilizada para limitar a perda de sinal.

# <span id="page-119-0"></span>**Modo PRF**

Você pode escolher entre o modo **Automático** e o **Manual** para a configuração de PRF (freqüência de repetição do pulso).

Quando você selecionar **Automático** a função **[Valor](#page-119-1)  [da PRF](#page-119-1)** é bloqueada. A PRF é definida automaticamente para um valor de 50% da máxima PRF possível.

Selecione **Manual** para definir o **[Valor da PRF](#page-119-1)**.

# <span id="page-119-1"></span>**Valor da PRF**

A freqüência de repetição do pulso indica o número de vezes que um pulso inicial é ativado por segundo.

Quanto maior é seu objeto, menores os valores da PRF necessários para evitar ecos de fantasma. Entretanto, a taxa de atualização de A-scan se torna menor no caso de valores da PRF menores. Valores altos são portanto necessários se um objeto de teste precisar ser escaneado rapidamente.

A melhor maneira de determinar o valor da PRF adequado é pela experimentação: Comece do valor mais alto e reduza o valor até que não haja mais ecos de fantasma.

### **Média**

Esta função é utilizada para otimizar a representação do A-scan ao realizar a média de vários quadros de A-scan para um quadro.

#### **Amortecimento**

Esta função é utilizada para combinar a sonda. Ao configurar o nível de amortecimento do circuito de oscilação da sonda você pode variar a altura, largura e resolução da exibição de eco.

#### **400 Ohms**

Esta configuração proporciona um baixo amortecimento, os ecos ficam maiores e mais amplos.

#### **50 Ohms**

Esta configuração reduz a altura do eco mas produz ecos mais estreitos com uma maior resolução.

### **Filtro**

Você pode otimizar o sinal configurando um filtro de frequência até que um eco claro seja visível. O filtro e o amortecimento influenciam um ao outro. Portanto você precisa tentar todas as possíveis combinações para atingir um resultado ideal.

### **Retificar**

Você pode utilizar esta função para selecionar o modo de retificação dos pulsos de eco de acordo com sua aplicação.

#### **RF (radiofrequência)**

Não há retificação. As porções de onda negativas e positivas são exibidas com amplitude verdadeira.

#### **Onda completa**

Todas as meias ondas são exibidas acima da linha de base na tela.

#### **HW positiva**

Apenas as meias ondas positivas são exibidas acima da linha de base na tela.

#### **HW negativa**

Apenas as meias ondas negativas são exibidas acima da linha de base na tela.

# **Modo duplo**

Você pode alternar entre elemento único e modo duplo.

#### **Desligado**

Esta configuração é para a operação de elemento único. A sonda deve estar conectada à tomada **T/R** (ver página [51\)](#page-50-0).

#### **Ligado**

O modo duplo é para a utilização de sondas de elemento duplo. O receptor deve estar conectado à tomada **R** e o pulsador à tomada **T/R** (ver página [51](#page-50-0)).

#### **Através**

O modo de transmissão-através é para a utilização de suas sondas separadas em uma configuração.

O receptor deve estar conectado à tomada **R** e o pulsador à tomada **T/R** (ver página [51](#page-50-0)). Já que a onda sonora passa através do objeto de teste apenas uma vez no modo de transmissão-através, todas as funções de medição da espessura de parede e taxa são ajustadas de acordo.

Os valores de TOF são calculados para um único trajeto-através, não para o eco do pulso.

# **5.11 Configuração do UT**

Neste grupo de função você encontrará as configurações para controle de ganho, alarmes e sinais de saída.

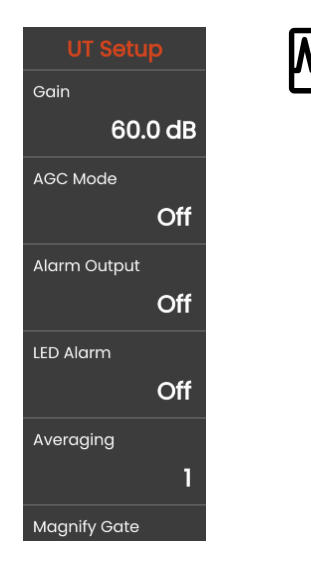

### **Ganho**

Esta é a mesma função do grupo de função **[Ganho](#page-106-0)** (ver página [107](#page-106-1)).

# **Modo AGC**

Mesmo as menores variações da amplitude do eco podem levar a resultados de medição incorretos em medições de espessura de parede. Nesses casos, o monitoramento exato da amplitude é altamente importante. O controle de ganho automático (AGC) oferece uma ajuda prática para esta finalidade.

O controle de ganho automático do USM 100 mantém a amplitude do eco completamente automática a uma altura de tela específica e, dessa forma, compensa as variações de amplitude do sinal recebido. Isso permite uma melhora clara, especialmente a medição da espessura de parede e torná-la mais fácil.

O AGC também pode ser utilizado durante a calibração visando manter a amplitude de referência de 80 % da altura de tela constante a ±1 % (configuração **AGC Máx Amp** = 81 %, **AGC Mín Amp** = 79 %).

Quando o controle de ganho automático é ligado, mais funções são exibidas com as quais você pode configurar o AGC (veja abaixo).

# **AGC Máx Amp / AGC Mín Amp**

Para configurar o controle de ganho automático, insira a altura máxima e mínima de amplitude no percentual da altura de tela que o sinal de eco deve alcançar dentro da porta.

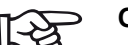

#### **Observação**

Quanto menor a proporção entre os valores de **AGC Máx Amp** e **AGC Mín Amp**, mais sensível é o processo de controle.

# **Ruído do AGC**

Você pode definir um limiar para o ruído. Sinais abaixo deste limiar não são levados em conta para o controle de ganho automático.

### <span id="page-123-0"></span>**Emissão de alarme**

Você pode atribuir um evento de alarme à emissão de alarme correspondente. Se o evento de alarme ocorrer, um sinal é emitido através da emissão de alarme. (ver página [203](#page-202-0)).

Você pode escolher uma porta para ativar a emissão de alarme.

# **Alarme de LED**

Você pode atribuir um evento de alarme ao LED multicolorido próximo à tela (ver página [93](#page-92-0)). Se o evento de alarme ocorrer, o LED acende de acordo.

Você pode escolher uma porta para ativar o sinal de alarme do LED.

# **Média**

Esta é a mesma função do grupo de função **[Receptor do Pulsador](#page-118-1)** (ver página [119](#page-118-1)).

### **Ampliar porta**

Você pode escolher uma porta para a função **Ampliar porta** na Barra de comandos (ver página [67](#page-66-0)). As configurações desta função fazem com que a porta selecionada abranja toda a taxa exibida.

### **Saída Analógica**

Você pode emitir resultados de emissão através da saída analógica (ver página [203\)](#page-202-0) para outros processamentos externos.

Utilize esta função para especificar a leitura a ser emitida como sinal de tensão.

# <span id="page-125-0"></span>**5.12 Portas**

Neste grupo de função você encontrará todas as funções para configurar as portas.

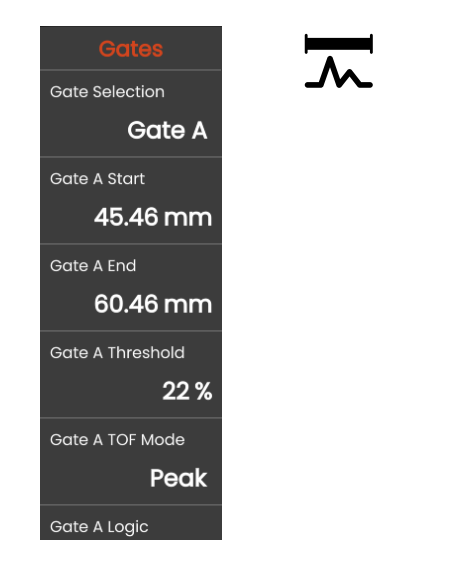

# **Tarefas das portas**

As portas monitoram a área do objeto de teste onde você espera detectar uma falha. Se um eco exceder ou reduzir abaixo da porta, um sinal de alarme pode ser emitido (ver página [124](#page-123-0)). As portas são exibidas em diferentes cores para facilitar a identificação (ver página [71\)](#page-70-0).

As portas A e B são independentes uma da outra. A porta A também pode assumir a função de uma porta inicial de eco para a porta B (ver página [132\)](#page-131-0).

As portas também são utilizadas para escolher o eco para a medição de amplitude e time-of-flight digital. O valor medido é exibido na linha de medição (ver página [76\)](#page-75-0).

# **Seleção da porta**

Com esta função você primeiro seleciona a porta para a qual a seguinte configuração se aplica. Você pode definir as configurações para cada porta de forma independente.

# <span id="page-126-1"></span>**Largura da Porta A**

Esta função também pode ser definida para a porta B, C e IF.

Você pode definir a largura da porta.

Ou então, você pode definir a largura diretamente na tela de toque arrastando a extremidade direita (ver página [86](#page-85-0)).

#### <span id="page-126-0"></span>**Início da Porta A**

Esta função também pode ser definida para a porta B, C e IF.

Você pode definir o ponto inicial da porta inserindo os exatos valores numéricos.

Ou então, você pode mover e ajustar as portas diretamente pelo toque de tela (ver página [86](#page-85-0)).

### <span id="page-126-2"></span>**Limiar da Porta A**

Esta função também pode ser definida para a porta B, C e IF.

Você pode definir o limiar da porta inserindo os exatos valores numéricos dentro da taxa de 5 … 95 % de altura de tela para ativar um alarme se este valor for excedido ou não for atingido.

No modo RF, você pode definir o limiar dentro da faixa de  $-5$   $-95\%$ 

Ou então, você pode ajustar o limiar diretamente na tela de toque (ver página [86\)](#page-85-0).

# <span id="page-127-0"></span>**Modo TOF da Porta A**

Esta função também pode ser definida para a porta B, C e IF.

A medição do trajeto do som por meio da avaliação de eco depende da escolha do ponto de medição.

# **ATENÇÃO**

Em qualquer caso, a configuração do ponto de medição para a calibração e para a utilização do teste subsequente devem ser sempre idênticas. De outra forma, erros de medição podem ocorrer.

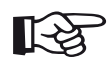

#### **Observação**

O eco mais alto na porta não precisa ser idêntico ao eco para o qual o trajeto do som é medido. Isso pode levar a erros de avaliação!

Duas setas de medição são utilizadas para identificar claramente as leituras e evitar qualquer erro de interpretação. A exibição mostra

- a posição na qual o trajeto do som (distância) é medida: ponta de seta para baixo, e
- onde a amplitude é medida: ponta de seta para cima.

Além da leitura da medição, o ponto de medição do modo TOF (pico ou flanco) é exibido com um símbolo na linha de medição nas medições de trajeto de som:

- ^ = ponto de medição Pico
- / = ponto de medição Flanco

Exemplos:

**SA^** = trajeto de som dentro da porta A, ponto de medição Pico

**SA/** = trajeto de som dentro porta A, ponto de medição Flanco

#### **Pico**

A amplitide e o time-of-flight são medidos no mais alto valor de amplitude absoluto dentro da porta com a máxima resolução do instrumento.

#### **Flanco**

A amplitude é medida como no caso do **Pico**, entretanto, o time-of-flight é medido no primeiro ponto de interseção entre o eco e a porta com máxima resolução do instrumento.

#### **Flanco J / Primeiro pico**

Esses são parâmetros especiais para o mercado japonês. Ambos utilizam o A-scan exibido para avaliação.

O time-of-flight é medido como no caso do **Flanco**, a medição de amplitude antes da primeira mudança de direção descende se o limiar da porta ainda não for atingido posteriormente em outro momento. No caso de maiores valores para a função **Taxa de exibição** (ver página [109\)](#page-108-1), podem ocorrer vários pontos combinados em um. Nesses casos, a avaliação não corresponde mais ao A-scan exibido.

#### **Zero antes**

O trajeto do som é medido no zero cruzando a extremidade crescente.

#### **Zero depois**

O trajeto do som é medido no zero cruzando a extremidade decrescente.

#### **Medição entre os cruzamentos do zero**

As medições precisas podem ser ativadas por uma correspondente escolha do ponto de medição mesmo se o formato de um eco mudou, por ex., devido à reversão de fase em aplicações de teste de imersão.

Erros de medição podem ocorrer se houver ruído dentro da taxa da porta antes do sinal ser avaliado. Ao definir o **Zero antes**, certifique-se de que a linha de base está uniforme. Defina o início da porta de tal forma que seja pelo menos metade de uma largura de onda antes do ponto de medição permitir uma gravação confiável do valor medido.

### <span id="page-130-0"></span>**Lógica da Porta A**

Esta função também pode ser definida para a porta B, C e IF.

Você pode definir os critérios de ativação de um alarme de porta.

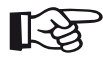

#### **Observação**

Para a configuração da emissão do alarme, veja a função **Emissão de alarme** (ver página [124](#page-123-0)).

#### **Positivo**

O alarme é ativado se a porta for excedida.

#### **Negativo**

O alarme é ativado se a porta não for alcançada.

#### **Desligado**

A porta é desligada, funções de medição e alarmes são desabilitados e a porta não é visível na tela de exibição.

# **Início da Porta B**

Esta função corresponde a **[Início da Porta A](#page-126-0)** (ver página [127\)](#page-126-0).

# **Largura da Porta B**

Esta função corresponde a **[Largura da Porta A](#page-126-1)** (ver página [127\)](#page-126-1).

# **Limiar da Porta B**

Esta função corresponde a **[Limiar da Porta A](#page-126-2)** (ver página [127\)](#page-126-2).

# **Modo TOF da Porta B**

Esta função corresponde a **[Modo TOF da Porta A](#page-127-0)** (ver página [128\)](#page-127-0).

# **Lógica da Porta B**

Esta função corresponde a **[Lógica da Porta A](#page-130-0)** (ver página [131\)](#page-130-0).

# <span id="page-131-0"></span>**Modo de início da Porta B**

O início da porta B normalmente é posicionado começando do pulso inicial como no caso da porta A.

Você também pode especificar o início da porta B em relação a um evento na porta A. Esta função também é chamada de rastreamento de porta automático. Se não houver evento na porta A, o ponto inicial da porta B é idêntico Ao valor da função **Início da Porta A** (ver página [127\)](#page-126-0).

A largura e o limiar da porta B não são afetados pelo rastreamento de porta.

O rastreamento da porta C opcional é idêntico ao da porta B. Entretanto, a porta C pode, adicionalmente, ainda ser associada a eventos na porta B.

#### **IP**

A porta B é normalmente posicionada começando do pulso inicial.

#### **IF**

A porta B é posicionada começando do eco de interface. A opção **IF** pode ser definida apenas quando o modo da porta IF está selecionado.

#### <span id="page-131-1"></span>**Porta A**

Se você escolher a configuração **Porta A**, a porta B é sempre deslocada automaticamente quando você desloca o ponto de início da porta A.

### **Modo Porta C/IF**

Com esta função você primeiro seleciona a porta para a qual a seguinte configuração se aplica. Você pode definir as configurações para cada porta de forma independente.

### **Início da Porta C**

Esta função corresponde a **[Início da Porta A](#page-126-0)** (ver página [127\)](#page-126-0).

### **Largura da Porta C**

Esta função corresponde a **[Largura da Porta A](#page-126-1)** (ver página [127\)](#page-126-1).

### **Limiar da Porta C**

Esta função corresponde a **[Limiar da Porta A](#page-126-2)** (ver página [127\)](#page-126-2).

# **Modo TOF da Porta C**

Esta função corresponde a **[Modo TOF da Porta A](#page-127-0)** (ver página [128\)](#page-127-0).

# **Lógica da Porta C**

Esta função corresponde a **[Lógica da Porta A](#page-130-0)** (ver página [131\)](#page-130-0).

### **Modo de início da Porta C**

Esta função corresponde a **[Modo de início da Porta B](#page-131-0)** (ver página [132\)](#page-131-0).

# **Início da Porta IF**

Esta função corresponde a **[Início da Porta A](#page-126-0)** (ver página [127\)](#page-126-0).

# **Largura da Porta IF**

Esta função corresponde a **[Largura da Porta A](#page-126-1)** (ver página [127\)](#page-126-1).

# **Limiar da Porta IF**

Esta função corresponde a **[Limiar da Porta A](#page-126-2)** (ver página [127\)](#page-126-2).

# **Modo TOF da Porta IF**

Esta função corresponde a **[Modo TOF da Porta A](#page-127-0)** (ver página [128\)](#page-127-0).

# **Lógica da Porta IF**

Esta função corresponde a **[Lógica da Porta A](#page-130-0)** (ver página [131\)](#page-130-0).

# **5.13 Calibração Automática**

Neste grupo de função você encontrará todas as funções para os diferentes procedimentos de calibração. Para a descrição dos procedimentos de calibração veja a página [145.](#page-144-0)

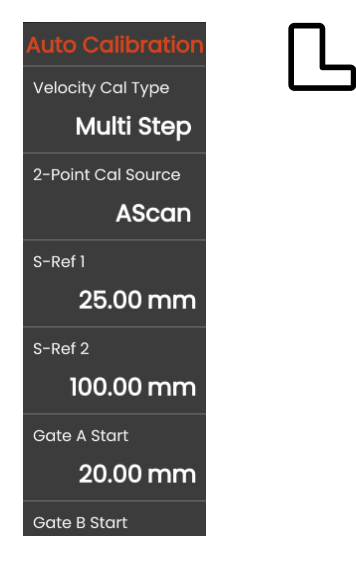

### <span id="page-134-0"></span>**Tipo de Cal. da Velocidade**

O USM 100 oferece dois modos de calibração:

- **Multi BW** (veja na página [146\)](#page-145-0)
- **● Multi Passo** (veja na página [147\)](#page-146-0)

Você deve escolher o modo de calibração antes de inserie os seguintes valores de parâmetro.

### **Fonte de cal. de 2 pontos**

Para a calibração você pode escolher entre o A-scan e a curva de envelope.

# **S Ref 1 / S Ref 2**

Você deve selecionar a espessura de acordo com o bloco ou blocos de calibração utilizados.

**S Ref 2** é visível apenas quando o **Multi Passo** for selecionado em **[Tipo de Cal. da Velocidade](#page-134-0)**. Aqui você precisa definir a espessura de acordo com o segundo bloco de calibração ou o segundo valor de espessura de um bloco de referência escalonado utilizado.

# **5.14 Ângulo da sonda**

Neste grupo de função você encontrará todas as funções para definir o ângulo do índice atual de uma sonda em um específico bloco de referência. Para a descrição do procedimento de cálculo veja na página [149.](#page-148-0)

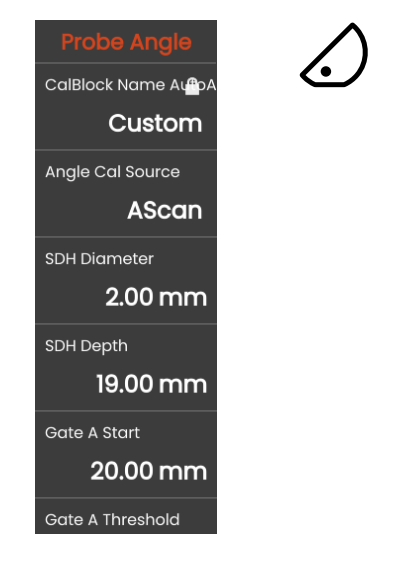

O ângulo do índice da sonda atual é influenciado, entre outras coisas, pelos diferentes materiais ou pelo desgaste da face de contato da sonda.

# **ATENÇÃO**

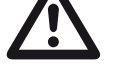

Você precisa realizar a calibração antes de utilizar as funções aqui (ver página [145\)](#page-144-0).

# <span id="page-135-0"></span>**Bloco**

Ao selecionar o nome o padrão de calibração utilizado, você pode definir as configurações de forma rápida e correta para **[Diâmetro de SDH](#page-136-0)** e **[Profundidade de](#page-136-1)  [SDH](#page-136-1)**, que são armazenados junto com o nome.

Quando você seleciona **Personalizado**, você deve inserir esses valores manualmente.

# **Fonte de cal. do ângulo**

Você pode escolher entra o A-scan e a curva de envelope como base para o cálculo do ângulo da sonda.

# <span id="page-136-0"></span>**Diâmetro de SDH**

Com esta função você deve definir o diâmetro do furo perfurado lateralmente do padrão de calibração utilizado.

O diâmetro é definido automaticamente quando você seleciona um padrão de calibração pelo nome (ver página [136\)](#page-135-0).

# <span id="page-136-1"></span>**Profundidade de SDH**

Com esta função você deve definir a profundidade do furo perfurado lateralmente do padrão de calibração utilizado.

A profundidade é definida automaticamente quando você seleciona um padrão de calibração pelo nome (ver página [136\)](#page-135-0).

Observe que a **Profundidade de SDH Depth** sempre se refere ao centro do furo perfurado lateralmente e não à superfície de reflexão real.

# **Início da Porta A**

Esta é a mesma função do grupo de função **[Portas](#page-125-0)** (ver página [127\)](#page-126-0).

### **Limiar da Porta A**

Esta é a mesma função do grupo de função **[Portas](#page-125-0)** (ver página [127\)](#page-126-2).

# **5.15 Avaliação**

Neste grupo de função você pode escolher um método para avaliar os ecos refletores medidos.

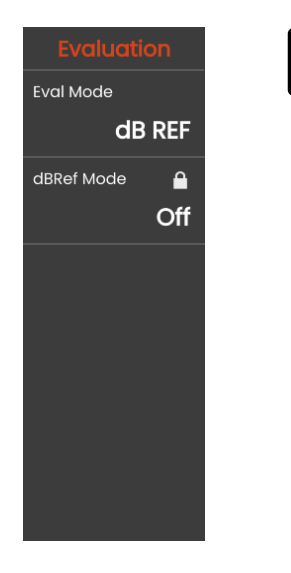

Os métodos disponíveis dependem das opções do instrumento ativadas e a aplicação carregada (ver página [61\)](#page-60-0).

A utilização de vários métodos é descrita nos respectivos capítulos:

- **[dB REF](#page-149-0)**(ver página [150\)](#page-149-0)
- **[DAC](#page-151-0)** (ver página [152](#page-151-0))
- **[DGS](#page-158-0)** (ver página [159](#page-158-0))
- **[AWS D1.1 / AWS D1.5](#page-170-0)** (ver página [171](#page-170-0))
- **[JISDAC](#page-173-0)** (ver página [174](#page-173-0))
- **[CNDAC](#page-174-0)** (ver página [175\)](#page-174-0)

Nas páginas a seguir os parâmetros e funções individuais são descritos de forma independente uns dos outros.

### <span id="page-138-0"></span>**Modo de avaliação**

Você deve escolher o modo de avaliação antes de configurar os parâmetros a seguir.

### **Modo dbRef**

Este parâmetro é visível apenas quando a **REF dB** for selecionada em **[Modo de avaliação](#page-138-0)**.

Você pode ligar ou desligar esta função.

### **Início da Porta A**

Esta é a mesma função do grupo de função **[Portas](#page-125-0)** (ver página [127\)](#page-126-0).

### **Fonte de avaliação**

Este parâmetro é visível apenas quando **DAC**, **JISDAC** ou **CNDAC** for selecionado em **[Modo de avaliação](#page-138-0)**.

Você pode escolher entra o A-scan e a curva de envelope como base para o cálculo do ângulo da sonda.

# **Fonte de pontos de avaliação**

Este parâmetro é visível apenas quando **DAC**, **JISDAC** ou **CNDAC** for selecionado em **[Modo de avaliação](#page-138-0)**.

Para criar e editar os pontos de curva de DAC você possui duas opções:

- **Tabela DAC**, a tabela DAC é definida com o software **Mentor Create**
- **Personalizado**, você pode gravar os pontos DAC com o instrumento

O software **Mentor Create** é descrito em um manual separado.

# **Definir pontos**

Este parâmetro é visível apenas quando **DAC**, **JISDAC** ou **CNDAC** for selecionado em **[Modo de avaliação](#page-138-0)**.

Você deve definir o número de pontos a serem gravados.

# <span id="page-139-1"></span>**Ponto DAC**

Este parâmetro é visível apenas quando **DAC**, **JISDAC** ou **CNDAC** for selecionado em **[Modo de avaliação](#page-138-0)**.

Selecione o número do ponto pata o seguinte valor **[Distância de DAC](#page-139-0)**.

# <span id="page-139-0"></span>**Distância de DAC**

Este parâmetro é visível apenas quando **DAC**, **JISDAC** ou **CNDAC** for selecionado em **[Modo de avaliação](#page-138-0)**.

Neste parâmetro você deve inserir o valor de TOF do ponto DAC selecionado com o parâmetro **[Ponto DAC](#page-139-1)**.

# **DAC / TCG**

Este parâmetro é visível apenas quando **DAC**, **JISDAC** ou **CNDAC** for selecionado em **[Modo de avaliação](#page-138-0)**.

Você pode selecionar o modo de trabalho DAC ou TCG.

# <span id="page-139-2"></span>**Modo de deslocamento**

Você pode definir um modo de deslocamento para as linhas de avaliação.

#### **Corrigido**

Um deslocamento corrigido é definido para todas as linhas de avaliação.

#### **Personalizado**

Diferentes valores de deslocamento podem ser definidos para as linhas de avaliação.

### **Deslocamento**

Aqui você pode definir o deslocamento corrigido para todas as linhas de avaliação.

# <span id="page-139-3"></span>**Deslocamento 1**

Quando **Personalizado** for selecionado em **[Modo de](#page-139-2)  [deslocamento](#page-139-2)**, você pode definir os diferentes deslocamentos para as linhas de avaliação com os parâmetros **[Deslocamento 1](#page-139-3)**, **deslocamento 2**, **deslocamento 3**, e **deslocamento 4**.

#### **Cor da curva**

Você pode selecionar a cor para a curva DAC / TGC.

# **Modo DGS**

Este parâmetro é visível apenas quando **DGS** for selecionado em **[Modo de avaliação](#page-138-0)**.

Você pode ligar ou desligar esta função.

# **Curva DGS**

Este parâmetro é visível apenas quando **DGS** for selecionado em **[Modo de avaliação](#page-138-0)**.

Você deve inserir o tamanho de referência para a avaliação.

### **Seleção de Sonda**

Este parâmetro é visível apenas quando **DGS** for selecionado em **[Modo de avaliação](#page-138-0)**.

Esta é a mesma função do grupo de função **[Sonda de material](#page-115-0)** (ver página [117\)](#page-116-2).

# **Nome da Sonda**

Este parâmetro é visível apenas quando **DGS** for selecionado em **[Modo de avaliação](#page-138-0)**.

Esta é a mesma função do grupo de função **[Sonda de material](#page-115-0)** (ver página [117\)](#page-116-1).

# **Frequência**

Este parâmetro é visível apenas quando **DGS** for selecionado em **[Modo de avaliação](#page-138-0)**.

Esta é a mesma função do grupo de função **[Sonda de material](#page-115-0)** (ver página [118\)](#page-117-0).

# **Diâmetro efetivo**

Este parâmetro é visível apenas quando **DGS** for selecionado em **[Modo de avaliação](#page-138-0)**.

Esta é a mesma função do grupo de função **[Sonda de material](#page-115-0)** (ver página [118\)](#page-117-2).

### **Velocidade do atraso**

Este parâmetro é visível apenas quando **DGS** for selecionado em **[Modo de avaliação](#page-138-0)**.

Esta é a mesma função do grupo de função **[Sonda de material](#page-115-0)** (ver página [118](#page-117-3)).

# **Tipo da Referência**

Este parâmetro é visível apenas quando **DGS** for selecionado em **[Modo de avaliação](#page-138-0)**.

Você deve selecionar o tipo do refletor de referência:

- **BW** (parede traseira)
- **FBH** (furo de base plana)
- **SDH** (furo perfurado lateralmente)

# **Tamanho da Referência**

Este parâmetro é visível apenas quando **DGS** for selecionado em **[Modo de avaliação](#page-138-0)**.

Você deve inserir o tamanho da referência para a gravação.

# **Atenuação da referência**

Este parâmetro é visível apenas quando **DGS** for selecionado em **[Modo de avaliação](#page-138-0)**.

Você pode inserir um valor para a atenuação de som no bloco de referência.

# **Correção de amplitude**

Este parâmetro é visível apenas quando **DGS** for selecionado em **[Modo de avaliação](#page-138-0)**.

Ao utilizar uma sonda de ângulo com os blocos de referência K1 ou K2, você deve definir um valor para a correção de amplitude.

#### **Atenuação do teste**

Este parâmetro é visível apenas quando **DGS** for selecionado em **[Modo de avaliação](#page-138-0)**.

Você pode inserir um valor para a atenuação de som no objeto de teste.

### **Correção da transferência**

Este parâmetro é visível apenas quando **DGS** for selecionado em **[Modo de avaliação](#page-138-0)**.

Com a correção da transferência você pode levar em consideração o efeito das superfícies do objeto de teste na altura do eco.

### **Modo AWS**

Este parâmetro é visível apenas quando o **AWS D1.1** ou **AWS D1.5** for selecionado em **[Modo de avaliação](#page-138-0)**.

Você pode ligar ou desligar esta função.

# **Modo JISDAC**

Este parâmetro é visível apenas quando **JISDAC** for selecionado em **[Modo de avaliação](#page-138-0)**.

Você pode ligar ou desligar esta função.

### **Linha em negrito**

Este parâmetro é visível apenas quando **JISDAC** for selecionado em **[Modo de avaliação](#page-138-0)**.

### **Modo CNDAC**

Este parâmetro é visível apenas quando **CNDAC** for selecionado em **[Modo de avaliação](#page-138-0)**.

Você pode ligar ou desligar esta função.

# **Nível de aceitação**

Este parâmetro é visível apenas quando **CNDAC** for selecionado em **[Modo de avaliação](#page-138-0)**.

# **Código**

Este parâmetro é visível apenas quando **CNDAC** for selecionado em **[Modo de avaliação](#page-138-0)**.

Você pode selecionar um bloco de referência.

A opção **Personalizado** permite a especificação de bloco de referência próprio, cujos dados devem ser documentados separadamente.

# **Bloco de cal.**

Este parâmetro é visível apenas quando **CNDAC** for selecionado em **[Modo de avaliação](#page-138-0)**.

Você pode selecionar um bloco de referência.

# **Extensão do defeito**

Este parâmetro é visível apenas quando **CNDAC** for selecionado em **[Modo de avaliação](#page-138-0)**.

# **Linha de aceitação**

Este parâmetro é visível apenas quando **CNDAC** for selecionado em **[Modo de avaliação](#page-138-0)**.

# **Linha de gravação**

Este parâmetro é visível apenas quando **CNDAC** for selecionado em **[Modo de avaliação](#page-138-0)**.

# **Linha de avaliação**

Este parâmetro é visível apenas quando **CNDAC** for selecionado em **[Modo de avaliação](#page-138-0)**.
### <span id="page-144-0"></span>**5.16 Calibração**

### **Calibrando a velocidade e o atraso da sonda**

Antes de trabalhar com o USM 100, ele deve ser calibrado.

Você precisar ajustar a velocidade do material e a taxa de exibição, bem como calcular o atraso da sonda, dependendo do material e das dimensões do objeto de teste.

Para garantir uma operação apropriada e segura do instrumento, é necessário que o operador seja treinado adequadamente no campo da tecnologia de testes ultrassônicos.

O USM 100 oferece dois modos de calibração:

- **Multi BW** (ver página [146\)](#page-145-0)
- **● Multi Passo** (ver página [147\)](#page-146-0)

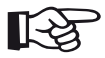

#### **Observação**

O cálculo do ângulo de sondas de ângulo é descrito na página [149](#page-148-0).

### **Escolha do ponto de medição**

A medição do trajeto do som por meio da avaliação de eco depende da escolha do ponto de medição (ver **[Modo TOF da Porta A](#page-127-0)**, página [128](#page-127-0)).

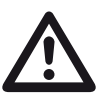

### **ATENÇÃO**

Em qualquer caso, a configuração do ponto de medição em **[Modo TOF da Porta A](#page-127-0)** para a calibração e para a utilização do teste subsequente devem ser sempre idênticas. De outra forma, erros de medição podem ocorrer.

### <span id="page-145-0"></span>**Calibração com Multi BW**

Com **Multi BW** (parede traseira múltipla), a calibração precisa apenas de um valor de referência **[S Ref 1 / S](#page-134-0)  [Ref 2](#page-134-0)**. A primeira e a segunda parede traseira são geradas em um único bloco de calibração.

Durante o processo de calibração, **[Taxa de exibição](#page-108-0)** é ajustado automaticamente.

- Ligue a sonda ao bloco de calibração.
- Posicione as portas A e B no primeiro e no segundo eco da parede traseira.
- Na Barra de comandos toque em **[Calibrar](#page-65-0)** (ver página [66](#page-65-0)) para executar o processo de calibração.

- Selecione o painel **Cal. de 2 pontos**.
- Toque no A-scan e toque no ícone **[Calibração](#page-134-1)  [Automática](#page-134-1)** para exibir o grupo de função (ver página [135\)](#page-134-1).
- Selecione **[Tipo de Cal. da Velocidade](#page-134-2)** e selecione **Multi BW**.
- Selecione **[S Ref 1 / S Ref 2](#page-134-0)** e defina a espessura de acordo com o bloco de calibração utilizado.

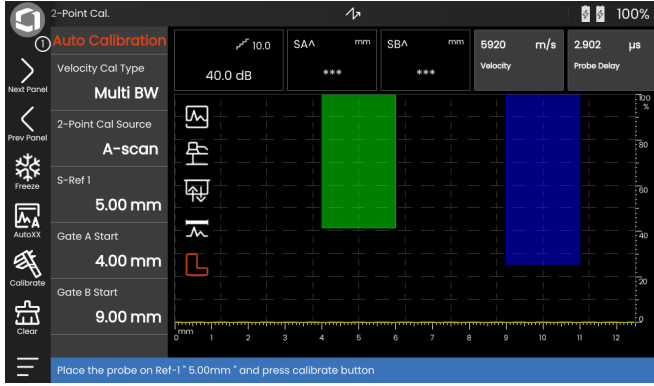

#### <span id="page-146-0"></span>**Calibração com Multi Passo**

Com o **Multi Passo**, a calibração precisa de dois valores de referência **[S Ref 1 / S Ref 2](#page-134-0)** e **[S Ref 1 / S Ref](#page-134-0)  [2](#page-134-0)**. Os ecos da parede traseira são gerados em dois blocos de calibração de diferentes espessuras ou um bloco de referência escalonado tendo diferentes espessuras de parede.

Durante o processo de calibração, **[Taxa de exibição](#page-108-0)** é ajustado automaticamente.

- Selecione o painel **Cal. de 2 pontos**.
- Toque no A-scan e toque no ícone **[Calibração](#page-134-1)  [Automática](#page-134-1)** para exibir o grupo de função (ver página [135](#page-134-1)).
- Selecione **[Tipo de Cal. da Velocidade](#page-134-2)** e selecione **Multi Passo**.
- Selecione **[S Ref 1 / S Ref 2](#page-134-0)** e defina a espessura para 5 mm.
- Selecione **[S Ref 1 / S Ref 2](#page-134-0)** e defina a espessura para 10 mm.
- Ligue a sonda ao bloco de calibração de 5 mm.
- Posicione a porta no primeiro eco da parede traseira.
- Na Barra de comandos toque em **[Calibrar](#page-65-0)** (ver página [66\)](#page-65-0) para iniciar o processo de calibração.
- Ligue a sonda ao bloco de calibração de 10 mm.
- Posicione a porta no primeiro eco da parede traseira.
- Na Barra de comandos toque em **[Calibrar](#page-65-0)** para concluir o processo de calibração.

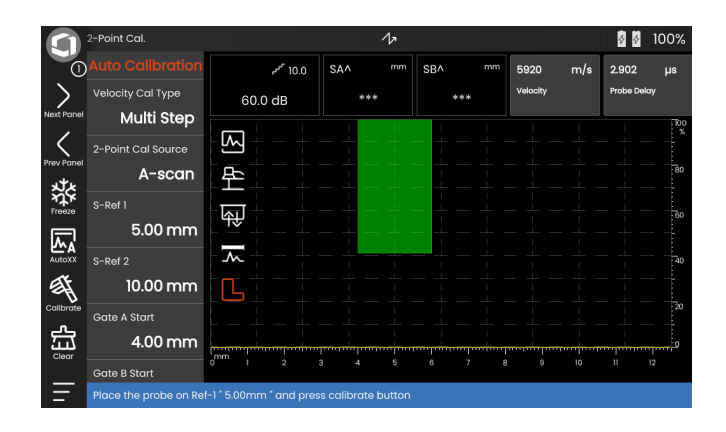

### **Calibração utilizando sondas de elemento duplo**

Sondas de elemento duplo são utilizadas especialmente para medições de espessura de parede. Os seguintes recursos especiais devem ser levados em conta ao utilizar essas sondas:

#### **Erro de trajeto-V**

Sondas de elemento duplo produzem um trajeto de som de formato V do pulsador através do reflexo da parede traseira para o elemento receptor. Este erro de trajeto-V afeta a precisão da medição. Você deve então escolher duas espessuras de parede que cubram a taxa de medição da espessura esperada para a calibração. Desta forma, o erro de trajeto-V pode ser corrigido em grande parte.

#### **Maior velocidade de material**

Devido Ao erro de trajeto-V, uma maior velocidade de material do que o material a ser testado é fornecida durante a calibração, especialmente com pequenas espessuras. Isso é típico em sondas de elemento duplo e serve para a compensação do erro de trajeto-V.

Com espessuras de parede finas, o efeito descrito acima leva a uma queda de amplitude de eco que precisa ser levada em conta com espessuras de <2 mm.

Um bloco de referência escalonado tendo diferentes espessuras de parede é necessário para calibração. As espessura da parede devem ser selecionadas de tal forma que cubram as leituras da medição esperada.

#### **Observação**

∎[-≳

Sempre tenha em mente que o valor de medição é determinado no ponto de interseção da porta com o flanco do eco se a função **[Modo TOF da Porta A](#page-127-0)** foi definida para **FLANCO**. A configuração correta da altura do eco e do limiar da porta é, portanto, decisiva para a precisão da calibração e medição.

Calibrações e medições no modo **PICO** exigem uma maior experiência ao usar sondas de elemento duplo para escolher e definir os ecos corretos.

# <span id="page-148-0"></span>**5.17 Definindo o ângulo da sonda**

O grupo de função **[Ângulo da sonda](#page-135-0)** no painel de **Cal. do ângulo da sonda** fornece todas as funções para definir o ângulo de índice atual de uma sonda em um bloco de referência. O ângulo do índice da sonda atual é influenciado, por ex., por materiais diferentes ou pelo desgaste da face de contato da sonda.

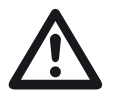

#### **ATENÇÃO**

Você precisa realizar a calibração (veja na página [145](#page-144-0)) antes de definir o ângulo da sonda.

- Depois da calibração, selecione o painel de **Cal. do ângulo da sonda** e mudar para o grupo de função **[Ângulo da sonda](#page-135-0)** (ver página [136](#page-135-0)).
- Selecione **[Bloco](#page-135-1)** e escolha o bloco de calibração utilizado.
- Verifique os valores **[Diâmetro de SDH](#page-136-0)** e **[Profundidade de SDH](#page-136-1)** e corrija-os se necessários.
- Ligue a sonda ao bloco de calibração.
- Mude a porta para o eco de calibração.
- Na Barra de comandos toque em **[Calibrar](#page-65-0)** (ver página [66\)](#page-65-0) para executar o cálculo.

O ângulo calculado é rapidamente exibido na linha de informação na extremidade inferior da tela de exibição.

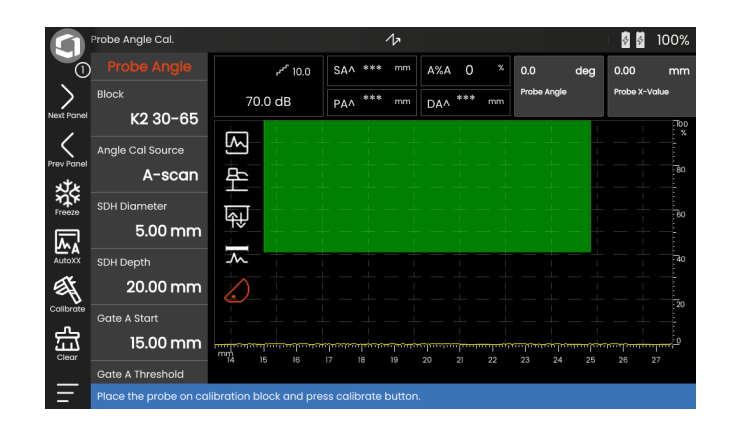

## <span id="page-149-0"></span>**5.18 dB REF**

Com o método de medição de diferença de dB (db REF) você pode avaliar os ecos do refletor por meio dos ecos de referência.

Depois de selecionar **[dB REF](#page-149-0)** na função **[Modo de](#page-138-0)  [avaliação](#page-138-0)** em (ver página [139](#page-138-0)) o grupos de função **[Avaliação](#page-137-0)** fornece todas as funções necessárias para a comparação de altura do eco entre um eco refletor e um eco de referência.

### **Gravando um eco de referência**

Antes de utilizar a medição de diferença de dB, você precisa primeiro gravar um eco de referência.

Se um eco de referência já foi armazenado, você precisa primeiro excluí-lo antes de gravar um novo eco de referência (veja seção abaixo).

- Obtenha o eco de referência máximo de acordo com a instrução do teste.
- Utilize a função **[Início da Porta A](#page-126-0)** para posicionar a porta A sobre o eco de referência.
- Toque no ícone **[Calibrar](#page-65-0)** na Barra de comandos (ver página [66](#page-65-0)). O eco de referência foi gravado e armazenado.

### **Excluindo um eco de referência**

Você pode excluir um eco de referência armazenado a qualquer momento.

- Toque no ícone **[Limpar](#page-66-0)** na Barra de comandos (ver página [67](#page-66-0)). Uma mensagem de confirmação é exibida.
- Confirme a exclusão.

#### **Comparação de altura do eco**

Você pode comparar o eco de qualquer refletor escolhido com o eco de referência.

Os seguintes valores estão disponíveis para indicação na **[Linha de medição](#page-75-0)** (ver página [76\)](#page-75-0).

#### ● **dBrA**

diferença dB entre o eco de referência e o eco mais alto na porta A.

#### ● **A%rA**

Amplitude do sinal na porta A em percentual, denominada para a amplitude de referência como 100 %.

#### ● **dBrB**

diferença dB entre o eco de referência e o eco mais alto na porta B.

#### ● **A%rB**

Amplitude do sinal na porta B, em porcentagem, denominada para a amplitude de referência como 100%.

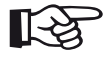

#### **Observação**

a diferença dB independe de qualquer possível variação de ganho.

## **5.19 DAC**

Você pode avaliar os ecos do refletor por meio da correção de amplitude de distância (DAC).

Depois de selecionar **DAC** na função **[Modo de](#page-138-0)  [avaliação](#page-138-0)** em (ver página [139](#page-138-0)) o grupos de função **[Avaliação](#page-137-0)** fornece todas as funções necessárias para a comparação de altura do eco entre um eco refletor e um eco de referência.

Devido ao ângulo de propagação do feixe e da atenuação de som no material, a altura do eco de refletores dimensionados igualmente depende da distância para a sonda.

Uma curva de correção de amplitude de distância, gravada usando refletores de referência definidos, é uma representação gráfica desses fatores influenciadores.

Se você utilizar um bloco de referência tendo falhas artificiais para gravar uma curva de DAC, você pode utilizar esta amplitude de eco para a avaliação de uma falha sem correções posteriores. O bloco de referência deve ser feito do mesmo material que o objeto de teste.

O ganho de tempo corrigido **TCG** aumenta o ganho no modo de sensibilidade de distância para que todos os ecos de referência alcancem 80 % na altura de tela. A avaliação da amplitude de indicações de eco é feita em relação ao primeiro eco de referência.

– No A-scan toque no ícone **[Avaliação](#page-137-0)** para exibir o grupos de função.

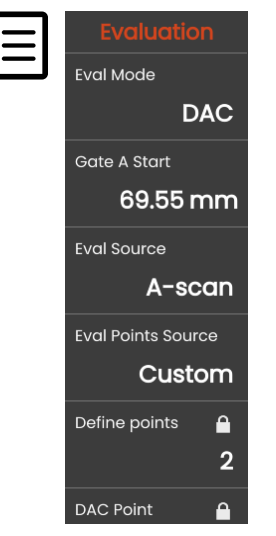

- Na função **[Modo de avaliação](#page-138-0)** selecione **DAC**.
- Defina todos os parâmetros neste grupo de função (veja na página [138](#page-137-0)).

#### **Gravando uma curva DAC**

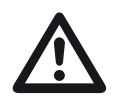

#### **ATENÇÃO**

Antes de começar a gravar uma curva de referência, o instrumento deve estar calibrado corretamente (ver página [145](#page-144-0)).

Assim que uma nova curva é gravada, uma curva possivelmente já existente deve ser excluída (ver página [155\)](#page-154-0). Se necessário, certifique-se que a curva antiga foi salva em uma base de dados livre antes de começar a gravar uma nova curva.

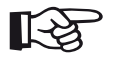

#### **Observação**

Você pode configurar a linha de medição de acordo para exibir as leituras específicas (ver página [105](#page-104-0)).

- Posicione a porta A sobre o primeiro eco de DAC (ver página [86](#page-85-0)).
- Na Barra de comandos toque em **[AutoXX](#page-65-1)** (ver página [66](#page-65-1)) para definir automaticamente o eco para a altura de tela necessária.
- Na Barra de comandos toque em **[Calibrar](#page-65-0)** (ver página [66](#page-65-0)) para gravar o primeiro ponto de DAC.
- Posicione a porta A no segundo eco de DAC.
- Na Barra de comandos toque em **[AutoXX](#page-65-1)** para definir automaticamente o eco para a altura de tela necessária.
- Na Barra de comandos toque em **[Calibrar](#page-65-0)** para gravar o segundo ponto de DAC.
- Grave outros pontos de DAC da mesma forma. Você pode adicionar pontos de DAC a qualquer momento.
- Se não foi feito ainda, então defina a função **[DAC /](#page-139-0)  [TCG](#page-139-0)** para **DAC** para exibir a curva de DAC.
- Defina a função **[DAC / TCG](#page-139-0)** para **TGC** (ganho de tempo corrigido). A linha horizontal do ganho de tempo corrigido é exibido no A-scan e todos os ecos são exibidos a 80 % de altura de tela do primeiro ponto de referência.

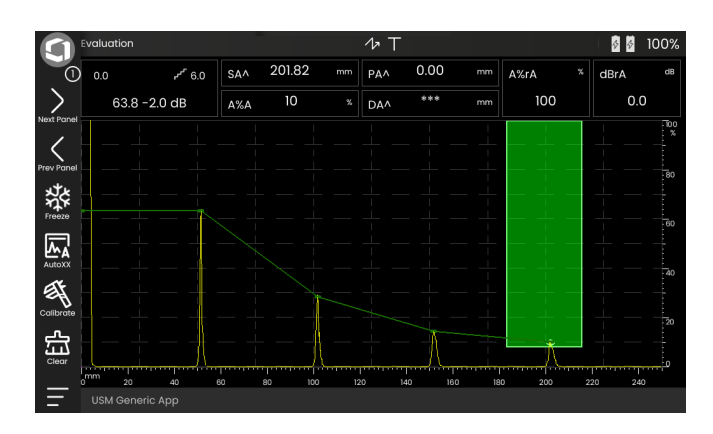

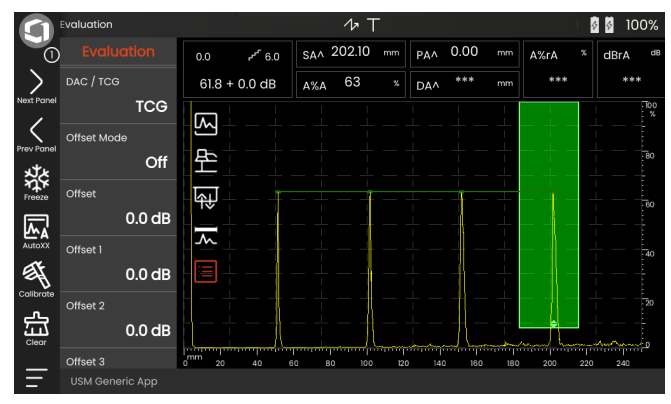

#### **Desligar a avaliação de DAC**

Você pode desligar a avaliação de DAC a qualquer momento.

– Defina a função **[DAC / TCG](#page-139-0)** para **Desligado** para ocultar a curva.

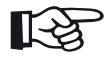

#### **Observação**

A curva de DAC não é perdida desligando a função. Ligando-a novamente, você pode utilizar a função **[DAC / TCG](#page-139-0)** para voltar para a avaliação de DAC novamente sem perder qualquer configuração.

### <span id="page-154-0"></span>**Excluindo a curva de DAC**

Você pode excluir a curva de DAC a qualquer momento. Depois disso, a avaliação de DAC não será possível até que você tenha gravado uma nova curva de DAC.

- Na Barra de comandos toque em **[Limpar](#page-66-0)** (ver página [67\)](#page-66-0) para excluir a curva de DAC. Uma caixa de mensagem é exibida.
- Confirme a exclusão da curva de DAC. A exclusão é confirmada em **[Linha de informação](#page-76-0)** (ver página [77\)](#page-76-0).

### **Curvas de DAC múltiplas**

Você pode ativar curvas de DAC múltiplas e, a qualquer momento, definir os deslocamento entre as curvas múltiplas e a curva de gravação.

Você pode utilizar deslocamentos corrigidos para todas as curvas ou deslocamentos individuais para cada curva.

- Defina **[Modo de deslocamento](#page-139-1)** (ver página [140](#page-139-1)).
- Se você tiver selecionado **Corrigido**, defina o valor desejado para **[Deslocamento](#page-139-2)** (ver página [140](#page-139-2)).
- Se você tiver selecionado **Personalizado** , defina os valores desejado para vários deslocamentos começando com **[Deslocamento 1](#page-139-3)** (ver página [140](#page-139-3)).

O deslocamento 0.0 dB representa apenas a curva de gravação. Toda configuração variando de 0 produz quatro outras curvas com a dB correspondente entre elas.

Para uma melhor distinção, a curva de gravação é mostrada em uma cor diferente com múltiplas curvas DAC.

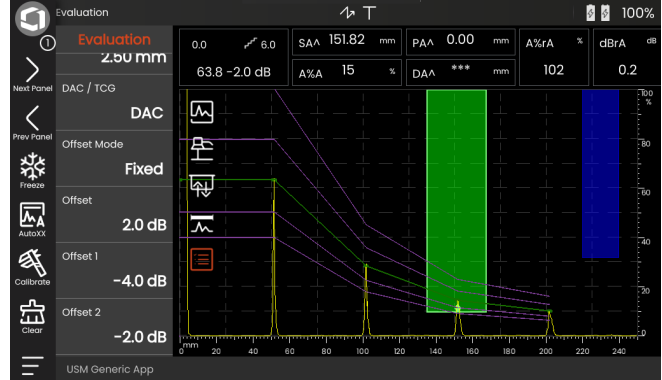

#### **Avaliação de eco usando DAC/TCG**

Para poder avaliar um eco de falha por meio da DAC, certas condições devem ser atendidas:

- A curva de correção de amplitude de distância precisa ser gravada de antemão.
- Se aplica apenas à mesma sonda que foi usada para gravar a curva. Não é permitido utilizar nem mesmo outra sonda do mesmo tipo!
- A curva se aplica apenas ao material correspondente ao material do bloco de referência.
- Todas as funções afetando a amplitude do eco devem ser definidas da mesma forma como existiram durante a gravação da curva. Isso se aplica especialmente à tensão dos parâmetros, frequência, retificação, velocidade do material e rejeição.

#### **Mudança no atraso da sonda com DAC/TCG**

Geralmente, uma mudança no atraso da sonda também afeta automaticamente o formato do campo sonoro. Isso significa que uma nova gravação do eco de referência seria exigido teoricamente. Entretanto, mudanças menores na linha de atraso, normalmente ocorrendo devido ao desgaste da linha de atraso, não tem um efeito observável nas leis de distância programadas.

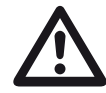

### **ATENÇÃO**

Uma curva de DAC gravada não se aplica mais caso as mudanças no atraso da sonda a uma maior extensão, por ex., causadas pela adição ou remoção de uma linha de atraso depois de uma curva de DAC ter sido gravada.

O mesmo se aplica aos testes de imersão: A curva de DAC deve ser gravada depois de configurar a linha de atraso de água final.

**Não fazer isso pode levar a erros na avaliação.**

#### **Variação automática do ponto de medição no modo TOF**

Uma avaliação de amplitude do eco é normalmente realizada no pico do eco do sinal examinado porque esta é a única maneira de garantir que a amplitude do eco exibida e o trajeto do som (distância da projeção, posição da profundidade) sempre pertença ao eco mais alto na porta.

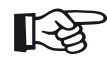

#### **Observação**

O instrumento verifica a configuração do ponto de medição no modo TOF antes de processar qualquer amplitude de referência. Se o **Pico** não estiver configurado como ponto de medição, o instrumento automaticamente mudará para **Pico**. Neste caso, uma observação é exibida na extremidade inferior da tela de exibição.

### **5.20 DGS**

Bocê pode utilizar o modo DGS (distância - ganho tamanho) para comparar a energia de reflexão de uma falha natural no objeto de teste com a de uma falha teórica (refletor equivalente em formato de disco circulat) na mesma profundidade.

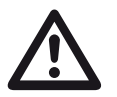

#### **ATENÇÃO**

Você está comparando a energia de reflexão de uma falha natural com a de uma falha teórica. Não podem ser tiradas conclusões definitivas sobre a falha natural (rugosidade, posição inclinada etc.).

O assim chamado diagrama DGS forma a base para esta comparação da energia de reflexão. Este diagrama consiste em um conjunto de curvas mostrando a conexão de três variáveis influenciadoras:

- Distância **D** entre a face de acoplagem da sonda e o refletor equivalente em forma de disco circular
- Diferença em ganho **G** entre um refletor equivalente em forma de disco circular e um refletor de referência, por ex., uma parede traseira infinitamente grande
- Tamanho **S** do refletor equivalente em forma de disco circular A variável influenciadora **S** continua constante para uma curva em cada conjunto de curvas.

A vantagem do método DGS está no fato de você poder realizar avaliações reproduzíveis de pequenas descontinuidades. A reprodutibilidade é especialmente importante, por ex., onde você queira realizar um teste de aceitação.

Além das variáveis influenciadoras já mencionadas, há outros fatores afetando a forma da curva:

- atenuação do som,
- perdas de transferências,
- valor de correção de amplitude,
- de umidade relativa.

Os seguintes parâmetros da sonda afetam o formato da curva:

- diâmetro cristal ou elemento,
- frequência,
- comprimento da linha de atraso,
- velocidade de atraso.

Você pode ajustar esses parâmetros no USM 100 de tal forma que você possa utilizar o método DGS com várias sondas diferentes e sobre vários materiais.

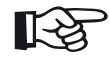

#### **Observação**

Antes de configurar o modo DGS, o instrumento precisa ser calibrado primeiro, já que nenhuma das funções afetando a avaliação de DGS (**[Velocidade](#page-109-0)**, **[Atraso da](#page-109-1)  [sonda](#page-109-1)**, **[Tensão](#page-118-0)**, **[Amortecimento](#page-120-0)**, **[Frequência](#page-117-0)**, **[Retificar](#page-121-0)**), pode ser modificada após a gravação do eco de referência.

Para sondas de elemento duplo, a velocidade do som apenas pode ser definida entre 5350 e 6500 m/s.

Para mais informações sobre este assunto, consulte a **[Calibração](#page-144-0)**, página [145](#page-144-0).

### **Vigência do método DGS**

As avaliações de amplitude do eco utilizando o método DGS são confiáveis e reproduzíveis apenas nas seguintes condições:

- Em objetos de teste mostrando características de atenuação do som que não podem ser negligenciados, o coeficiente de atenuação do som deve ser determinado e inserido na tabela de DGS. Para esta finalidade, o coeficiente de atenuação do som é medido no próprio objeto de teste ou em um bloco de teste de referência, com refletores de referência conhecidos a várias distâncias de acordo com os métodos conhecidos e, posteriormente, inseridos nas tabelas de DGS. A curva de avaliação exibida em seguida levará em conta a atenuação do som efetiva, independentemente da distância.
- O eco de referência deve vir do objeto de teste, se possível. Se isso não for possível, deve-se garantir que o bloco de referência seja feito do mesmo material do objeto de teste.
- A avaliação deve ser realizada utilizando-se a mesma sonda que foi utilizada para a gravação do eco de referência. Outra sonda do mesmo tipo pode ser usada após a gravação de um novo eco de referência.
- Amplitudes de eco para distâncias do refletor menores de 0,7 do comprimento próximo ao campo da sonda utilizada são sujeitas a variações consideráveis, por razões físicas, devido a fenômenos de interferência sendo eficazes nesta área. Resultados de avaliações podem portanto variar mais do que ±2 dB permitido normalmente. Portanto é recomendado realizar uma avalição DGS apenas em taxas acima de 0,7 do comprimento próximo ao campo da sonda.

#### **Mudança no atraso da sonda com DGS**

Geralmente, uma mudança no atraso da sonda também afeta automaticamente o formato do campo sonoro. Isso significa que uma nova gravação do eco de referência para a configuração de DGS seria exigida teoricamente. Entretanto, mudanças menores na linha de atraso, normalmente ocorrendo devido ao desgaste da linha de atraso, não tem um efeito observável nas leis de distância programadas.

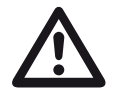

### **ATENÇÃO**

Uma configuração de DGS existent não se aplica mais caso as mudanças no atraso da sonda a uma maior extensão, por ex., causadas pela adição ou remoção de uma linha de atraso depois de um eco de referência DGS antes de modificar a linha de atraso.

O mesmo se aplica aos testes de imersão: A configuração de DGS deve ser feita depois de configurar a linha de atraso de água final.

#### **Não fazer isso pode levar a erros na avaliação.**

#### **Variação automática do ponto de medição no modo TOF**

Uma avaliação de amplitude do eco é normalmente realizada no pico do eco do sinal examinado porque esta é a única maneira de garantir que a amplitude do eco exibida e o trajeto do som (distância da projeção, posição da profundidade) sempre pertença ao eco mais alto na porta.

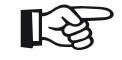

#### **Observação**

O USM 100 verifica a configuração do ponto de medição no modo TOF antes de processar qualquer amplitude de referência. Se o **Pico** não estiver configurado como ponto de medição, o instrumento automaticamente mudará para **Pico**. Neste caso, uma observação é exibida na extremidade inferior da tela de exibição.

### **Configurações para a medição de DGS**

– No A-scan toque no ícone **[Avaliação](#page-137-0)** para exibir o grupos de função.

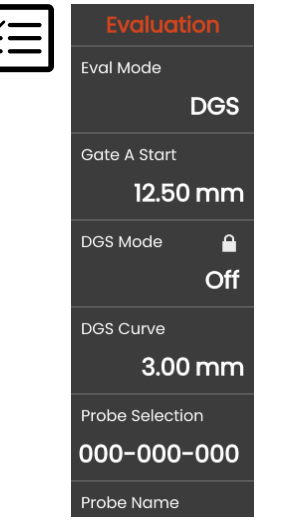

- Na função **[Modo de avaliação](#page-138-0)** selecione **DGS**.
- Defina todos os parâmetros neste grupo de função (veja na página [138\)](#page-137-0).

### **Gravando um eco de referência e ligando a curva DGS**

Para poder exibir a curva DGS necessária, você precisa gravar o eco de referência.

- Culminar o eco do refletor de referência, neste caso o eco da parede traseira do objeto de teste.
- Depois disso, posicione a porta A sobre o eco de referência (ver página [86\)](#page-85-0).
- Na Barra de comandos toque em **[Calibrar](#page-65-0)** (ver página [66\)](#page-65-0) para gravar o eco de referência.

O ícone de status **Um eco de referência DGS gravado** é exibido sobre o A-scan (ver página [6](#page-5-0)).

– Se ainda não estiver pronto, defina a função **[Modo DGS](#page-140-0)** para **Ligado** para exibir a curva. Considerando o diagrama DGS geral como base DGS, o USM 100 calcula a sensibilidade de teste necessária para exibir a curva de 3 mm com o máximo de altura de tela de 80 %, e faz esta configuração.

A curva é ajustada automaticamente no caso de variações de ganho subsequentes.

O ganho pode ser modificado a qualquer momento. A diferença em relação ao valor de calibração durante a calibração de DGS é diretamente exibido próximo ao valor de ganho. Se você definir a função **MODO DGS** para **Desligado** e então para **Ligado** novamente, a configuração do ganho original é exibida com o valor de diferença **+0.0**.

Você também pode ajustar a curva DGS para o valor esperado do ERS (tamanho de refletor equivalente) mais tarde.

#### **Mensagens de erro, bloqueios**

Desde que um eco de referência válido seja armazenado, nenhuma função pode ser modificada, o que pode causar uma avaliação DGS incorreta, com a exceção de **[Atraso da sonda](#page-109-1)** (dentro dos limites rigorosos). Se uma tentativa for feita como uma função, a seguinte mensagem de erro aparece:

#### **Função bloqueada: A referência DGS foi gravada!**

A avaliação DGS deve da mesma forma ser desligada e o eco de referência excluído ao selecionar uma nova sonda, por ex., para uma nova aplicação de teste.

### **Atenuação do som e correção da transferência**

Há duas possibilidades de configurar a atenuação do som no objeto de teste:

- antes da calibração de DGS usando a função **[Atenuação da referência](#page-141-0)**
- a qualquer momento (mesmo depois da calibração de DGS) usando a função **[Atenuação do teste](#page-142-0)**

As correções de transferência podem ser definidas como a seguir:

- antes da calibração de DGS usando a função **[Correção de amplitude](#page-141-1)**
- a qualquer momento (mesmo depois da calibração de DGS) usando a função **[Correção da](#page-142-1)  [transferência](#page-142-1)**

As configurações das funções **[Correção de amplitude](#page-141-1)** e **[Correção da transferência](#page-142-1)** possuem um efeito adicional, tal como as configurações das funções **[Atenuação da referência](#page-141-0)** and **[Atenuação do teste](#page-142-0)**.

### **Usando múltiplas curvas DGS**

Depois de ligar a avaliação DGS, pelo menos uma curva é exibida para um certo ERS (tamanho do refletor equivalente). Para algumas especificações de teste de acordo com DGS, certos limites de tolerância em dB abaixo e/ou acima desta curva devem ser monitorados.

Você pode definir até quatro curvas adicionais ajustando seus deslocamentos da curva original em valores dB. Essas curvas não possuem efeito na leitura de medição exibida ou em outras configurações.

### **Desligando a avaliação de DGS**

Você pode desligar a avaliação de DGS a qualquer momento.

– Defina a função **[Modo DGS](#page-140-0)** para **Desligado** para ocultar a curva.

#### **Observação**

A calibração de DGS não é perdida desligando a função. Ligando-a novamente, você pode utilizar a função **[Modo DGS](#page-140-0)** para voltar para a avaliação de DGS novamente sem perder qualquer configuração.

### **Excluindo um eco de referência de DGS**

Você pode excluir o eco do refletor de referência. Depois disso, a avaliação de DGS não é possível até que você tenha gravado um novo eco de referência.

- Na Barra de comandos toque em **[Limpar](#page-66-0)** (ver página [67](#page-66-0)) para excluir o eco de referência. Uma caixa de mensagem é exibida.
- Confirme a exclusão do eco de referência. A exclusão é confirmada em **[Linha de informação](#page-76-0)** (ver página [77](#page-76-0)).

**Dados da sonda** (Usando SDH como refletor de referência)

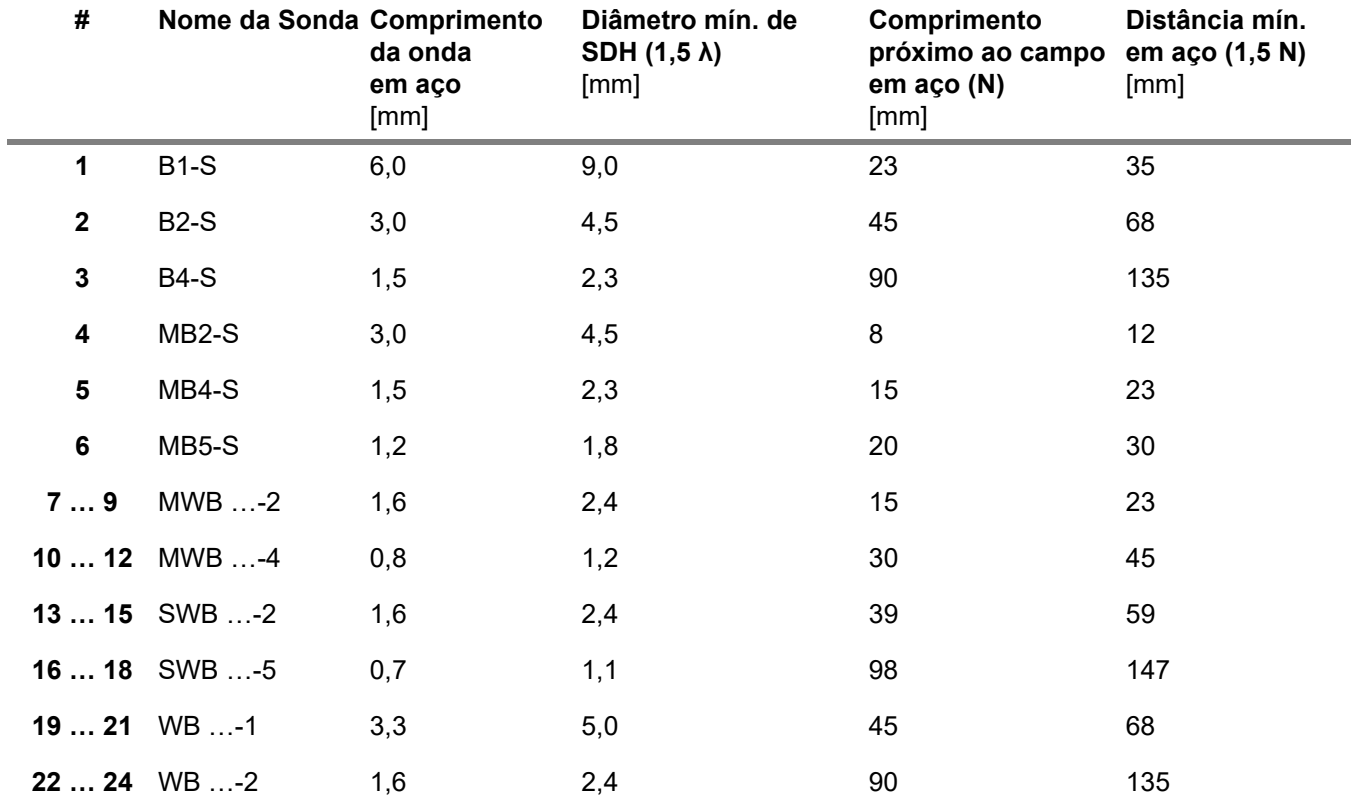

**5 Operação** DGS

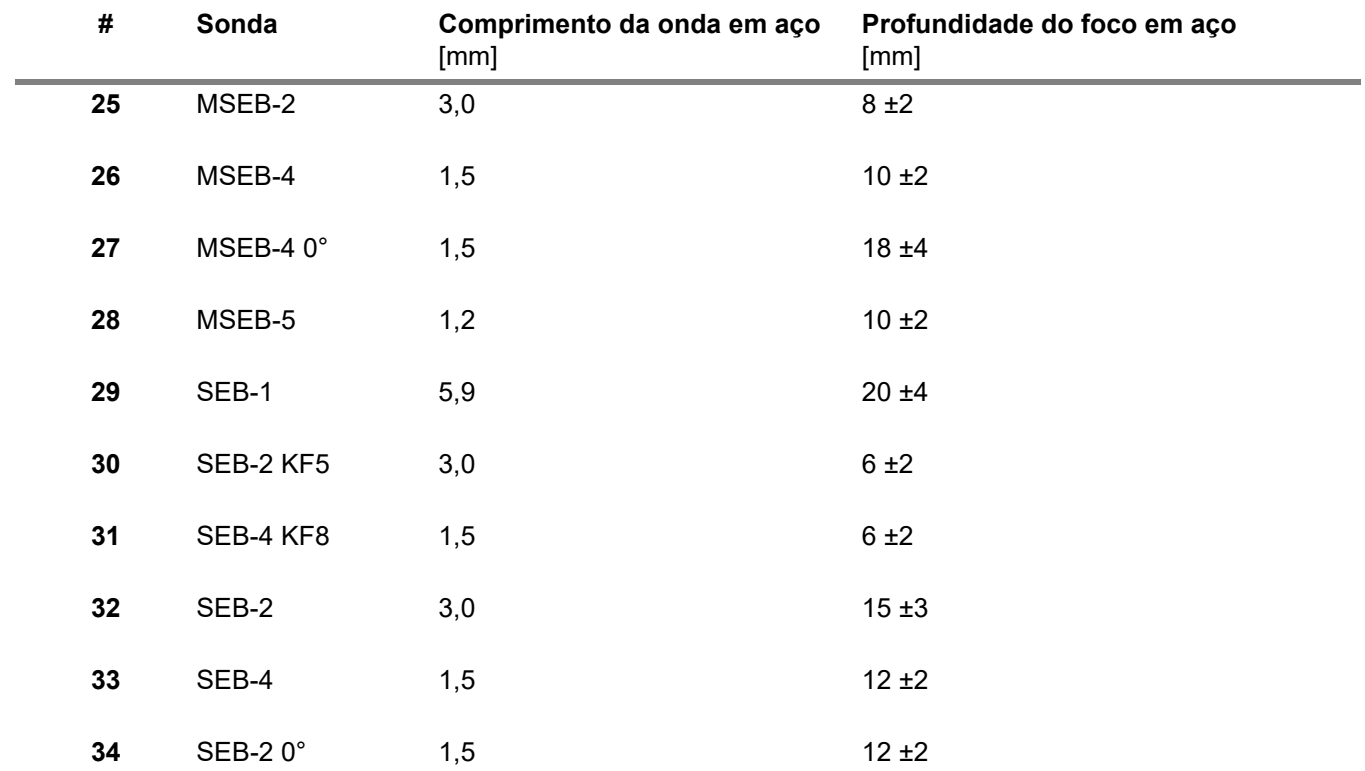

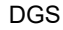

∥.⊰

#### **Observação**

As curvas DGS gerais para as sondas de elemento duplo não são derivadas do diagrama DGS geral mas precisam ser medidas individualmente para aço (5920 m/s) e armazenadas no instrumento.

Você só pode realizar uma avaliação de DGS com um dos dois elementos da sonda disponível se a velocidade do som estiver entre 5330 e 6500 m/s.

### **sondas de feixe de ângulo trueDGS**

Sondas de feixe de ângulo trueDGS<sup>®</sup> geram um campo de som rotacionalmente simétrico no material a ser testado como elementos circulares emitindo verticalmente.

Por causa disso, a avaliação de DGS usando essas sondas de feixe de ângulo é considerada mais precisa do que as sondas de feixe de ângulo convencionais que contém elementos retangulares. No caso das sondas de feixe de ângulo convencionais, pode acontecer que os refletores avaliados de acordo com o método DGS sejam superavaliados.

As seguintes sondas utilizando a tecnologia trueDGS<sup>®</sup> estão disponíveis atualmente:

- MWB45-2 tD (n° da sonda **35**)
- MWB60-2 tD (n° da sonda **36**)
- MWB70-2 tD (n° da sonda **37**)
- MWB45-4 tD (n° da sonda **38**)
- MWB60-4 tD (n° da sonda **39**)
- MWB70-4 tD (n° da sonda **40**)

Essas novas sondas podem ser selecionadas no instrumento. As configurações correspondentes são armazenadas no instrumento e ativadas quando a sonda é selecionada.

### **5.21 AWS D1.1 / AWS D1.5**

Você pode avaliar defeitos em soldas de acordo com as especificações AWS D1.1 ou AWS D1.5.

Após selecionar **AWS D1.1** ou **AWS D1.5** na função **[Modo de avaliação](#page-138-0)** em (ver página [139](#page-138-0)) no grupo da função **[Avaliação](#page-137-0)** fornece a você todas as funções necessárias.

A classificação de defeitos em soldas de acordo com a especificação AWS D1.1 é baseada em uma avaliação da amplitude de sinal. Neste método, a amplitude do eco do eco da falha é comparada com a amplitude do eco de um refletor de referência conhecido. Além disso, a atenuação do som no objeto de teste também é levado em conta.

O resultado é um valor dB que é chamado de classe de falha. A classe de falha D é calculada de acordo com a fórmula:

 $D = A - B - C$ 

com:

#### ● **A = ganho de falha (em dB)**

Ganho do instrumento absoluto com o qual o eco de falha máximo esteja a 50 % (±5 %) de altura de eco.

#### ● **B = ganho de referência (em dB)**

Ganho do instrumento absoluto com o qual o eco de referência máximo (por ex. o furo perfurado lateralmente de 1,5 mm do padrão de referência K1 ou IIW tipo 1 ou 2) esteja a 50 % (±5 %) de altura de eco.

#### ● **C = fator de atenuação do som (em dB)**

O valor é calculado de acordo com a fórmula:  $C = 0.079$  dB/mm  $\cdot$  (s  $- 25.4$  mm), com s = trajeto do som do eco de falha. A correção da atenuação do som é calculada e exibida automaticamente pelo instrumento. O valor é definido para zero para trajetos do som menores ou iguais a 25,4 mm (1 pol.).

#### ● **D = classe da falha (em dB)**

Este é o resultado da avaliação de acordo com a AWS. O cálculo é feito no instrumento de acordo com a fórmula mencionada acima.

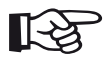

#### **Observação**

Certifique-se de que as opções do instrumento para o teste específico sejam calibradas antes de começar a classificação de acordo com a AWS D1.1 ou AWS D1.5.

Lembre-se de culminar um eco com uma amplitude entre 45 % e 55 % de altura de tela. Uma classificação não é possível com outra amplitude.

– No A-scan toque no ícone **[Avaliação](#page-137-0)** para exibir o grupos de função.

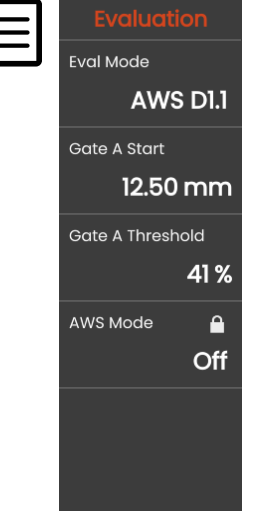

– Na função **[Modo de avaliação](#page-138-0)** selecione **AWS D1.1** ou **AWS D1.5**.

- Selecione os parâmetros AWS na linha de medição (ver página [105](#page-104-0)).
- Acople a sonda ao padrão de referência e maximize o eco do furo perfurado lateralmente de 1.5 mm.
- Depois disso, posicione a porta A sobre o eco de referência (ver página [86\)](#page-85-0).
- Ajuste o ganho para que o eco de referência seja indicado a 50 % de altura de tela.
- Na Barra de comandos toque em **[Calibrar](#page-65-0)** (ver página [66\)](#page-65-0) para gravar o ganho de referência (**B**).
- Acople a sonda Ao objeto de teste para avaliar um eco de falha.
- Posicione a porta A no eco de falha.
- Ajuste o ganho para que o eco de falha seja indicado a 50 % de altura de tela.
- Na Barra de comandos toque em **[Calibrar](#page-65-0)** para armazenar o ganho de falha atual (**A**).

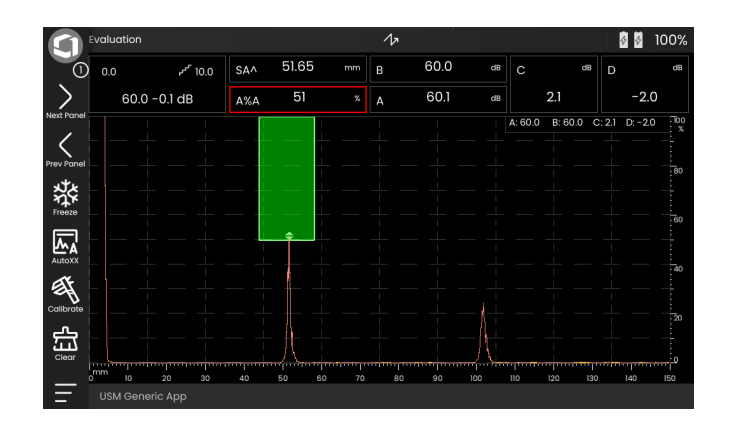

O USM 100 calcula os valores das variáveis **C** and **D** da AWS que pode ser exibido na linha de medição.

### **5.22 JISDAC**

O USM 100 possui uma função DAC para a avaliação de eco por meio da correção de amplitude de distância (DAC) e uma classificação de classe adicional de acordo com JIS Z3060-2002.

Com a função JISDAC, você pode ativar uma curva de amplitude de distância de acordo com JIS, incluindo três linhas de avaliação marcadas com as letras L (baixo), M (médio), and H (alto). Elas são permanentemente conectadas ao DAC e modificado de acordo se o ganho é variado.

Além disso, uma classificação de classe é aplicada. Ecos de falha são avaliados de acordo com suas amplitudes com referência à sua posição dentro do conjunto de curvas:

- Classe I: Amplitude < Linha L
- Classe II: Linha L < Amplitude < Linha M
- Classe III: Linha M < Amplitude < Linha H
- Classe IV: Amplitude < Linha H

### **5.23 CNDAC**

CNDAC (Correção de amplitude de distância da China) é um método de avaliação para testes de solda ultrassônico, com base nos padrões JB/T4730 e GB 11345 da República Popular da China.

Na CNDAC, as linhas de referência são definidas por:

- a rejeição (RL Linha de Rejeição),
- a medição de amplitude (SL Linha de Dimensionamento), e
- a avaliação (EL Linha de Avaliação).

Definidos como referências são furos perfurados lateralmente tendo certos diâmetros.

A opção **Personalizado** na função **[Código](#page-143-0)**permite a especificação de bloco de referência próprio, cujos dados devem ser documentados separadamente.

#### **Avaliações de acordo com CNDAC**

Depois de gravar o eco de referência, o CNDAC mostra as linhas de referência **RL**, **SL** e **EL** dependendo da escolha correspondente nas funções **[Código](#page-143-0)** (padrão) e **[Bloco de cal.](#page-143-1)** (bloco de referência).

A linha de referência **SL** é utilizada para a medição de amplitude. Ela pode ser atribuída a todas as portas disponíveis (leitura = **SLA**, **SLB**, opcionalmente **SLC**).

Exemplos:

**SLA** indica a diferença de amplitude de um eco na porta A em relação à curva de referência SL na posição do eco em dB.

**dBrA** é idêntico com a **SLA**.

**A%rA** indica a diferença de amplitude de um eco na porta A em relação à curva de referência SL na posição do eco em %. Nesta conexão, a curva de referência na posição do eco é presumida a 100 %.

### **Padrões e blocos de referência**

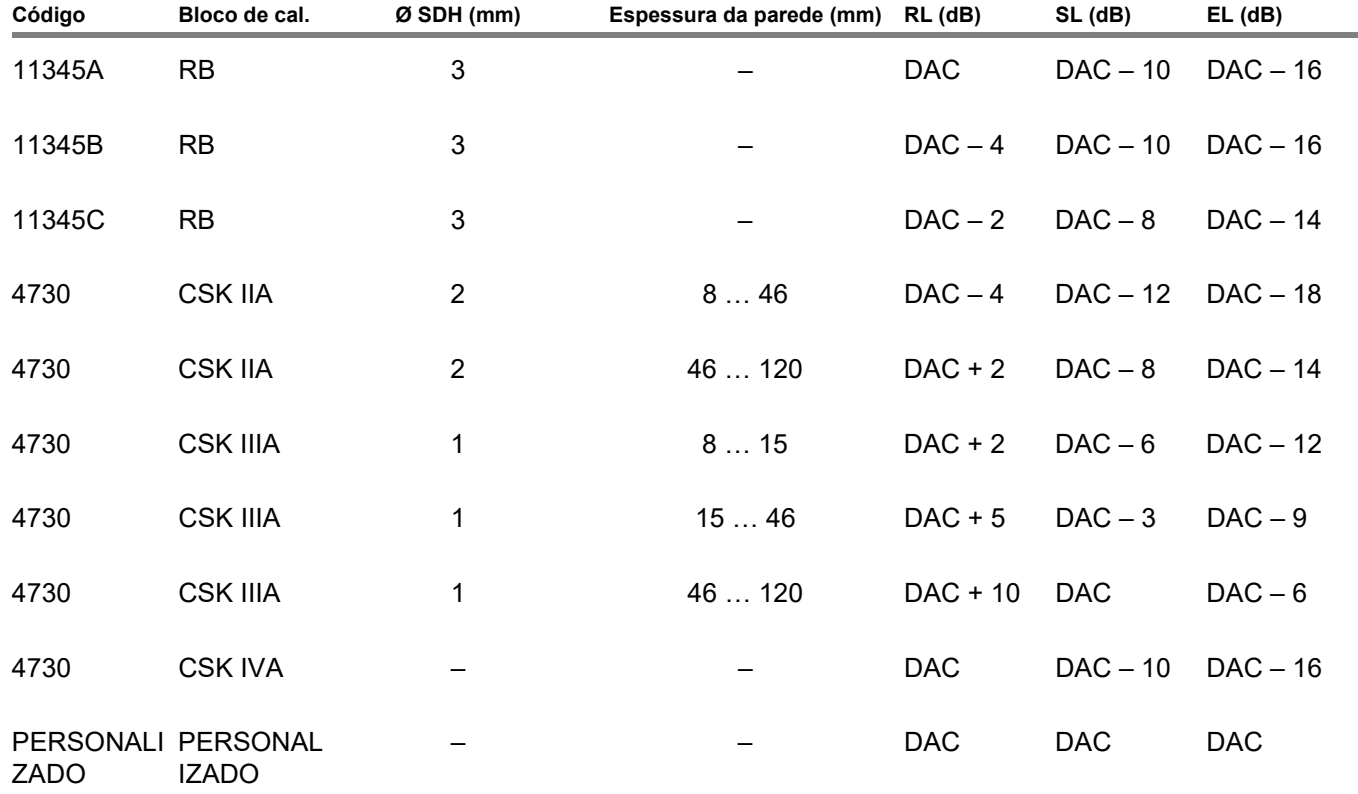

# **Documentação 6**

### **6.1 Relatórios de teste**

### **Salvando relatórios de teste**

Você pode utilizar o USM 100 para salvar relatórios de teste. Relatórios de teste são armazenados como arquivos PDF.

Para visualizar e imprimir arquivos PDF em computadores, você precisa do Acrobat Reader gratuito da Adobe. Você pode fazer o download no site da Adobe e instalar em seu computador (https: //www.adobe.com/acrobat.html).

Para salvar o relatório de teste utilize as funções na Barra de comandos:

- **[Salvar relatório](#page-68-0)** (ver página [69\)](#page-68-0)
- **[Salvar relatório de várias páginas](#page-68-1)** (ver página [69\)](#page-68-1)

Uma mensagem na linha de informação confirma o armazenamento bem-sucedido.

### **Imprimindo relatórios de teste**

O USM 100 não é feita para ser conectada diretamente a uma impressora.

Você pode utilizar um software padrão (editor de texto e imagem) em seu computador para visualizar, editar e imprimir os relatórios de teste e A-scans armazenados no USM 100.

Para fazer isso, exporte os relatórios de teste para uma unidade USB (ver página [189](#page-188-0)). Depois conecte a unidade USB contendo os relatórios de teste em seu computador.

#### **Excluindo relatórios de teste**

Você pode excluir relatórios de teste no USM 100 a qualquer momento (ver página [190\)](#page-189-0).

#### **Exibindo relatórios de teste**

Você pode exibir os relatórios de teste salvos no instrumento na tela do USM 100.

#### **Configuração do relatório de teste**

Um relatório de teste pode conter diferentes informações e dados, bem como capturas de tela.

Os modelos de relatório de teste são criados e editados com o software **Mentor Create**, que é descrito em um manual separado.

### **6.2 Capturas de tela**

Você pode salvar uma imagem da tela inteira. Capturas de tela são salvas no diretório padrão selecionado. O nome do arquivo é gerado automaticamente e consiste no nome da aplicação atual, a data e a hora, por exemplo USM100\_Standard\_2021-03- 02\_16.09.49.

Você pode renomear todos os arquivos armazenados diretamente com o USM 100 (ver página [189\)](#page-188-1).

Você pode encontrar a função **Captura de tela** em **[Barra de comandos](#page-65-2)** (ver página [66\)](#page-65-2).

- Se necessário, toque no ícone **Congelar** na Barra de comandos.
- Toque no ícone **Captura de tela**. A captura de tela é armazenada imediatamente.

Uma mensagem na linha de informação confirma o armazenamento bem-sucedido.

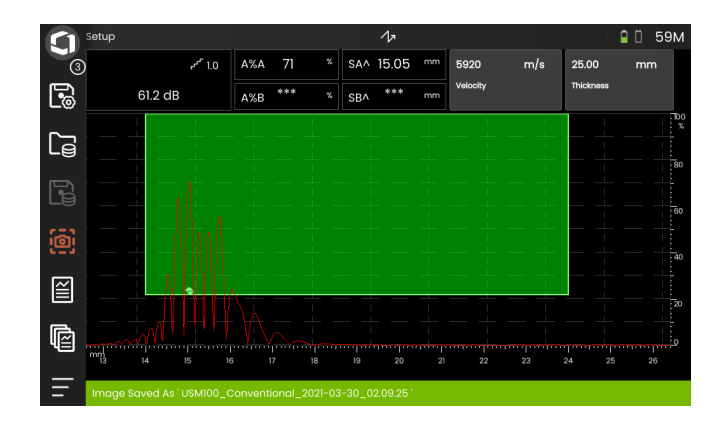
# <span id="page-180-0"></span>**6.3 Gravador de dados**

Todas as funções e configurações para a documentação com o gravador de dados podem ser encontradas no painel **[Gravador de dados](#page-180-0)** (ver página [72](#page-71-0) para seleção de painel).

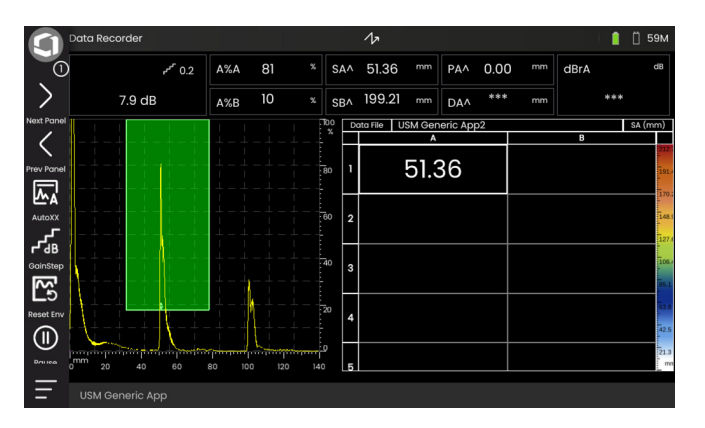

O gravador de dados permite que você gerencie tarefas de testes facilmente com medição da espessura de parede, e armazene e documente leituras de uma forma estruturada com ou sem um A-scan.

Você pode armazenar leituras em uma matriz de grid e, desta forma, estruturá-las de acordo com as tarefas de testes. A matriz de grid consiste em linhas e colunas.

Dessa forma, você pode, por exemplo, utilizar as linhas para locais de teste e as colunas para pontos de teste únicos. Em uma matriz de grid com 9 linhas e 4 colunas, você armazenará os resultados de um local de teste em uma linha cada. Se você não tem um ponto de teste processado, a célula correspondente na matriz de grid continua vazia.

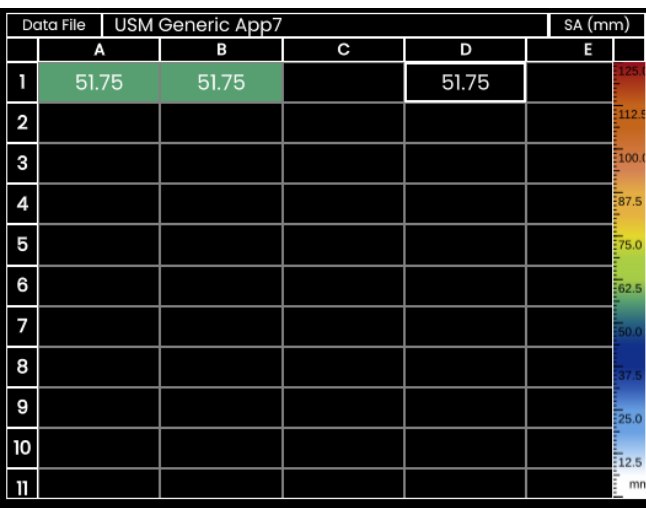

# **Alternando as visualizações**

Junto à matriz de grid o A-scan é exibido. Isso permite que você altere as configurações de UT sem ter que mudar para outro painel.

Como alternativa à visualização de tela dividida, você pode exibir tanto o A-scan quanto a matriz do gravador de dados em tela cheia.

- Dê um duplo toque na respectiva área da tela para alterar para a visualização em tela cheia.
- Dê um duplo toque na visualização em tela cheia para retornar à visualização em tela dividida.

# **Alterando o tamanho da exibição**

- Na matriz de grid, toque na primeira coluna com a coluna de números. Um controle deslizante é exibido.
- Toque no sinal + (mais) e (menos) ou mova o controle para alterar o tamanho da exibição da matriz de grid.

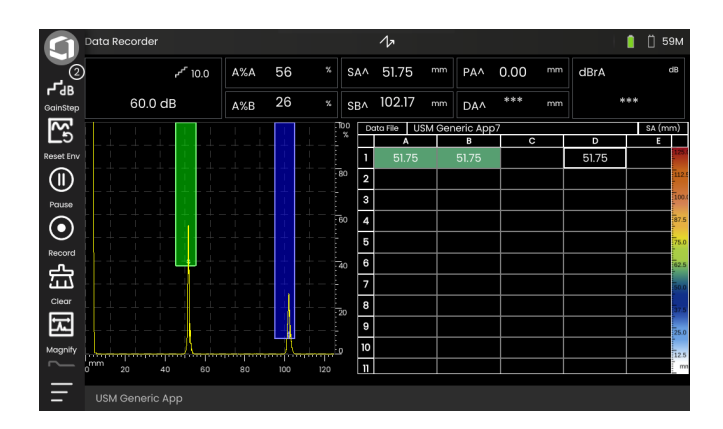

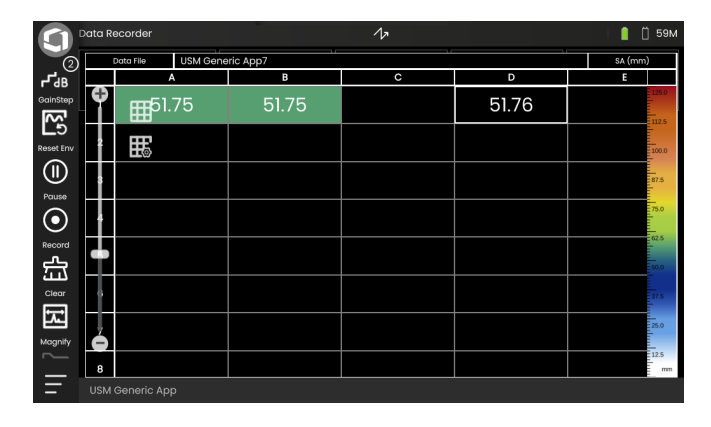

# **Criando um arquivo de gravador de dados**

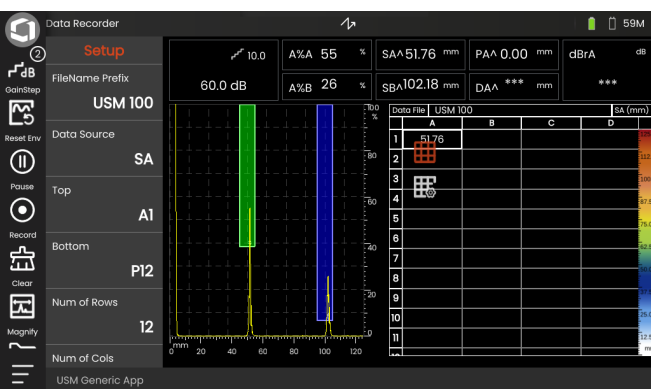

Antes de você poder armazenar as leituras em uma matriz de grid, você precisa cruar um arquivo de gravador de dados.

Dentre outros, você define os seguintes parâmetros:

- o tamanho (número de linhas e colunas),
- a direção avançada de preenchimento automático para as leituras, e
- a fonte de dados para as leituras (por ex., o trajeto do som em uma porta ou entre duas portas).

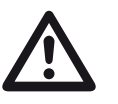

# **ATENÇÃO**

Depois de gerar o arquivo, você não poderá mais alterar o número de linhas e colunas.

- Toque na matriz de grid para exibir os ícones de grupo da função disponíveis.
- Toque no ícone **Configuração** para exibir o grupo de função.

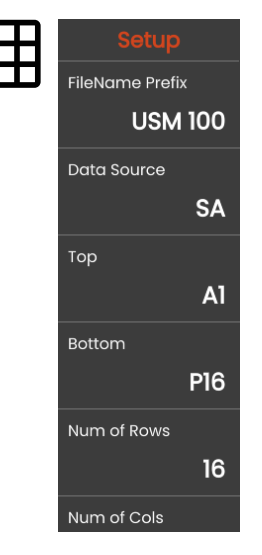

#### **Prefixo do nome do arquivo**

Você pode inserir um nome para o arquivo de Gravador de dados. Se você iniciar uma nova matriz de grid e não alterar o nome, uma numeração sequencial é automaticamente adicionada ao nome.

#### **Fonte de Dados**

Você pode selecionar quais leituras devem ser armazenadas nos campos da matriz de grid. Esta seleção se aplica a todos os campos.

Possíveis opções:

- **SA** = trajeto do som na porta A
- **SB** = trajeto do som na porta B
- **SBA** = trajeto do som entre as portas B e A
- **Amp A** = amplitude (% altura de tela) na porta A
- **Amp B** = amplitude (% altura de tela) na porta B

#### <span id="page-183-1"></span>**Parte superior**

Você pode definir o nome do primeiro campo (parte superior esquerda) da matriz de grid. Junto com a designação do último campo (**[Base](#page-183-0)**), isto então resulta no tamanho total da matriz de grid.

Alternativamente, você pode especificar o número de linhas (**[Núm. de linhas](#page-184-0)**) e colunas (**[Núm. de colunas](#page-184-1)**).

Para o nome, apenas combinações de letras (A a ZZ) e números (de 1 a 999) são permitidas, por exemplo A1 ou FA200, similar à tabelas do MS Excel.

#### <span id="page-183-0"></span>**Base**

Você pode definir o nome do último campo (parte inferior direita) da matriz de grid. Junto com a designação do primeiro campo (**[Parte superior](#page-183-1)**), isto então resulta no tamanho total da matriz de grid.

Alternativamente, você pode especificar o número de linhas (**[Núm. de linhas](#page-184-0)**) e colunas (**[Núm. de colunas](#page-184-1)**).

Para o nome, apenas combinações de letras (A a ZZ) e números (de 1 a 999) são permitidas, por exemplo A1 ou FA200, similar à tabelas do MS Excel.

de grid.

(**[Parte superior](#page-183-1)**) e o último (**[Base](#page-183-0)**) campo da matriz de grid.

O número máximo de linhas é 999.

#### <span id="page-184-1"></span>**Núm. de colunas**

Você pode definir o número total de colunas para a matriz de grid. Junto com o número de linhas (**[Núm. de linhas](#page-184-0)**), isto então resulta no tamanho total da matriz de grid.

Alternativamente, você pode especificar o primeiro (**[Parte superior](#page-183-1)**) e o último (**[Base](#page-183-0)**) campo da matriz de grid.

O número máximo de colunas é 999.

<span id="page-184-0"></span>Você pode definir o número total de linhas para a matriz de grid. Junto com o número de colunas (**[Núm. de](#page-184-1)  [colunas](#page-184-1)**), isto então resulta no tamanho total da matriz

#### **Dir avançada**

Você pode definir a direção avançada de preenchimento automático para a matriz de grid. Com a configuração **Linha**, uma linha é completamente preenchida da esquerda para a direita antes das leituras serem armazenadas na próxima linha. Com a configuração **Coluna**, uma coluna é completamente preenchida de cima para baixo antes de mudar para a próxima coluna.

#### <span id="page-184-2"></span>**Reversão automática**

Se você ligar a função **[Reversão automática](#page-184-2)**, a direção do preenchimento sempre reverte quando o final de uma linha ou coluna é alcançado. Cada segunda linha é preenchida da direita para a esquerda, cada segunda coluna de baixo para cima.

#### **Selecionado**

Você pode selecionar um campo específico para salvar a próxima leitura dimensionada.

Alternativamente, você pode selecionar um campo tocando no campo na tela.

# <span id="page-185-0"></span>**Exibir**

Com as configurações **[Exibir](#page-185-0)** você pode

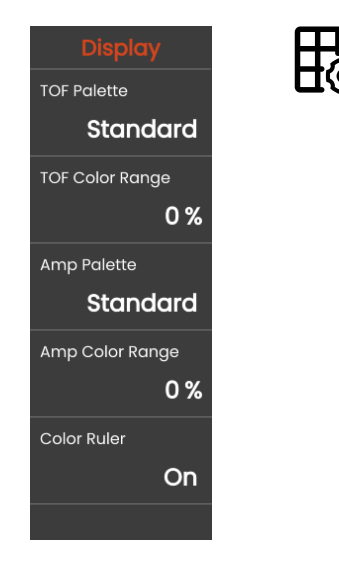

#### **Paleta TOF**

Com base na leitura TOF armazenada, os campos da matriz de grid são sombreadas com cores. Você pode selecionar a paleta de cores para essas cores.

#### **Faixa de Cores TOF**

Esta função pode ser definida apenas no software **Mentor Create**, que é descrita em um manual separado.

### **Paleta de Amp.**

Com base na leitura de amplitude armazenada, os campos da matriz de grid são sombreadas com cores. Você pode selecionar a paleta de cores para essas cores.

### **Faixa de Cores da Amp.**

Esta função pode ser definida apenas no software **Mentor Create**, que é descrita em um manual separado.

### **Régua de cores**

Você pode ativar ou desativar a régua de cores na extremidade direita da matriz de grid.

# <span id="page-186-0"></span>**6.4 Gerenciamento de arquivos**

Todas as funções de gerenciamento de arquivo podem ser encontradas em **[Menu Principal](#page-59-0)** (ver página [60](#page-59-0)) em **[Gerenciamento de arquivos](#page-186-0)**.

Para informações especiais sobre como lidar com os arquivos da aplicação, ver página [61.](#page-60-0)

As funções para relatórios de salvamento, configurações e capturas de tela, bem como para carregar configurações e dados podem ser encontradas em **[Barra de comandos](#page-65-0)** (ver página [66\)](#page-65-0).

- **1** Categoria de arquivo selecionada
- **2** Tipo de arquivos exibidos
- **3** Buscar arquivo
- **4** Informações sobre seleção de arquivo e memória livre no instrumento
- **5** Lista de arquivos armazenados no instrumento
- **6** Caixa de seleção de arquivo para operação subsequente
- **7** Funções de gerenciamento de arquivos (ver página [188\)](#page-187-0)
- **8 [Menu Principal](#page-59-0)** (ver página [60\)](#page-59-0)

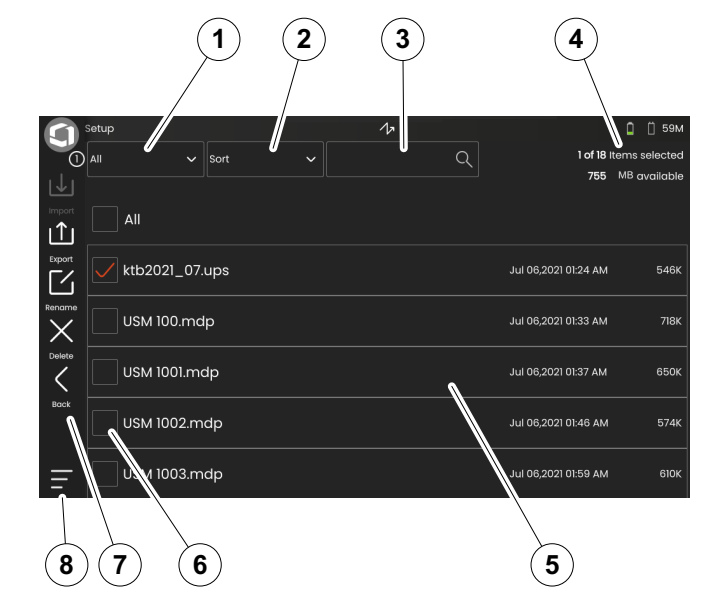

 $\mathbf{1}$ 

# <span id="page-187-0"></span>**Funções de gerenciamento de arquivos**

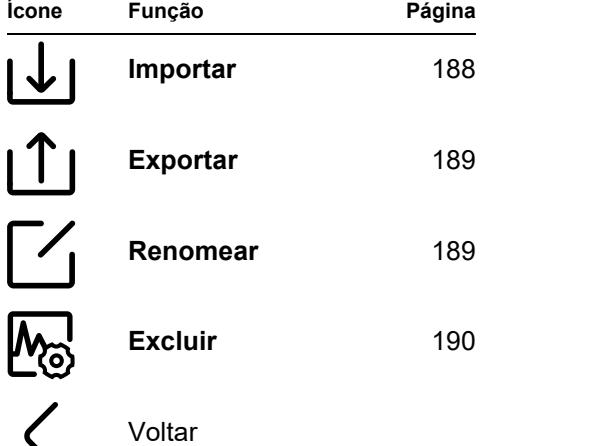

## <span id="page-187-1"></span>**Importar**

Você pode importar arquivos de uma unidade USB ou do servidor InspectionWorks para a memória interna do instrumento, por exemplo, configurações ou aplicações.

Se você quiser importar um ou mais arquivos de uma unidade USB, primeiro insira a unidade USB no soquete do topo do instrumento (ver página [52](#page-51-0)).

Para troca de dados com o InspectionWorks, o USM 100 deve ser conectado à internet via LAN (ver página [201](#page-200-0)) ou WLAN (ver página [202\)](#page-201-0).

- Toque no ícone **Importar**. Uma caixa de diálogo abrirá.
- Selecione a fonte de arquivos **USB Drive** ou **IW** (InspectionWorks).
- Se necessário, toque no símbolo de pasta para selecionar um diretório, então selecione os arquivos.
- Toque em **Download** para copiar os arquivos selecionados para o instrumento.
- Toque no ícone **Voltar** para voltar à visualização anterior.

# <span id="page-188-0"></span>**Exportar**

Você pode exportar arquivos de uma memória interna do instrumento para uma unidade USB ou para o servidor InspectionWorks, por exemplo, para finalidade de backup ou para encaminhamento ou processamento posterior.

Se você quiser exportar um ou mais arquivos para uma unidade USB, então insira a unidade USB no soquete no topo do instrumento (ver página [52](#page-51-0)).

Para troca de dados com o InspectionWorks, o USM 100 deve ser conectado à internet via LAN (ver página [201\)](#page-200-0) ou WLAN (ver página[202](#page-201-0)).

- Na lista de arquivos (ver página [187\)](#page-186-0) toque nas caixas de seleção dos arquivos que deseja exportar.
- Toque no ícone **Exportar** . Uma caixa de diálogo abrirá.
- Selecione o local da exportação **USB Drive** ou **IW** (InspectionWorks).
- Se necessário, toque no símbolo de pasta para selecionar um diretório, então selecione os arquivos.
- Toque em **Upload** para copiar os arquivos para o local selecionado.
- Toque no ícone **Voltar** para voltar à visualização anterior.

# <span id="page-188-1"></span>**Renomear**

Você pode renomear os arquivos armazenados na memória interna do instrumento.

- Na lista de arquivos (ver página [187\)](#page-186-0) toque na caixa de seleção do arquivo que deseja renomear.
- Toque no ícone **Renomear**. Uma caixa de diálogo abrirá.
- Toque no campo de texto. Um teclado é exibido.
- Insira o nome do arquivo.
- Toque no símbolo de teclado na parte inferior direita do teclado para ocultar o teclado novamente.
- Toque em **OK** para salvar o arquivo com seu nome novo.

# <span id="page-189-0"></span>**Excluir**

Você pode excluir os arquivos da memória interna do instrumento.

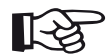

#### **Observação**

Antes de excluir, você pode exportar os arquivos para finalidades de backup (ver página [189\)](#page-188-0). A exclusão não pode ser desfeita.

- Na lista de arquivos (ver página [187](#page-186-0)) toque nas caixas de seleção dos arquivos que deseja excluir.
- Toque no ícone **Excluir**. Uma caixa de diálogo abrirá.
- Toque em **Excluir** para excluir o arquivo selecionado.

# **Manutenção e cuidados 7**

# **7.1 Manutenção**

O USM 100 basicamente não precisa de manutenção.

# **ATENÇÃO**

Qualquer trabalho de reparo pode ser realizado apenas por membros da equipe de serviço autorizada da Waygate Technologies.

# **7.2 Cuidados com o instrumento**

Limpe o instrumento e seus acessórios utilizando um pano úmido. As seguintes opções são recomendadas exclusivamente para limpeza:

- Água,
- um leve limpador doméstico ou
- álcool (não álcool metílico).

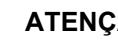

# **ATENÇÃO**

Não use nenhum álcool metílico e nenhum solvente ou limpadores para penetração em tinta! As partes plásticas podem ser danificadas ou ficarem quebradiças por causa disso.

# **7.3 Cuidados com a bateria**

#### <span id="page-192-0"></span>**Transporte e armazenamento**

# **ATENÇÃO**

As baterias de lítio, identificadas como inadequadas por razões de segurança, ou as que foram danificadas, que possuem o potencial de produzir uma perigosa evolução de calor, fogo ou curto-circuito estão proibidas pelo transporte aéreo.

Preste atenção às condições de ambiente permitidas para transporte e armazenamento (**[Especificações](#page-218-0)** ver na página [219\)](#page-218-0).

Para prevenir curtos-circuitos e o calor associado, baterias de lítio nunca devem ser armazenadas ou transportadas de forma desprotegida. Medidas adequadas contra curtos-circuitos são

- inserir as baterias na embalagem original. na caixa do sistema do instrumento ou em uma sacola plástica,
- isolar os terminais da bateria.

Antes de transportar pelo ar,

- certifique-se de que a carga da bateria seja menor do que 30%,
- preste atenção nas informações sobre transporte e armazenamento na documentação técnica da bateria específica,
- siga as instruções da empresa de envios sobre embalagem e transporte de baterias de lítio.

## **Carregando**

A capacidade e duração das baterias dependem principalmente do manuseio correto. Portanto, observe as dicas abaixo:

Você deve carregar as baterias nos seguintes casos:

- antes de ligar pela primeira vez,
- depois de um tempo de armazenamento de 3 meses ou mais,
- depois de descarga parcial frequente.

# **Duração e temperatura da bateria**

O tempo que o USM 100 pode funcionar com baterias totalmente carregadas (e o calor gerado internamente) está diretamente relacionado ao consumo atual da parte eletrônica do instrumento.

Um dos itens que mais consome e o que é mais diretamente controlável pelo usuário, é o brilho da tela de exibição. Executar a tela com mais brilho do que o necessário descarregará a bateria mais rapidamente e fará com que o instrumento funcione de forma mais quente.

Recomendamos configurar o brilho da tela o mais baixo possível (ver página [100](#page-99-0)) e escolher o melhor esquema de cores para as condições de iluminação. Nossa experiência mostra que o brilho de 25% funciona bem para a maioria das aplicações, com o esquema de cores **ESCURO** para uso interno e o esquema de cores **CLARO** para ambientes externos (ver página [100](#page-99-1)).

#### **Descarte de baterias**

Baterias de lítio são marcadas com o símbolo de proibição.

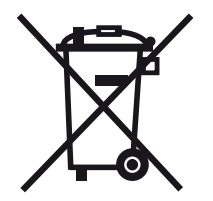

O símbolo lembra a você que essas baterias não devem ser descartadas em lixeiras domésticas e deve ser coletada separadamente (ver **[Descarte de baterias](#page-216-0)**, página [217\)](#page-216-0).

Para prevenir curtos-circuitos e o calor associado, baterias de lítio nunca devem ser armazenadas ou transportadas de forma desprotegida (ver **[Transporte e armazenamento](#page-192-0)**, página [193\)](#page-192-0).

# **7.4 Atualizações de software**

Você mesmo pode instalar as últimas atualizações do software para o USM 100.

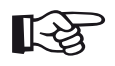

### **Observação**

É recomendado verificar as últimas atualizações antes de utilizar o instrumento.

Veja a versão instalada em seu instrumento na seção **Sobre** (ver página [104\)](#page-103-0) no **[Configurações gerais](#page-98-0)** menu (ver página [99\)](#page-98-0).

Para atualizações de software você precisa de um arquivo de atualização válido (extensão .**mup**). Atualizações de software estão disponíveis através do **InspectionWorks**.

Você pode instalar o arquivo de atualização de uma unidade USB. Se nenhuma unidade USB estiver inserida ou nenhum arquivo de atualização for encontrado, o instrumento automaticamente tentará conectar à plataforma **InspectionsWorks** e fará o download e a instalação do arquivo de atualização de lá. O pré-requisito para isso é uma conexão com a internet através da LAN (ver página [201\)](#page-200-0) ou WLAN (ver página [202\)](#page-201-0).

# **Instalando uma atualização**

# **ATENÇÃO**

- Durante o processo de atualização, o fornecimento de energia não deve ser interrompido. A carga da bateria deve estar no mínimo a 60% ou você deve conectar o instrumento no adaptador de energia.
- Copie o arquivo de atualização dentro do diretório raiz da unidade USB.
- Insira a unidade USB no soquete no topo do instrumento (ver página [52](#page-51-0)).
- Acesse o menu **[Configurações gerais](#page-98-0)** através do **[Menu Principal](#page-59-0)** (ver página [60\)](#page-59-0).
- Selecione **Atualizações** na coluna da esquerda.
- Toque em **Verificar**. Os dados dos arquivos de atualização são exibidos.
- Toque em **Instalar** para começar a instalação.

Depois da instalação bem-sucedida o instrumento é desligado automaticamente. Então, você pode ligar o instrumento novamente e utilizar a nova versão do software.

### **Atualizar no caso de mau funcionamento**

No caso de um colapso do sistema ou se o instrumento não puder ser iniciado da forma normal, você pode reiniciar o sistema operacional com uma atualização de software. Para fazer isso, você precisa de um arquivo de atualização válido (extensão .**mup**) em uma unidade USB.

- Copie o arquivo de atualização dentro do diretório raiz da unidade USB.
- Certifique-se de que o instrumento está desligado.
- Insira a unidade USB no soquete USB no topo do instrumento (ver página [52\)](#page-51-0).
- Simultaneamente pressione a tecla de Ganho externa (2) na parte de trás e a tecla de Ligar (1) no topo, e mantenha as duas teclas pressionadas até que a tela seja ligada.

O processo de instalação então começará. Depois da instalação bem-sucedida o instrumento é desligado automaticamente. Então, você pode ligar o instrumento novamente e utilizar a nova versão do software.

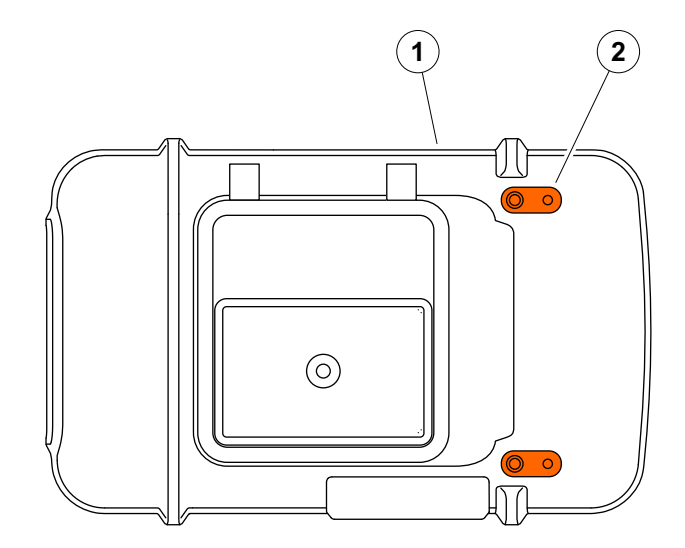

# **7.5 Atualização da licença**

Você pode importar licenças, as quais desbloquearão funções adicionais de seu instrumento. Para isso você precisa de um arquivo de licença válido (extensão .**mlp**).

Você pode importar o arquivo de licença de uma unidade USB.

- Copie o arquivo de licença dentro do diretório raiz da unidade USB.
- Insira a unidade USB no soquete no topo do instrumento (ver página [52](#page-51-0)).
- Toque em **Atualizar**. O arquivo de licença na unidade USB é exibido.
- Selecione o arquivo de licença e toque em **Atualizar** para começar a importar.

Depois de importar com sucesso, a nova licença é exibida próxima ao botão de atualização (**Modelo do Meu Dispositivo**).

# **Interfaces e Periféricos 8**

As seguintes interfaces estão disponíveis:

As interfaces estão localizadas no topo e no lado direito

– Para acessar as interfaces no topo do instrumento, deslize a tampa (1) no lado direito até ela abrir

● Conector USB-A (2)

**8.1 Interfaces**

<span id="page-199-0"></span>**Visão Geral**

do instrumento.

- Conector USB-C (3)
- Conexão para adaptador de energia (4)
- Interface de entrada/saída (5)
- Conexão do receptor (6)
- Conexão do receptor/transmissor (7)

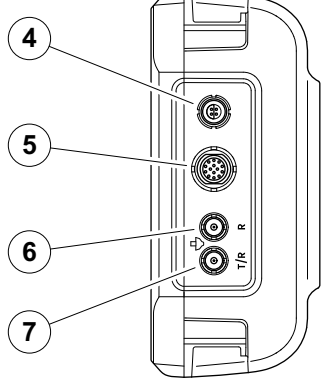

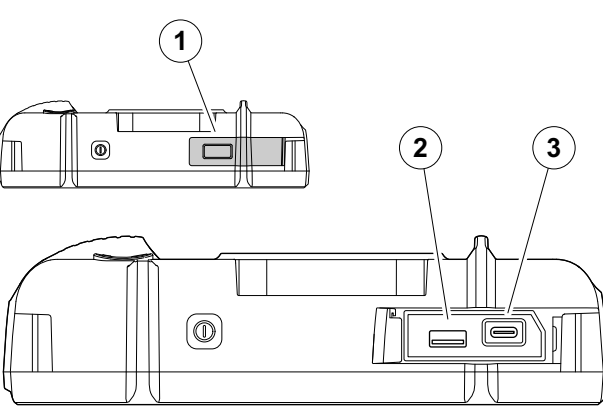

## **Interface USB-A**

A interface USB tipo A (ver página [200\)](#page-199-0) é utilizada para a troca de dados entre o instrumento e uma unidade USB padrão (ver página [52\)](#page-51-0).

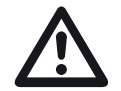

#### **ATENÇÃO**

Não é permitido conectar o instrumento a um computador através de um cabo USB padrão. A conexão a um computador através da interface USB pode levar a sérios danos e mau funcionamento.

# <span id="page-200-0"></span>**Interface USB-C**

A interface USB tipo C (ver página [200\)](#page-199-0) pode ser utilizada para conectar um hub de acoplagem USB-C.

Por meio de um hub de acoplagem você pode conectar o USM 100 à rede LAN e conectar outros periféricos (monitor, mouse, teclado) ao instrumento.

Quando conectado através da rede LAN o software dedicado **USM 100 PC** pode ser utilizado, além de outras coisas, para controlar o instrumento.

A interface USB tipo C também pode ser utilizada para a troca de dados entre o instrumento e uma unidade USB com conector tipo C.

# <span id="page-201-0"></span>**WLAN**

A interface USB tipo A (ver página [200\)](#page-199-0) pode ser utilizada para conectar um adaptador de WLAN.

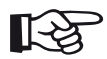

#### **Observação**

É recomendado conectar o adaptador de WLAN junto com uma ferramenta de extração para ser mais fácil retirar o pequeno adaptador posteriormente.

- Coloque o adaptador de WLAN (1) na ferramenta de extração (3).
- Conecte eles juntos no soquete para USB-A.
- Puxe o adaptador de WLAN do soquete pela argola (2) da ferramenta de extração.

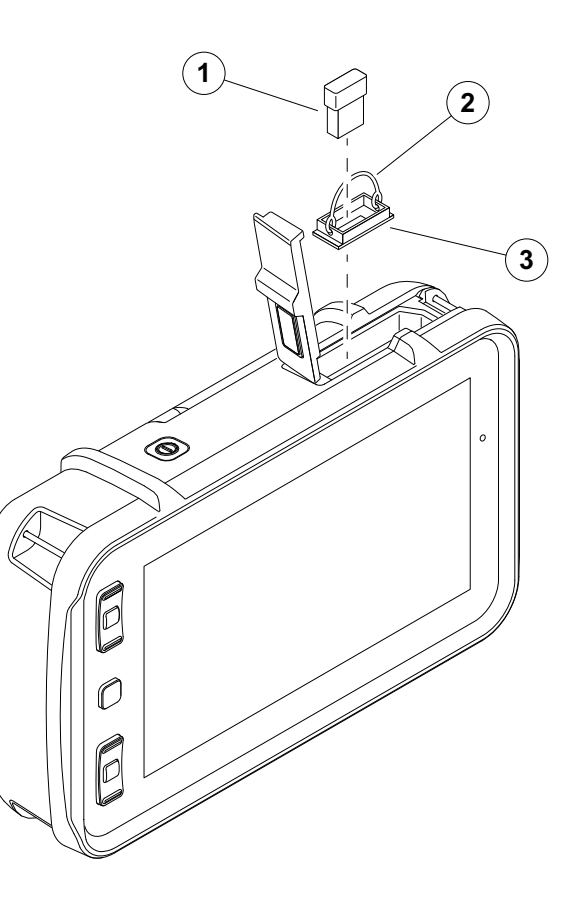

### **Interface de entrada/saída**

A interface de entrada/saída (ver página [200](#page-199-0)) fornece diferentes sinais de saída e entrada como emissão de alarme da porta (combinado para todas as portas ou individual para uma porta selecionada), saída analógica, entrada de codificador e sinais para serviço de suporte ao consumidor da Waygate Technologies.

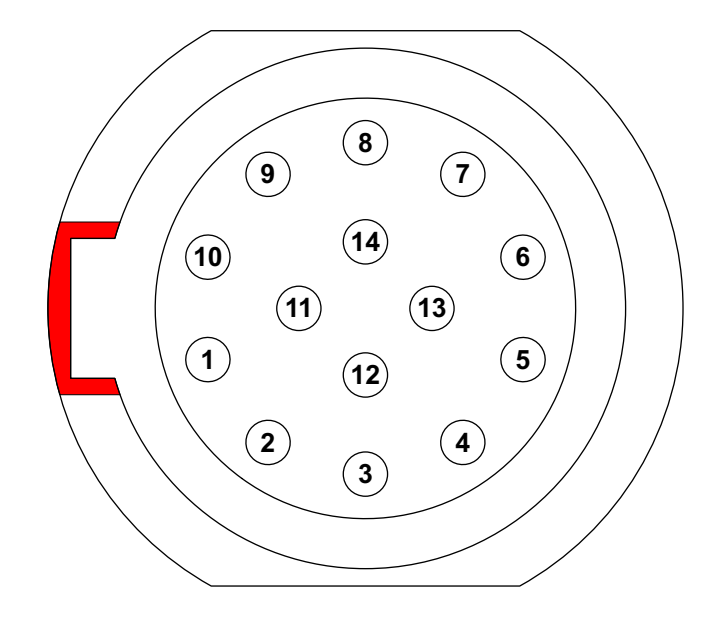

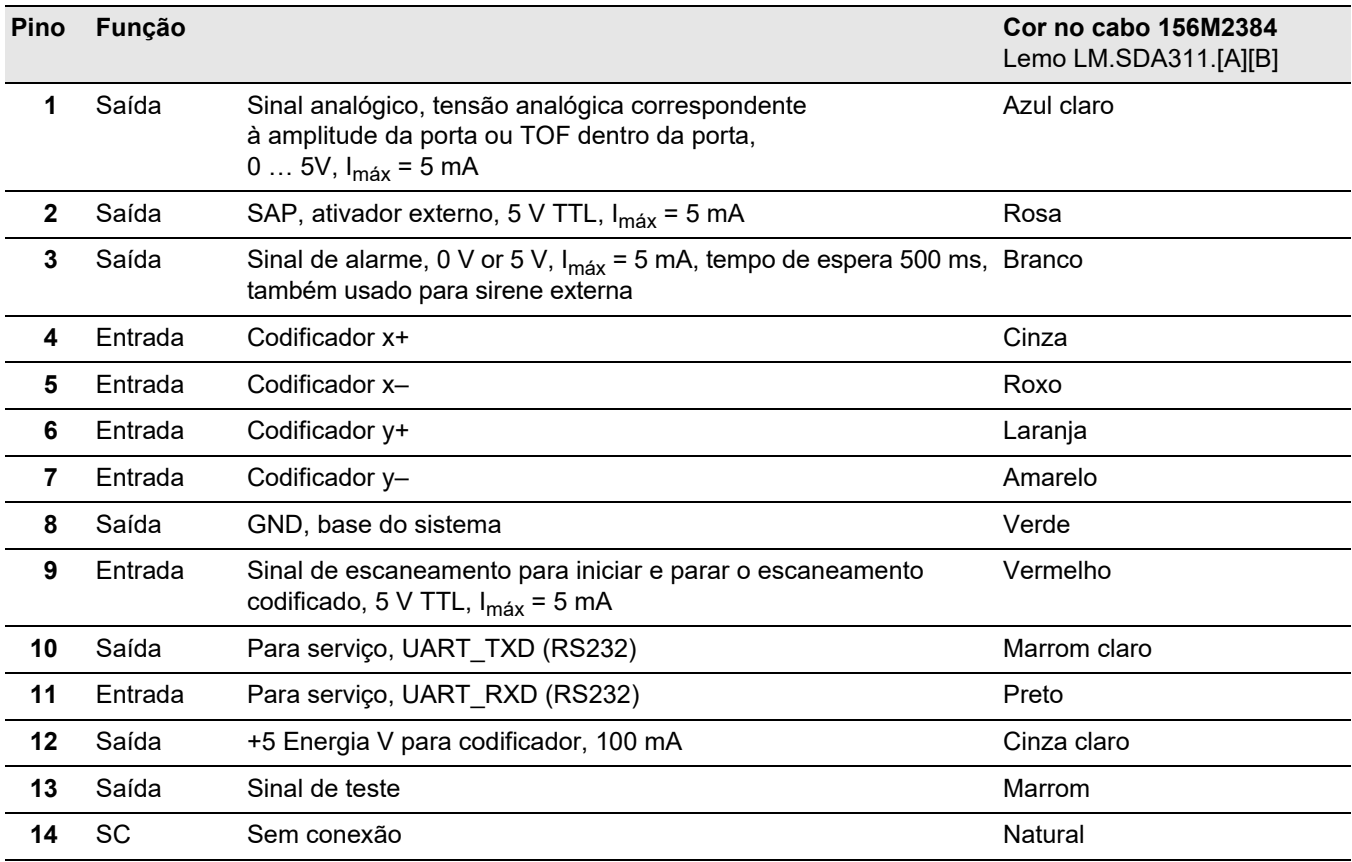

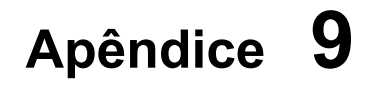

# **9.1 Diretório de função UT**<br> **Observação**

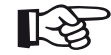

Algumas funções estão disponíveis apenas se as opções correspondentes estiverem habilitadas pela inserção do código de licença.

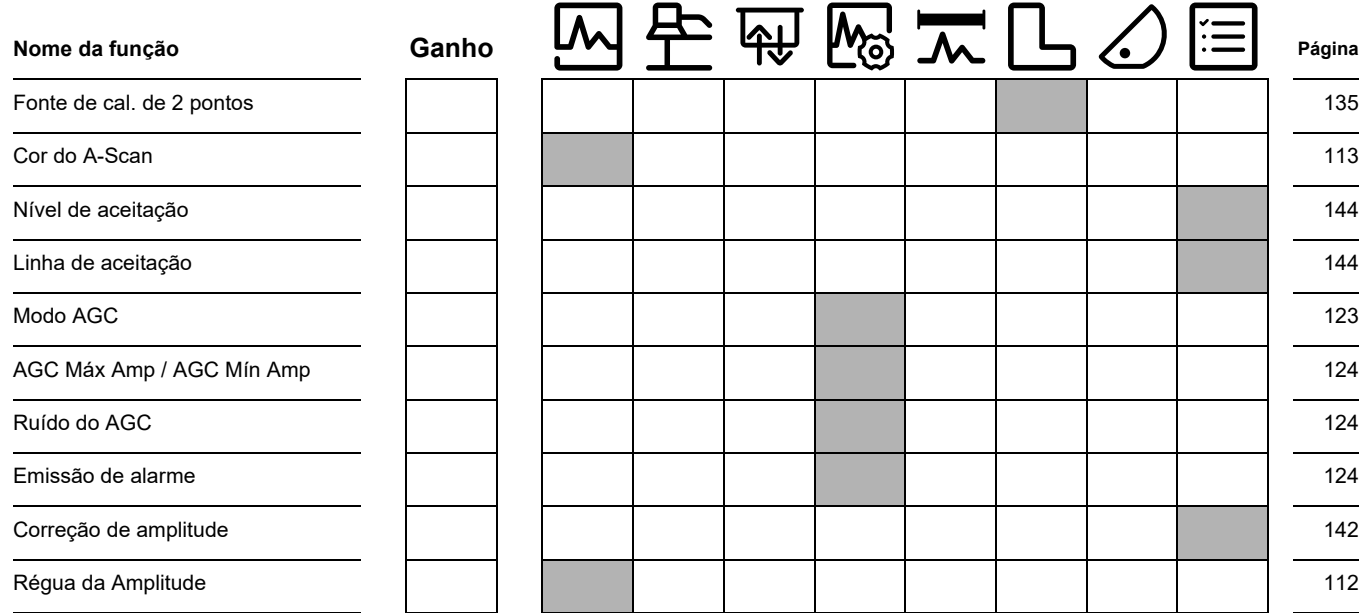

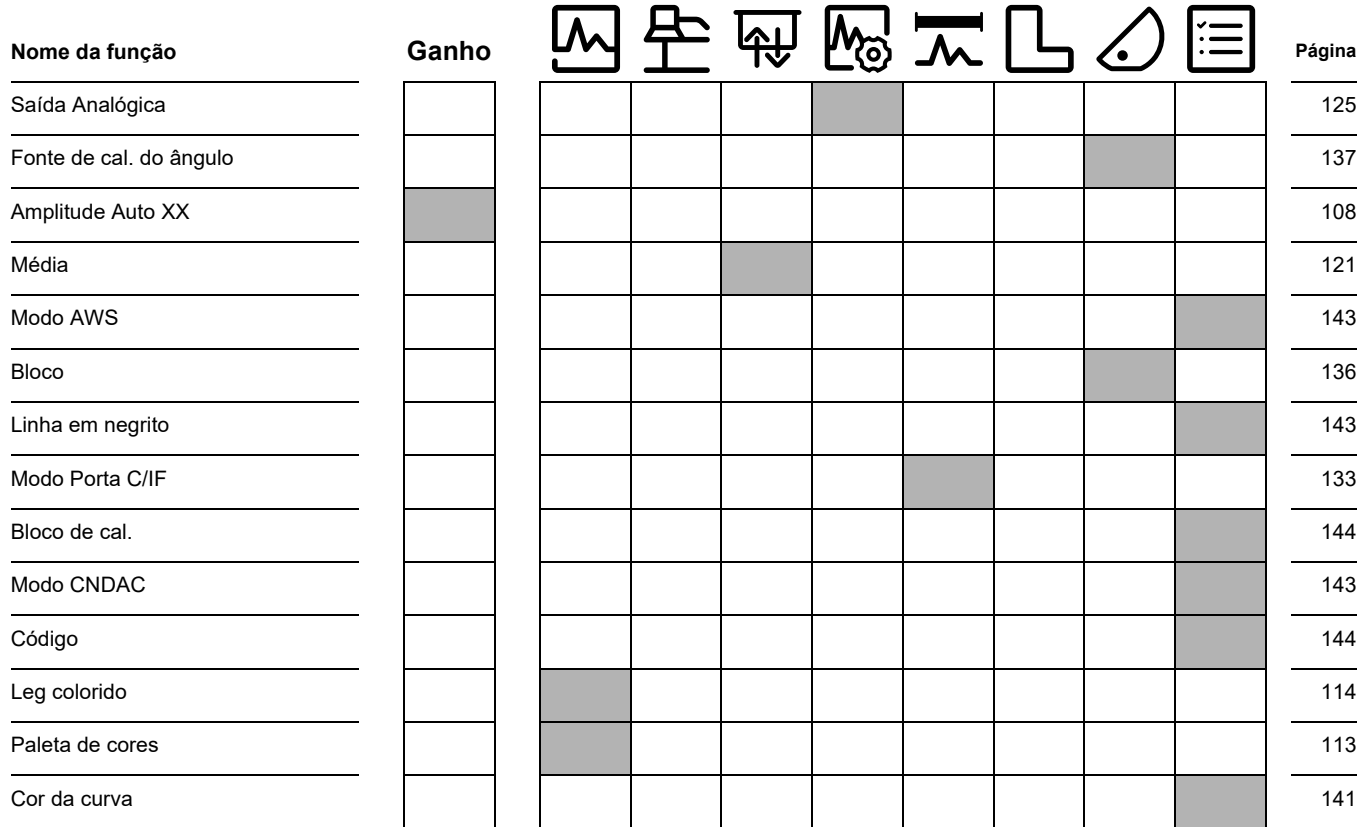

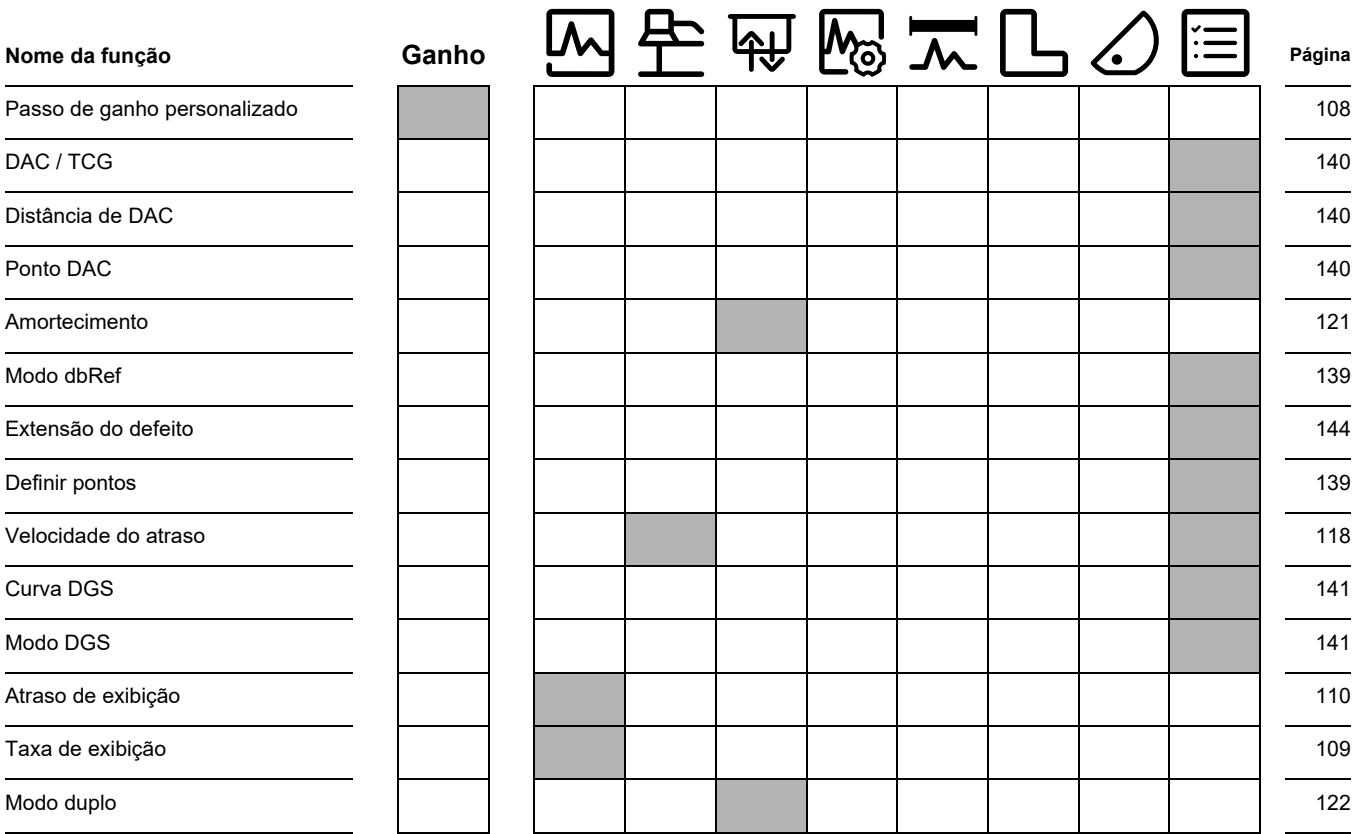

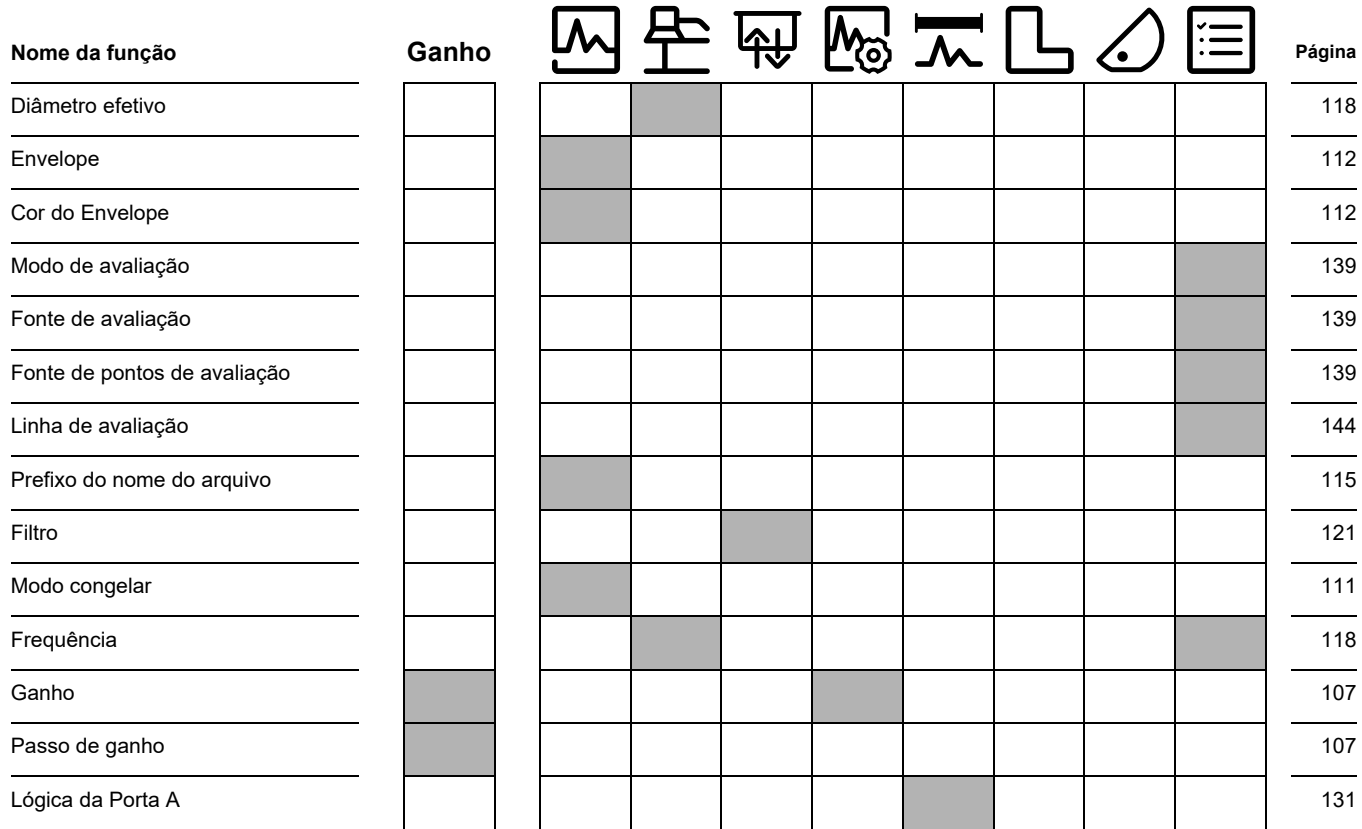

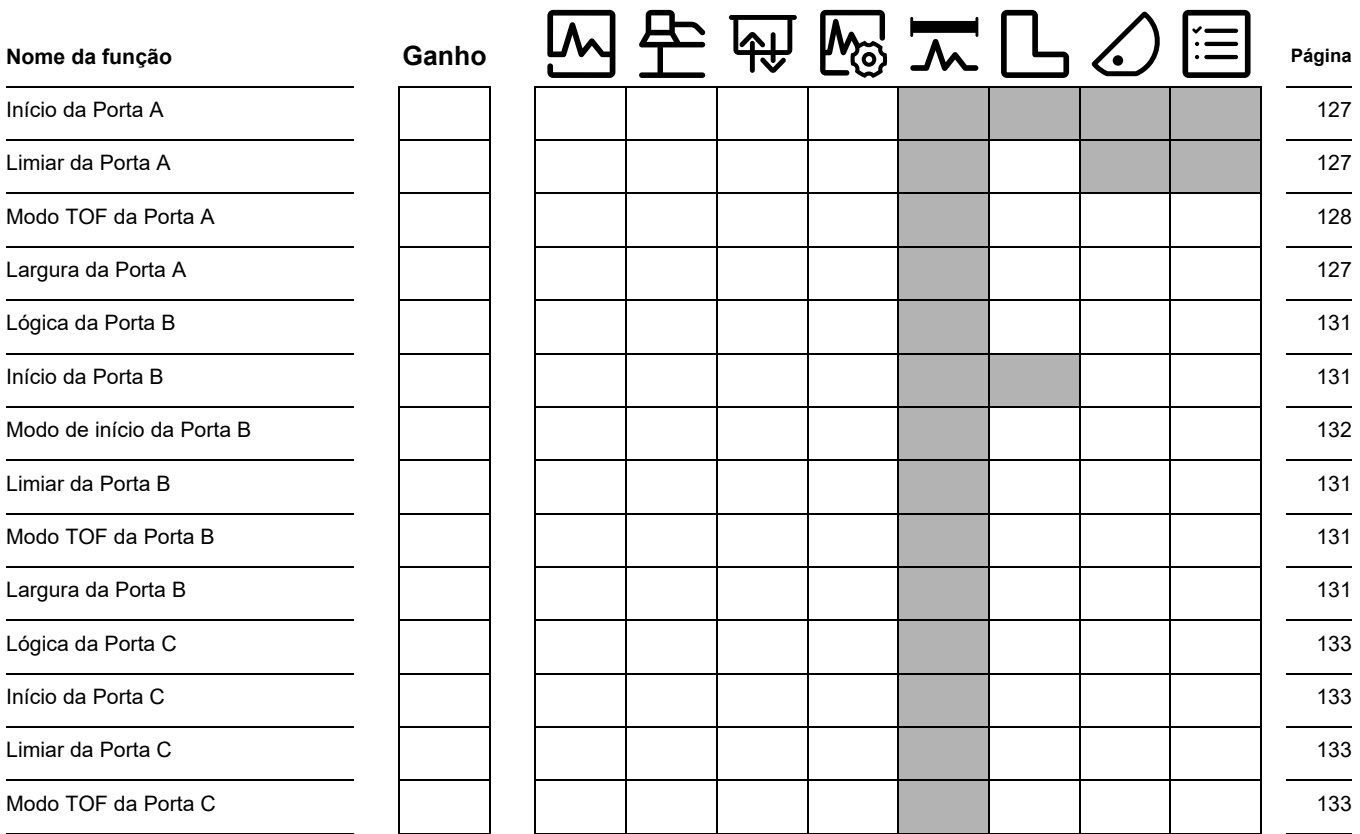

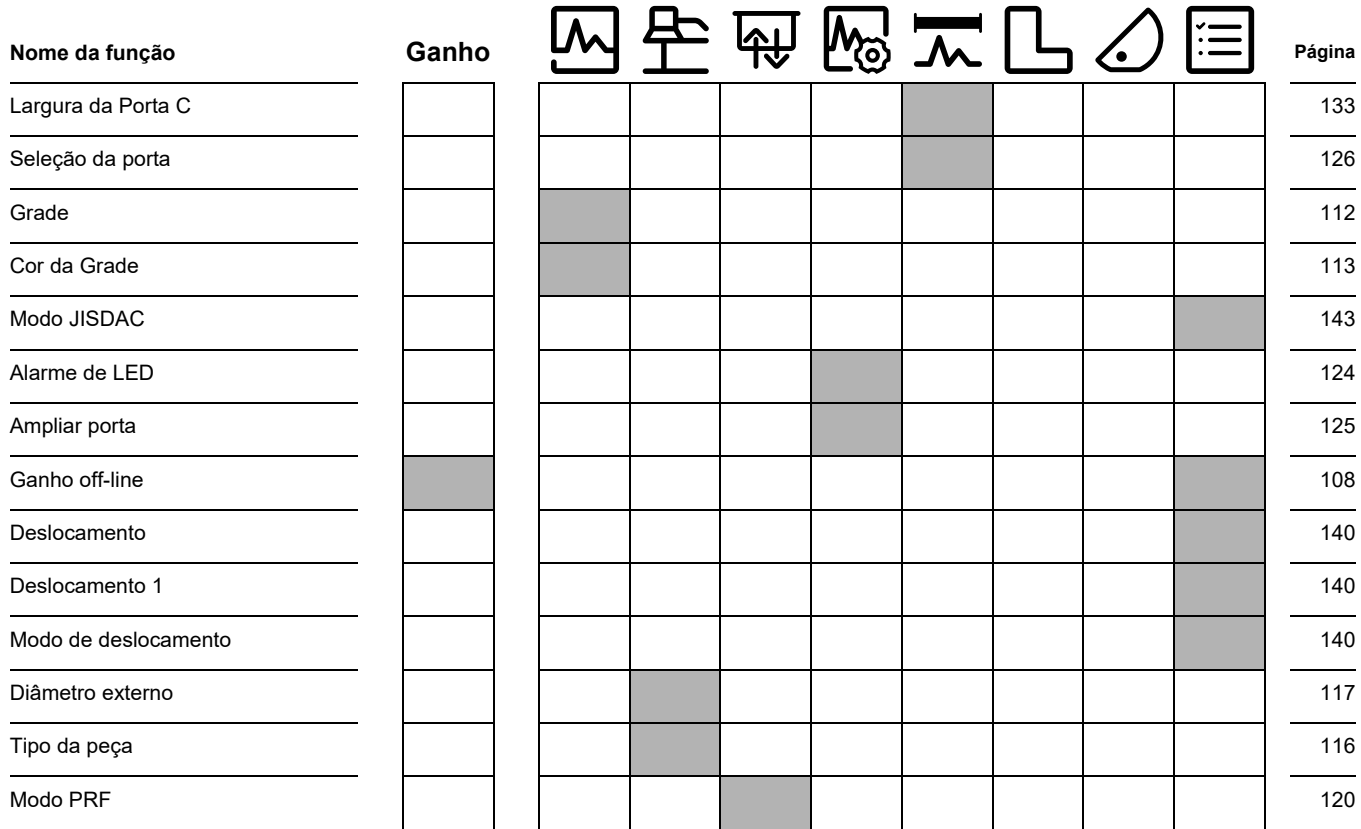

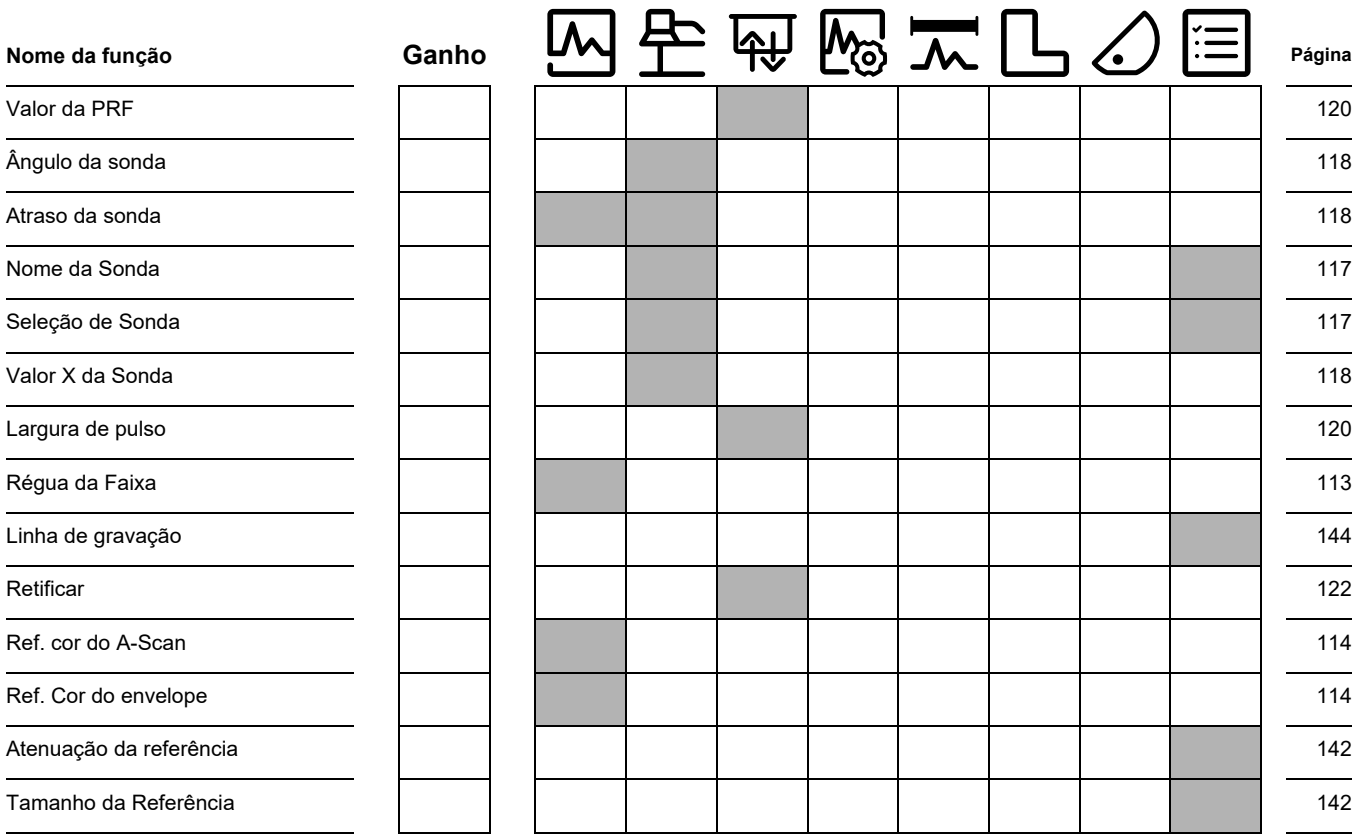

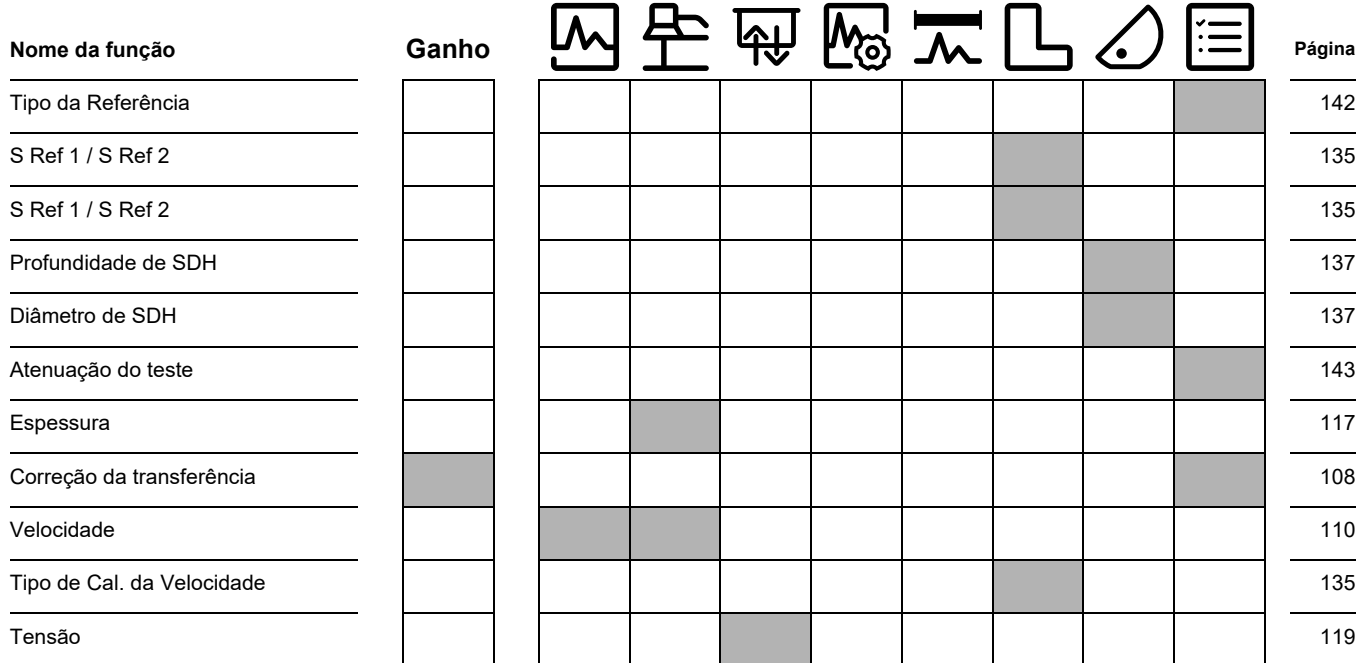

# **9.2 Fabricante**

O detector de falhas ultrassônico USM 100 é fabricado por:

#### **Baker Hughes Digital Solutions GmbH**

Robert-Bosch-Straße 3 50354 Hürth Alemanha

T +49 (0) 22 33 601 111 F +49 (0) 22 33 601 402

O USM 100 é fabricado de acordo com os métodos de última geração utilizando componentes de alta qualidade. Inspeções rigorosas dentro do processo ou testes intermediários e um certificado do sistema de gestão de qualidade DIN EN ISO 9001 garantem a qualidade ideal de conformidade e fabricação do instrumento.

Se você detectar um erro em seu instrumento, desligueo e remova as baterias. Informe a seu suporte e serviço ao consumidor local da Waygate Technologies, indicando o erro e descrevendo-o.

Livre o contêiner de envio de qualquer reparo possivelmente necessário que não pode ser feito no local.

Se houver algo especial que você gostaria de saber sobre o uso, manuseio, operação e especificações dos instrumentos, entre em contato com seu representante Waygate Technologies mais próximo ou consulte diretamente:

Baker Hughes Digital Solutions GmbH

Service-Center Robert-Bosch-Straße 3 50354 Hürth Alemanha

ou:

Postfach 1363 50330 Hürth Alemanha

T +49 (0) 22 33 601 111 F +49 (0) 22 33 601 402

# **9.3 Contatos de serviço**

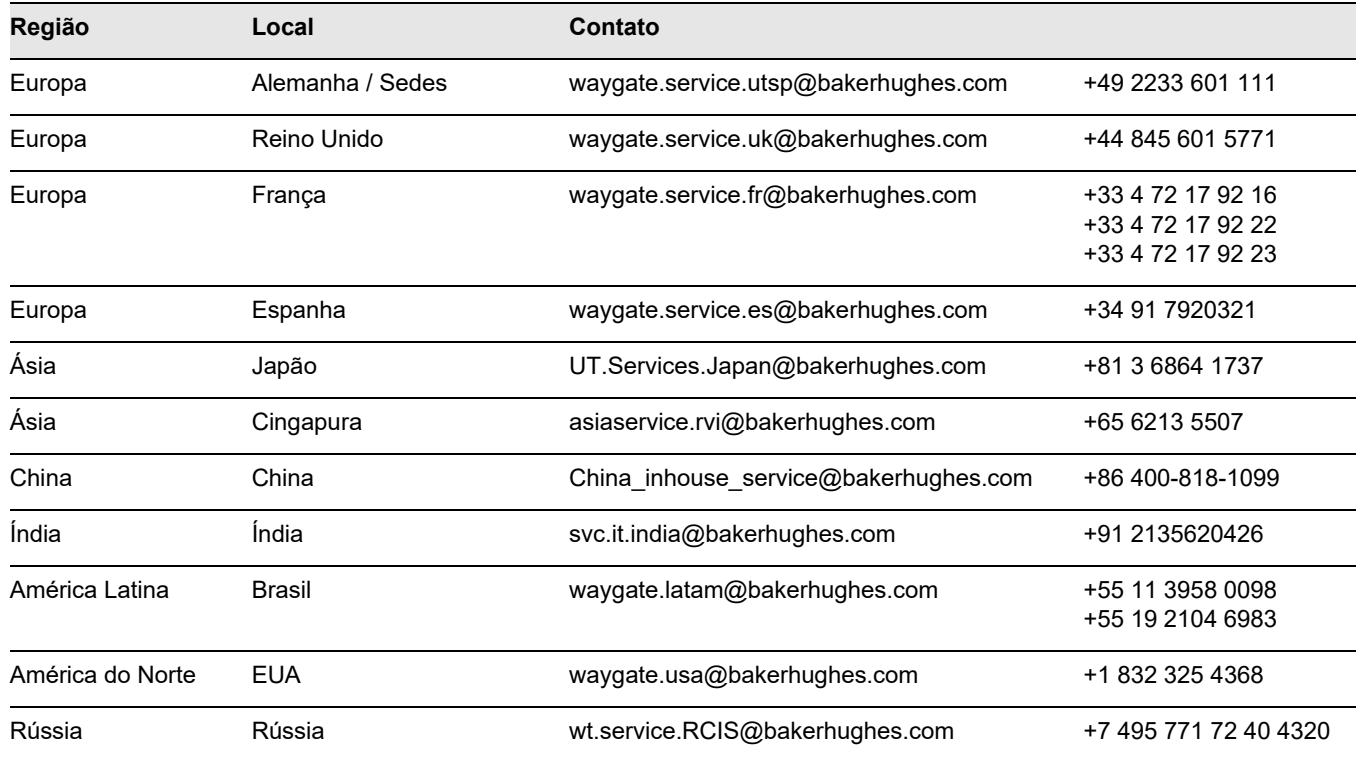

# **9.4 Regulamentações de proteção ambiental**

Esta seção contém informações sobre os seguintes tópicos:

- diretiva WEEE
- Descarte de baterias

# **Diretiva WEEE [Waste Electrical and Electronic Equipment (Resíduos de Equipamento Elétrico e Eletrônico)]**

A Waygate Technologies é uma participante ativa da iniciativa de devolução WEEE (Resíduos de Equipamento Elétrico e Eletrônico) da Europa, diretiva 2012/19/EU.

O instrumento que você comprou exigiu a extração e a utilização de recursos naturais para a sua produção. Ele pode conter substâncias perigosas que podem afetar a saúde e o meio ambiente.

Para evitar a disseminação dessas substâncias no meio ambiente e diminuir a pressão sobre os recursos naturais, aconselhamos o uso de sistemas de coleta

apropriados. Esses sistemas irão reutilizar e reciclar de uma forma segura para o meio ambiente a maioria dos materiais de seu instrumento que não estão mais funcionando.

O símbolo de lixeira com círculos cortados convida você a utilizar esses sistemas.

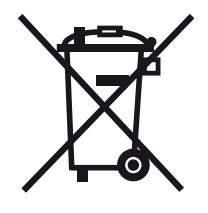

Se precisar de mais informações sobre sistemas de coleta, reutilização e reciclagem de material reciclável, entre em contato sua empresa de gestão de resíduos local.

Visite **ec.europa.eu/environment/waste/weee/** index en.htm para instruções de devolução e mais informações sobre esta iniciativa.
#### <span id="page-216-0"></span>**Descarte de baterias**

Este produto contém baterias que não podem ser descartadas em um lixo municipal não separado na União Europeia. Leia atentamente as folhas de dados para saber o tipo de bateria utilizado. Cada bateria é marcada com este símbolo, que indica que o produto pode conter cádmio (Cd), chumbo (Pb), ou mercúrio (Hg). Para uma reciclagem apropriada, devolva as baterias ao fabricante ou para um ponto de coleta designado.

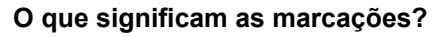

Baterias e acumuladores devem ser marcados (na bateria, no acumulador, ou na sua embalagem dependendo do tamanho) com o símbolo de coleta seletiva. Além disso, a marcação precisa incluir os símbolos químicos de níveis específicos dos metais tóxicos conforme segue:

- Cádmio (Cd) acima de 0,002 %
- $\bullet$  Chumbo (Pb) acima de 0,004 %
- $\bullet$  Mercúrio (Hg) acima de 0,0005 %

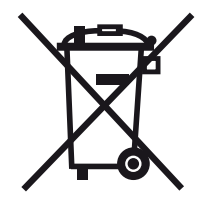

#### **Os riscos e seu papel na redução deles**

Participando do descarte de resíduos apropriado, você faz uma contribuição valiosa no sentido de reduzir os danos possíveis ao meio ambiente e à saúde humana pelas baterias ou acumuladores. Para uma reciclagem apropriada, você deve devolver o instrumento e/ou baterias que ele contém ao fabricante ou para um ponto de coleta designado.

Algumas baterias ou acumuladores podem conter metais tóxicos que apresentam sérios riscos para a saúde humana e para o meio ambiente. Quando exigido, a marcação do produto pode incluir símbolos químicos que indicam a presença de metais tóxicos no produto: Pb para chumbo, Hg para mercúrio, e Cd for cádmio.

● O envenenamento por **cádmio** pode resultar em câncer nos pulmões e na próstata. Doenças crônicas podem incluir danos aos rins, enfisema pulmonar e doenças ósseas, como o amolecimento ósseo e a osteoporose. O cádmio também pode causar anemia, descoloração dos dentes e anosmia (perda do olfato).

- O **Chumbo** é tóxico em todos os seus compostos. Ele acumula no corpo, portanto qualquer forma de exposição é crítica. A ingestão e a inalação do chumbo pode causar danos internos graves. Podem incluir danos ao cérebro, convulsões, desnutrição e esterilidade.
- O **Mercúrio** cria vapores perigosos mesmo em temperatura ambiente. A exposição a altas concentrações de vapor de mercúrio podem causar uma variedade de sintomas graves. Incluindo, por exemplo, inflamação crônica da boca e gengiva, alteração de personalidade, nervosismo, febre e erupções cutânea.

# **Especificações 10**

#### **10 Especificações**

## **Recursos gerais**

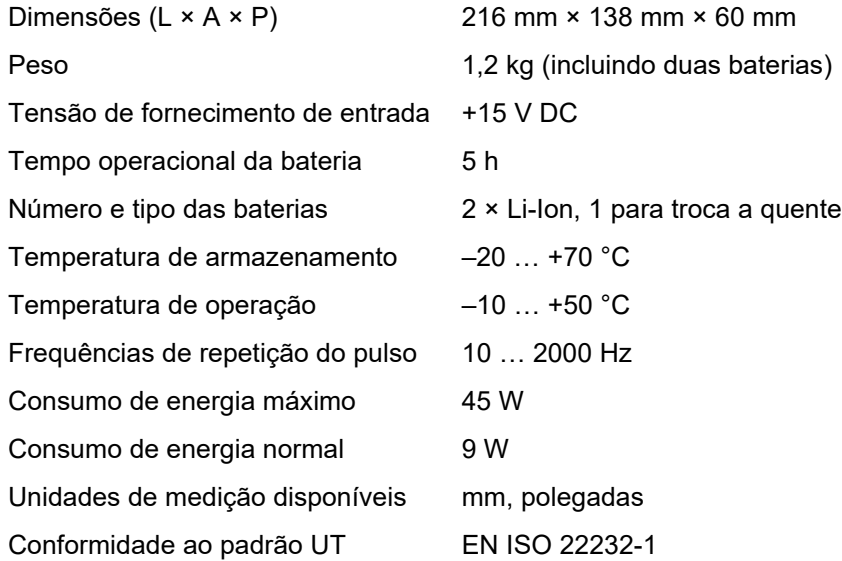

## **Ambiente**

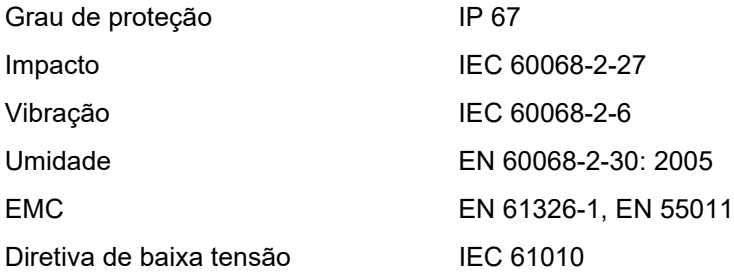

### **Visor**

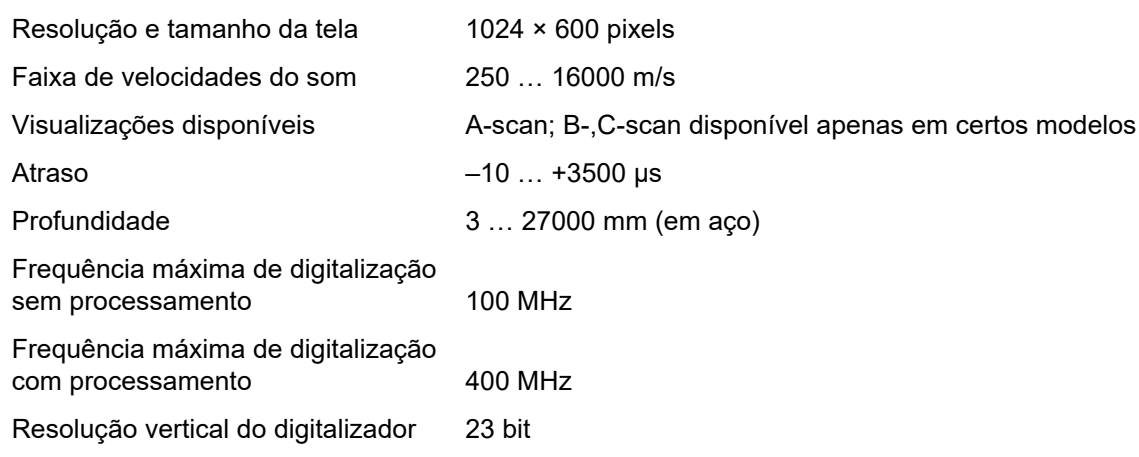

#### **10 Especificações**

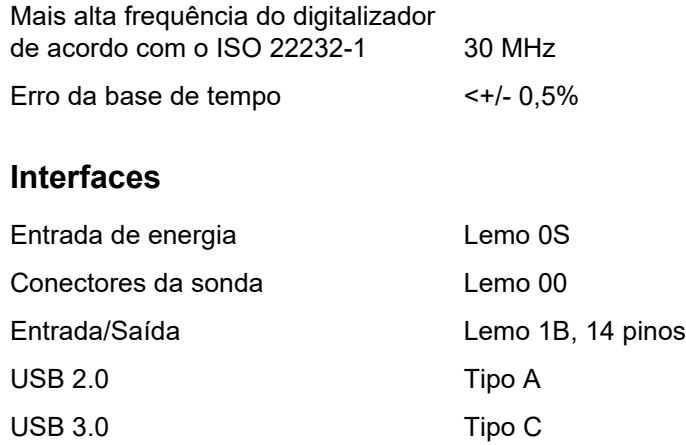

## **Transmissor**

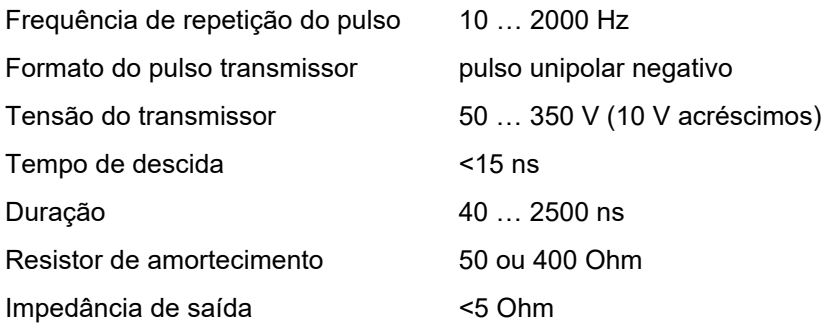

## **Receptor**

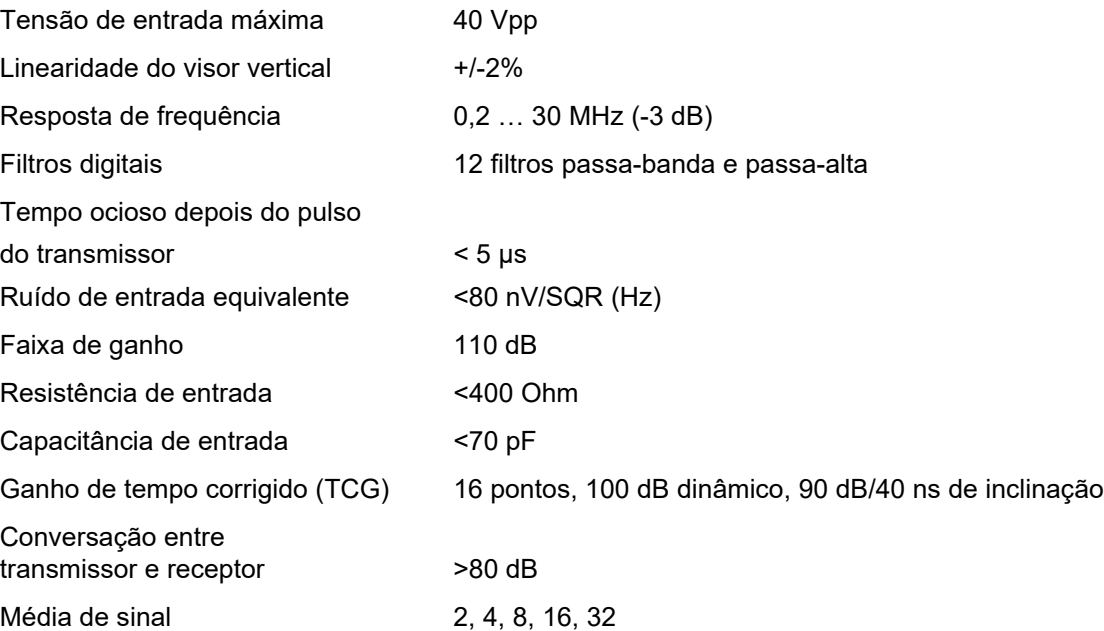

#### **10 Especificações**

## **Aquisição dos dados**

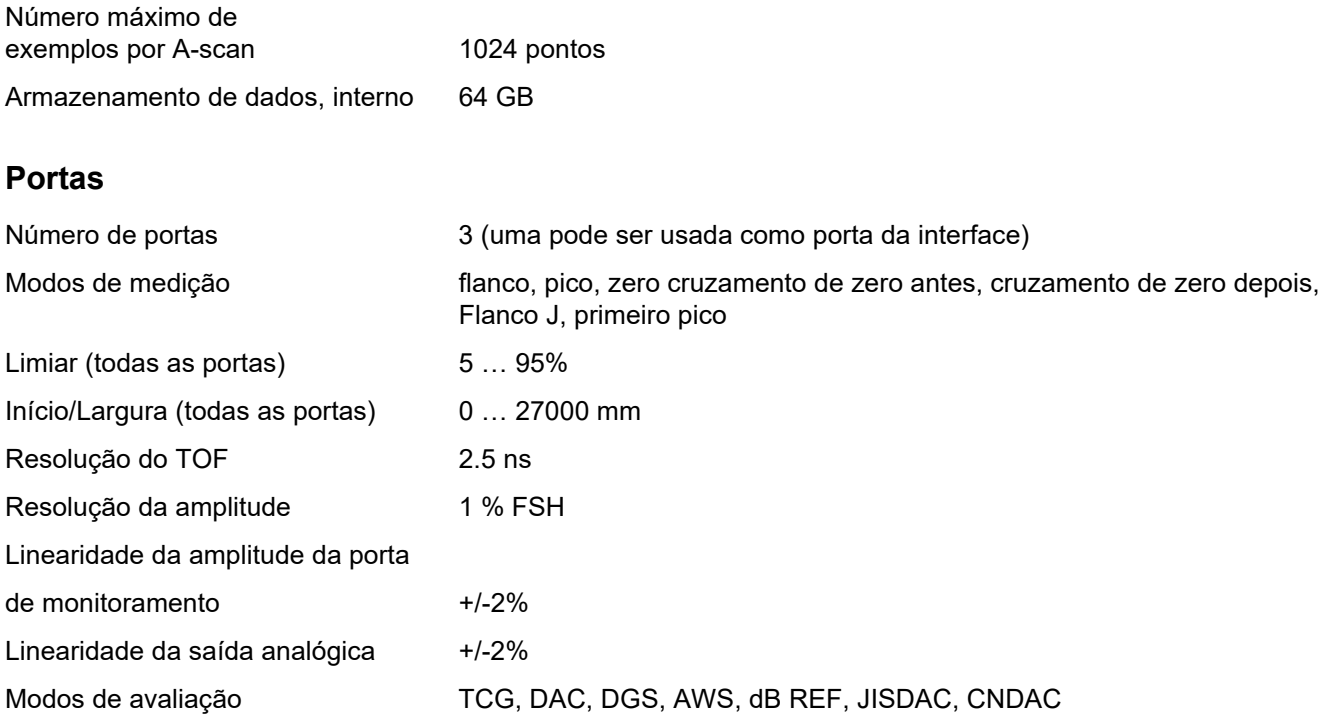

## **Numéricos**

Fonte de Cal. de 2 pontos 135

# **A**

[Adaptador de energia AC; Adaptador de energia 44](#page-43-0) [Adaptador de energia; Interfaces: adaptador](#page-199-0)  de energia 200

[AGC Máx Amp 124](#page-123-0)

[AGC Mín Amp 124](#page-123-1)

[AGT 6](#page-5-0)

[Alarme de LED; Alarme: LED 124](#page-123-2)

[Altura de eco automática; AutoXX 66](#page-65-0)

[Amortecimento; Amortecimento da sonda 121](#page-120-0)

[Ampliar porta 6](#page-5-1)

[Ampliar porta 67](#page-66-0)

[Ampliar porta; Porta: ampliar 125](#page-124-0)

[Amplitude Auto XX 108](#page-107-0) [Ângulo da sonda \(grupo de função\); Grupos](#page-135-0)  de função: Ângulo da sonda 136 [Ângulo da sonda 6](#page-5-2) [Ângulo da sonda; Ângulo de incidência 118](#page-117-0) [Ângulo da sonda; Sonda de ângulo: definindo](#page-148-0)  o ângulo 149 [Aplicação; Área de trabalho da aplicação 61](#page-60-0) [Aplicação: excluindo 64](#page-63-0) [Aplicação: iniciando 62](#page-61-0) [Aplicação: instalando; Arquivos: iwp 63](#page-62-0) [A-Scan \(grupo de função\); Grupos de função:](#page-108-0)  A-Scan 109 [A-Scan 70](#page-69-0) [A-Scan: modo normal 70](#page-69-1) [A-Scan: modo zoom; Zoom: A-Scan 70](#page-69-2)

[A-Scan: visão geral 65](#page-64-0)

[A-Scan: visão geral; Visão geral: A-Scan 65](#page-64-1)

[Atenuação do som \(avaliação DGS\) 165](#page-164-0)

[Atenuação do teste; Atenuação do som no objeto de](#page-164-0)  teste; Avaliação DGS; Correção da transferência 165

[Atraso da sonda 110](#page-109-0)

[Atraso da sonda; Atraso 118](#page-117-1)

[Atraso da sonda: calibração; Velocidade:](#page-144-0)  calibração 145

[Atraso de exibição; Exibição zero 110](#page-109-1)

[Através 122](#page-121-0)

[Atualização da licença; Licença; Arquivos: mlp 198](#page-197-0)

[Atualização de software; Atualização 104](#page-103-0)

[Atualização de software; Atualização; Versão do](#page-195-0)  software; Versão; Arquivos: mup 196

[Avaliação \(grupo de função\); Grupos de função:](#page-137-0)  Avaliação 138

[Avaliação de falhas 27](#page-26-0)

[AWS D1.1; AWS D1.5; Classificação de soldas;](#page-170-0)  Classificando soldas 171

#### **B**

[Baixar arquivo; Arquivo: download; Arquivo:](#page-188-0)  exportar; Exportar arquivo 189

[Barra de comandos 65](#page-64-2)

[Barra de comandos; Funções: Barra](#page-65-1)  de comandos 66

Barra de comandos: ícones; Ícones: Barra de [comandos; Símbolos: Barra de comandos; Símbolos](#page-2-0)  do visor: Barra de comandos; Funções: Barra de comandos 3

Barra de comandos: ícones; Ícones: Barra de [comandos; Símbolos: Barra de comandos; Símbolos](#page-3-0)  do visor: Barra de comandos; Funções: Barra de comandos 4

[Barra de comandos: operação por tecla 90](#page-89-0)

[Base 184](#page-183-0)

[Bateria: carregando 194](#page-193-0) [Bateria: cuidados 193](#page-192-0) [Bateria: descarte; Descarte: baterias 195](#page-194-0) [Bateria: descarte; Descarte: baterias 217](#page-216-0) [Bateria: duração e temperatura 194](#page-193-1) [Bateria: transporte 21](#page-20-0) [Bateria: transporte; Bateria: armazenamento 193](#page-192-1) [Bloco 136](#page-135-1) [Bloco de cal. 144](#page-143-0) [Blocos de referência \(CNDAC\) 176](#page-175-0) [Brilho da tela 100](#page-99-0) [Calibração: Multi Passo 147](#page-146-0) [Calibração: Multi-BW 146](#page-145-0) [Calibração: ponto de medição; Ponto](#page-144-2)  de medição 145 [Calibração: sondas de elemento duplo 148](#page-147-0) [Calibrar; Calibração: gravar eco 66](#page-65-2) [Captura de tela 68](#page-67-0) [Captura de tela; Salvar: captura de tela 180](#page-179-0) [Carregando a bateria 50](#page-49-0) [Classe da falha 171](#page-170-1) [CNDAC 175](#page-174-0) [Código 144](#page-143-1)

## **C**

[Calibração 145](#page-144-1) Calibração Automática (grupo de função); [Calibração; Grupos de função: Calibração](#page-134-0)  Automática 135

[Comparação de exibição de eco 28](#page-27-0)

[Comparar 111](#page-110-0)

[Comando remoto 104](#page-103-1)

[Compatibilidade ambiental 216](#page-215-0)

[Conector USB-A; Interfaces: USB-A 200](#page-199-1)

[Conector USB-C; Interfaces: USB-C 200](#page-199-2)

[Conexão da sonda; Conexão: sonda;](#page-50-0)  Tomada T; Tomada T/R 51

[Conexão de rede 57](#page-56-0)

[Conexão remoto 104](#page-103-2)

[Conexão: adaptador de energia 44](#page-43-1)

[Conexão: adaptador de energia 45](#page-44-0)

[Conexão: monitor; Conexão: rede; Conexão do](#page-52-0)  monitor; Conexão de rede; Conexão: USB-C 53

Configuração do UT (grupo de função); [Grupos de função: Configuração do UT 123](#page-122-0)

[Configurações 82](#page-81-0)

[Configurações básicas; Funções: configurações](#page-95-0)  básicas 96

[Configurações gerais; Configurações](#page-98-0)  do instrumento 99

[Configurações incompatíveis; Configurações:](#page-83-0)  incompatíveis 84 [Configurações: carga; Arquivos: ups 98](#page-97-0) [Configurações: carregando 68](#page-67-1) [Configurações: salvando 68](#page-67-2) [Configurações: salvando; Salvando](#page-96-0)  as configurações; Arquivos: ups 97 [Conformidade com a FCC 23](#page-22-0) [Congelar 6](#page-5-3) [Congelar 6](#page-5-4) [Congelar 66](#page-65-3) [Congelar A 111](#page-110-1) [Congelar AB 111](#page-110-2) [Congelar B 111](#page-110-3) [Contatos de serviço; Endereços 215](#page-214-0) [Cor da curva; DAC: Cor da curva;](#page-140-0)  [Cor da curva DAC 141](#page-140-0)

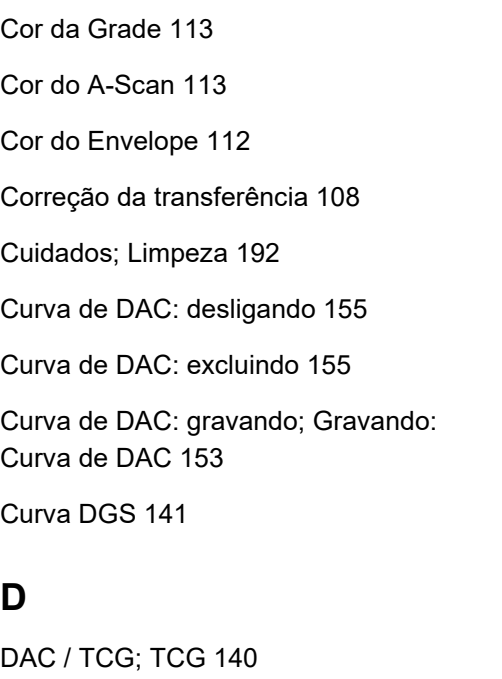

DAC<sub>6</sub>

[DAC; Correção de amplitude de distância 152](#page-151-0)

[DAC: Avaliação de eco 157](#page-156-0)

[DAC: Curvas de DAC múltiplas 156](#page-155-0) [Dados da sonda \(DGS\) 167](#page-166-0) [Dados: carregando 68](#page-67-3) [Dados: salvando 68](#page-67-4) [Data 102](#page-101-0) [dB REF 6](#page-5-6) [dB REF; Comparação de altura do eco;](#page-149-0)  medição de diferença de dB 150 [Decimal 103](#page-102-0) [Defeitos/erros 22](#page-21-0) [Definir pontos 139](#page-138-0) [Desligando; Encerrar 55](#page-54-0) [Deslocamento 140](#page-139-1) [Deslocamento 1 140](#page-139-2) [DGS 159](#page-158-0)

[DGS 6](#page-5-7)

#### [DGS 6](#page-5-8)

[DGS: configurações 163](#page-162-0)

[DGS: curvas múltiplas 165](#page-164-1)

[DGS: desligando 166](#page-165-0)

[DGS: excluindo um eco de referência 166](#page-165-1)

[DGS: gravando um eco de referência 163](#page-162-1)

[Diâmetro de SDH; Diâmetro SDH 137](#page-136-0)

[Diâmetro efetivo; Diâmetro 118](#page-117-2)

[Diâmetro externo; Diâmetro 117](#page-116-0)

[Dir avançada 185](#page-184-0)

diretiva WEEE; Descarte: diretiva WEEE; [Descarte: instrumento; Material: instrumento 216](#page-215-1)

[Diretório de função UT; Funções: Diretório](#page-205-0)  de função UT 206

[Distância de DAC 140](#page-139-3)

## **E**

[Eco de referência: comparação de altura do eco 151](#page-150-0)

[Eco de referência: excluindo; Excluindo: eco de](#page-149-1)  referência 150

[Eco de referência: gravando; Gravando: eco de](#page-149-2)  referência 150

[Emissão de alarme; Emissão: alarme; Alarme:](#page-123-3)  Emissão de alarme 124

[Envelope 112](#page-111-1)

[Envelope 67](#page-66-1)

[Espessura de parede restante 27](#page-26-1)

[Espessura; Espessura da parede 117](#page-116-1)

[Esquema de cor 100](#page-99-1)

[Excluindo; Relatório de teste: excluindo 178](#page-177-0)

[Excluindo: arquivo; Arquivo: excluindo 190](#page-189-0)

[Exigências de teste técnicas 25](#page-24-0)

[Extensão do defeito 144](#page-143-2)

## **F**

[Fabricante; Endereços 214](#page-213-0) [Faixa de Cores da Amp. 186](#page-185-0) [Faixa de Cores TOF 186](#page-185-1) [Fator de atenuação do som 171](#page-170-2) [Filtro 121](#page-120-1) [Flanco 129](#page-128-0) [Flanco J 129](#page-128-1) [Fonte de alimentação; Operação com bateria:](#page-43-2)  carregamento 44 [Fonte de avaliação; Fonte de avaliação 139](#page-138-1) [Fonte de cal. de 2 pontos 135](#page-134-1) [Fonte de cal. do ângulo 137](#page-136-1) [Fonte de Dados 184](#page-183-1) [Fonte de pontos de avaliação 139](#page-138-2) [Formato da data 102](#page-101-1)

[Formato da Hora 102](#page-101-2)

[Frequência 118](#page-117-3)

[Funções bloqueadas; Funções: bloqueadas 85](#page-84-0)

[Funções bloqueadas: DGS; DGS: bloqueios;](#page-163-0)  DGS: mensagem de erro 164

[Funções de ganho; Funções: ganho; Ganho;](#page-79-0)  Passo dB 80

Funções por tecla; Funções: teclas; Controles; [Visão geral: funções por tecla; Teclas: funções 87](#page-86-0)

[Funções por teclas; Funções: teclas; Controles;](#page-7-0)  Teclas: funções 8

[Funções principais; Barra lateral 79](#page-78-0) [Funções: executando; Funções: selecionando 78](#page-77-0)

[Funções: executando; Funções: selecionando 89](#page-88-0)

[Funções: funções principais; Barra lateral 74](#page-73-0)

[Funções: linha de medição; Linha de medição:](#page-80-0)  [funções 81](#page-80-0)

#### [Fuso horário 102](#page-101-3)

## **G**

[Ganho \(grupos de função\); Grupos de função:](#page-106-0)  Ganho 107

[Ganho 107](#page-106-1)

[Ganho 123](#page-122-1)

[Ganho de falha 171](#page-170-3)

[Ganho de referência 171](#page-170-4)

[Ganho off-line; Ganho: Ganho off-line 108](#page-107-2)

[Ganho; Passo dB 75](#page-74-0)

[Gerenciamento de arquivos 187](#page-186-0)

[Gerenciamento de arquivos: funções; Funções:](#page-187-0)  gerenciamento de arquivo 188

[Grade 112](#page-111-2)

[Gravador de dados; Leitura: Gravador de dados 181](#page-180-0)

[Gravador de dados: Barra de comandos 67](#page-66-2)

[Gravador de dados: criando arquivo 183](#page-182-0)

[Gravador de dados: exibir; Exibir gravador](#page-185-2)  de dados 186

[Gravador de dados: tamanho da exibição 182](#page-181-0)

[Gravador de dados: visualizações 182](#page-181-1)

[Gravando um eco de referência \(DGS\) 163](#page-162-1)

Grupos da função: ícones; Ícones: grupos da função; [Símbolos: grupos da função; Símbolos do visor: grupos](#page-4-0)  da função; Funções: Ícones de grupo da função 5

[Grupos de função 65](#page-64-3)

[Grupos de função 65](#page-64-4)

[Grupos de função; Funções: grupos de função 73](#page-72-0)

# **H**

[HW negativa \(retificar\) 122](#page-121-1) [HW positiva \(retificar\) 122](#page-121-2)

**I**

#### [Idioma 103](#page-102-1)

[Imprimindo; Relatório de teste: imprimindo 178](#page-177-1)

[Indicadores de nível de energia; Indicadores; Símbolos;](#page-47-0)  Símbolos do visor: nível de energia; Operação com bateria: indicadores de nível de energia 48

[Indicadores de nível de energia; Indicadores; Símbolos;](#page-6-0)  Símbolos do visor: nível de energia; Tempo de operação; Bateria: nível de carga; Nível de carga da bateria 7

[Indicadores de status 65](#page-64-5)

[Indicadores de status; Indicadores; Ícones: status;](#page-74-1)  Símbolos: status 75

[Indicadores de status; Indicadores; Ícones: status;](#page-5-9)  Símbolos: status; Símbolos do visor: status 6

[Informações de segurança 20](#page-19-0)

[Iniciando 54](#page-53-0)

[Início da Porta A; Início \(porta\); Porta:](#page-126-0) 

[posição; Largura \(porta\) 127](#page-126-0)

[Interface de entrada/saída; Interfaces:](#page-199-3)  entrada/saída 200

Interface de entrada/saída; Interfaces: entrada/saída; Interfaces: Emissão de alarme; Alarme: Emissão de [alarme; Saída analógica; Entrada de codificador; Sinais](#page-202-0)  203

[Interface USB-A; Interfaces: USB-A; unidade USB:](#page-200-0)  conector 201

[Interface USB-C; Interfaces: USB-C; Interfaces: LAN;](#page-200-1)  Monitor; Mouse; Teclado; LAN; Rede; USM 100 PC; Internet; unidade USB: conector 201

[Interface WLAN; Interfaces: WLAN; Wi-Fi; Rede sem](#page-201-0)  fio; Rede; Internet 202

[Interfaces 200](#page-199-4)

## **J**

[JISDAC 174](#page-173-0)

# **L**

Largura da Porta A: Largura (porta); Porta: posição 127

[Largura de pulso 120](#page-119-0)

[LED multicolorido; Sinais de LED; Visão geral:](#page-92-0)  Sinais de LED 93

[Leg colorido 114](#page-113-0)

[Lembrete 6](#page-5-10)

[Licença 104](#page-103-3)

[Ligando 54](#page-53-1)

[Limiar da Porta A; Limiar \(porta\) 127](#page-126-2)

[Limites de testes 25](#page-24-1)

[Limpar; Excluindo 67](#page-66-3)

[Linha de aceitação 144](#page-143-3)

[Linha de avaliação 144](#page-143-4)

[Linha de gravação 144](#page-143-5)

[Linha de informação 65](#page-64-6) [Linha de informação: Avisos 77](#page-76-0) [Linha de medição 65](#page-64-7) [Linha de medição; Leituras; Ponto](#page-75-0)  de medição; Pico; Flanco 76 [Linha de medição: configuração 105](#page-104-0) [Linha em negrito 143](#page-142-0) [Lógica da Porta A; Lógica \(porta\) 131](#page-130-0)

## **M**

[Mal funcionamento; Colapso do sistema;](#page-196-0)  Início de um problema 197 [Manual de Operação 33](#page-32-0) [Manutenção; Reparo 192](#page-191-1) [Material do objeto de teste; Material: objeto](#page-25-0)  de teste 26 [Média 121](#page-120-2)

[Média 124](#page-123-4)

[Menu Principal 60](#page-59-0)

[Método de fronteira da falha 27](#page-26-2)

[Modo AGC; Controle de ganho automático;](#page-122-2)  Ganho: Controle de ganho automático 123

[Modo AWS 143](#page-142-1)

[Modo CNDAC 143](#page-142-2)

[Modo congelar; Congelar; A-Scan: modo](#page-110-4)  congelar 111

[Modo dbRef 139](#page-138-3)

[Modo de avaliação; Modo de avaliação 139](#page-138-4)

[Modo de deslocamento 140](#page-139-4)

[Modo de início da Porta B; Modo de início](#page-131-0)  (porta B); Rastreamento de porta 132

[Modo DGS 141](#page-140-2)

[Modo duplo; Separação do Receptor](#page-121-3)  do Pulsador 122

[Modo JISDAC 143](#page-142-3)

[Modo Porta C/IF; Modo porta \(porta C/IF\) 133](#page-132-0)

[Modo PRF; Freqüência de repetição do pulso 120](#page-119-1)

[Modo TOF \(símbolo\) 128](#page-127-0)

[Modo TOF da Porta A; Modo TOF \(porta\);](#page-127-1)  Avaliação de eco; Porta: Modo TOF 128

# **N**

[Nível de aceitação 144](#page-143-6)

Nível de carga da bateria; Bateria: nível de carga; [Operação com bateria: nível de carga; Operação com](#page-46-0)  bateria: verificando a bateria; Verificando a bateria 47

[Nome da Sonda 117](#page-116-2)

[Núm. de colunas 185](#page-184-1)

[Núm. de linhas 185](#page-184-2)

## **O**

[Onda completa \(retificar\) 122](#page-121-4)

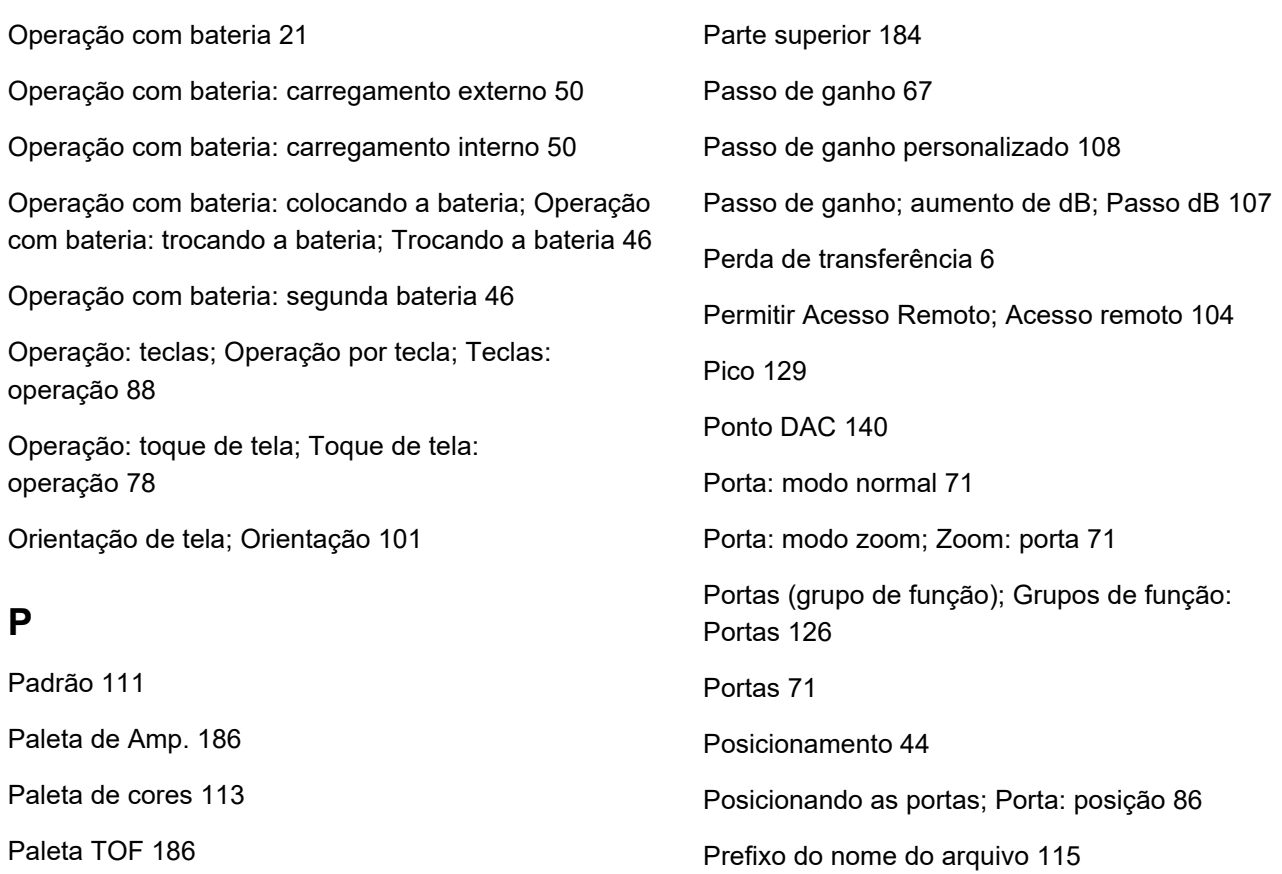

[Prefixo do nome do arquivo 184](#page-183-3)

[Pré-requisitos: medição da espessura de parede;](#page-25-1)  Medição da espessura de parede 26

[Pré-requisitos: teste 24](#page-23-0)

[Pré-requisitos: treinamento; Treinamento de](#page-23-1)  operadores 24

[Primeiro pico 129](#page-128-3)

[Profundidade de SDH; Profundidade SDH 137](#page-136-2)

# **R**

Receptor do Pulsador (grupo de função); [Grupos de função: Receptor do Pulsador 119](#page-118-0)

[Ref. cor do A-Scan 114](#page-113-1)

[Ref. Cor do envelope 114](#page-113-2)

[Régua da Amplitude; Régua 112](#page-111-3)

[Régua da Faixa; Régua 113](#page-112-3)

[Régua de cores 186](#page-185-5)

[Regulamentações de proteção ambiental 216](#page-215-0) [Rejeição 6](#page-5-12) [Relatório de teste 178](#page-177-2) [Relatório de teste: configuração 179](#page-178-0) [Relatório de teste: exibindo 179](#page-178-1) [Relatório de teste: salvando; Salvar: relatório](#page-177-3)  de teste 178 [Relatório de várias páginas: salvando 69](#page-68-0) [Relatório: salvando 69](#page-68-1) [Renomeando; Arquivo: renomeando 189](#page-188-1) [Retificar 122](#page-121-5) [Reversão automática 185](#page-184-3) [RF \(radiofrequência\); Radiofrequência \(retificar\) 122](#page-121-6) [Ruído do AGC 124](#page-123-5)

## **S**

[S Ref 1 135](#page-134-2) [S Ref 2 135](#page-134-3) [Saída Analógica; Saída: analógica 125](#page-124-1) [Salvamento rápido; Salvar: salvamento rápido 67](#page-66-5) [Seleção da porta 126](#page-125-1) [Seleção de Sonda 117](#page-116-3) [Selecionado 185](#page-184-4) [Seletor de painel 65](#page-64-8) [Seletor de painel 72](#page-71-0) [Separação do Receptor do Pulsador 6](#page-5-13) [Sistema 100](#page-99-2) [Sobre; Versão do software; Versão 104](#page-103-5) [Software 22](#page-21-1) Sonda de material (grupo de função);

[Grupos de função: Sonda de material 116](#page-115-0)

## **T**

[Taxa de exibição 109](#page-108-1) [TCG 6](#page-5-14) [Temperatura 27](#page-26-3) [Tempo 102](#page-101-4) [Tempo da luz de fundo; Economia de energia 101](#page-100-1) [Tensão; Tensão do pulsador; Pulsador de onda](#page-118-1)  quadrada 119 [Tipo da peça; Plano \(original\); Curvo 116](#page-115-1) [Tipo de Cal. da Velocidade 135](#page-134-4) [Toque de tela: bloqueando; Bloquear; Teclas:](#page-68-2)  bloqueando; Funções bloqueadas 69 [trueDGS 170](#page-169-0) **U**

[unidade USB: inserindo; Conexão: USB-A 52](#page-51-0)

[Unidades de distância; Unidades; Métrica; Polegadas](#page-102-2)  [103](#page-102-2)

[Unidades de temperatura 103](#page-102-3)

[Upload de arquivo; Arquivo: upload; Arquivo: importar;](#page-187-1)  Importar arquivo 188

# **V**

[Valor da PRF; Freqüência de repetição do pulso 120](#page-119-2)

[Valor X da Sonda 118](#page-117-4)

[Velocidade 116](#page-115-2)

[Velocidade do atraso; Velocidade 118](#page-117-5)

[Velocidade; Velocidade do som 110](#page-109-2)

[Visão geral 29](#page-28-0)

[Visão geral 3](#page-2-1)

[Visão geral: Grupos de função UT; Funções: grupos de](#page-105-0)  função de visão geral; Grupos de função; Grupos de função: visão geral 106

[VNC Client 56](#page-55-0)

## **Z**

[Zero antes 129](#page-128-4)

[Zero depois 129](#page-128-5)

#### RemoteService@bakerhughes.com

**waygate-tech.com**

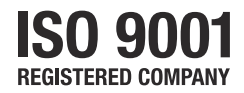

© 2021 Baker Hughes

Todos os direitos reservados. Especificações sujeitas à alteração sem aviso prévio.

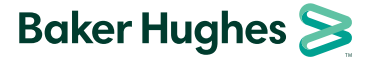

**bakerhughes.com**